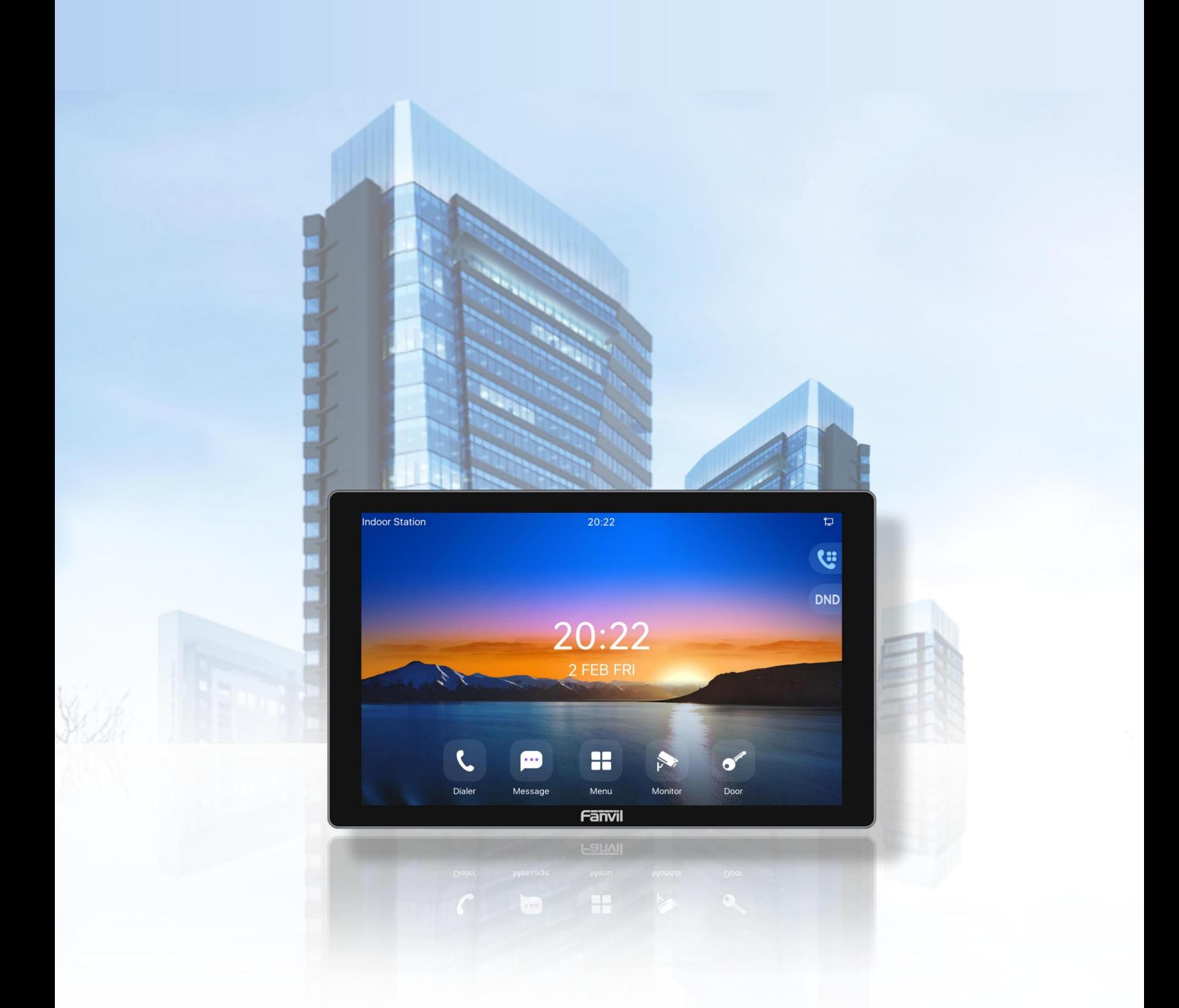

# i504&i506 User Manual

Version: 2.12 | Date: 2024.4.12

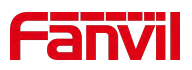

## <span id="page-1-0"></span>**Directory**

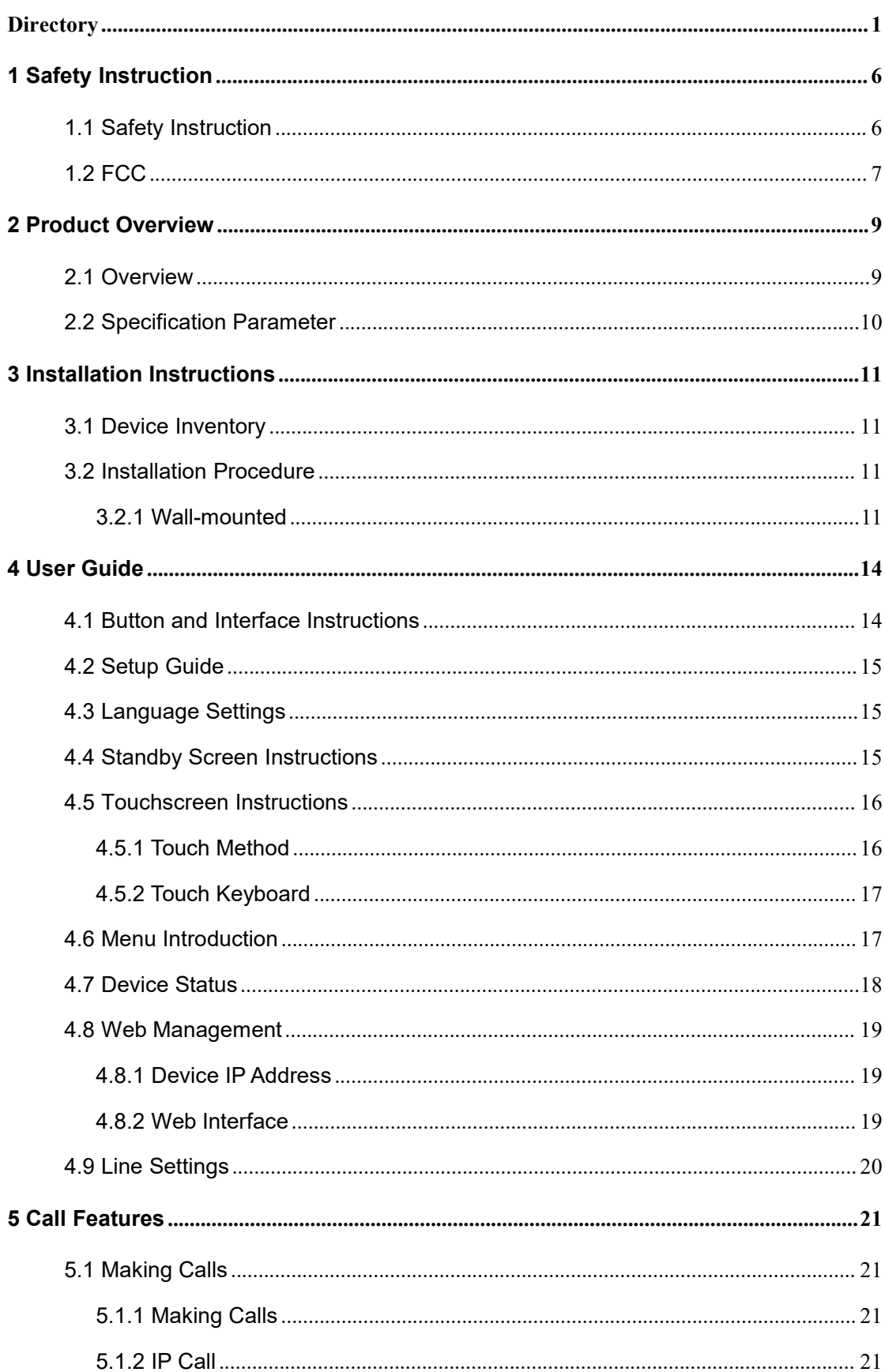

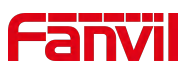

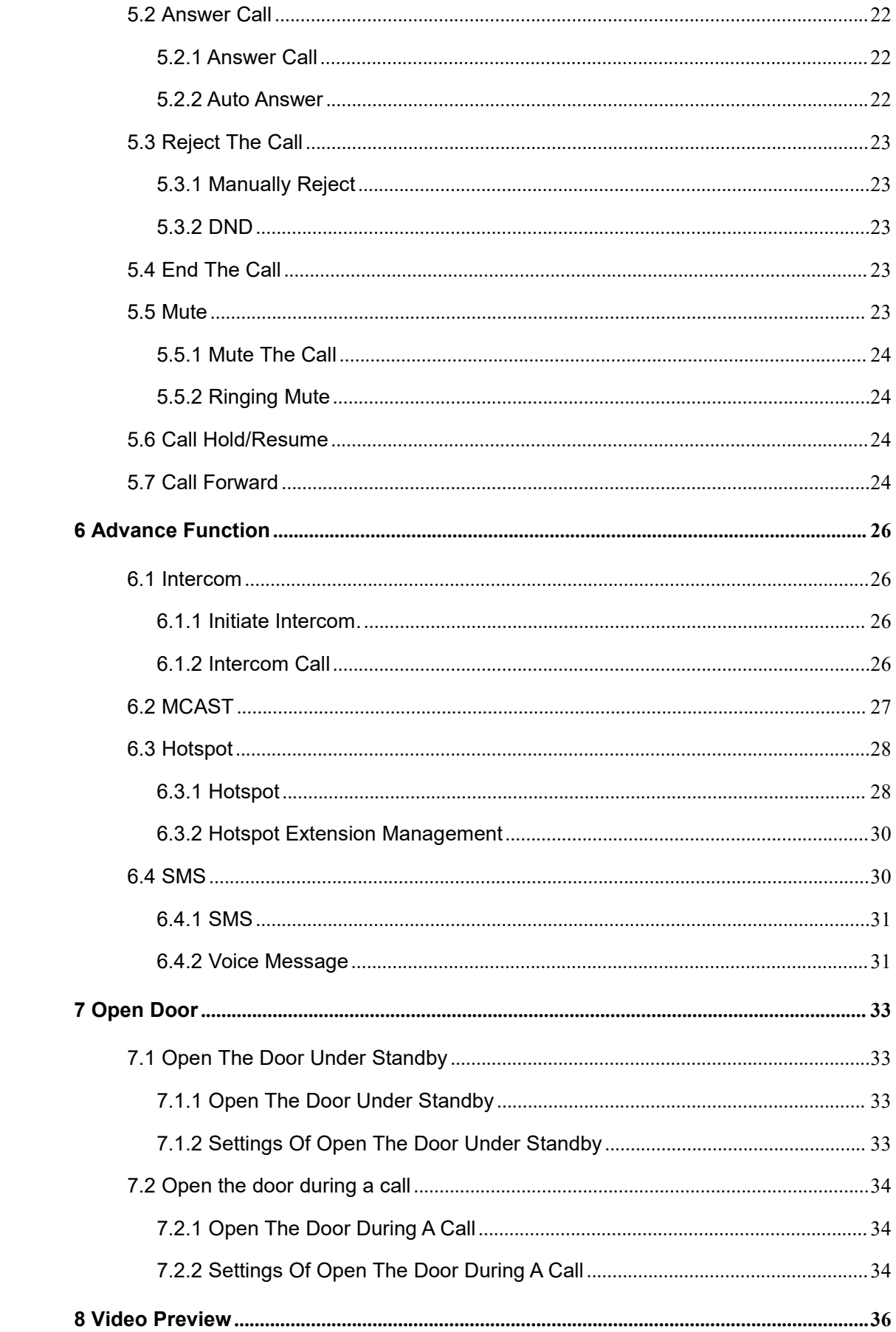

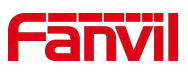

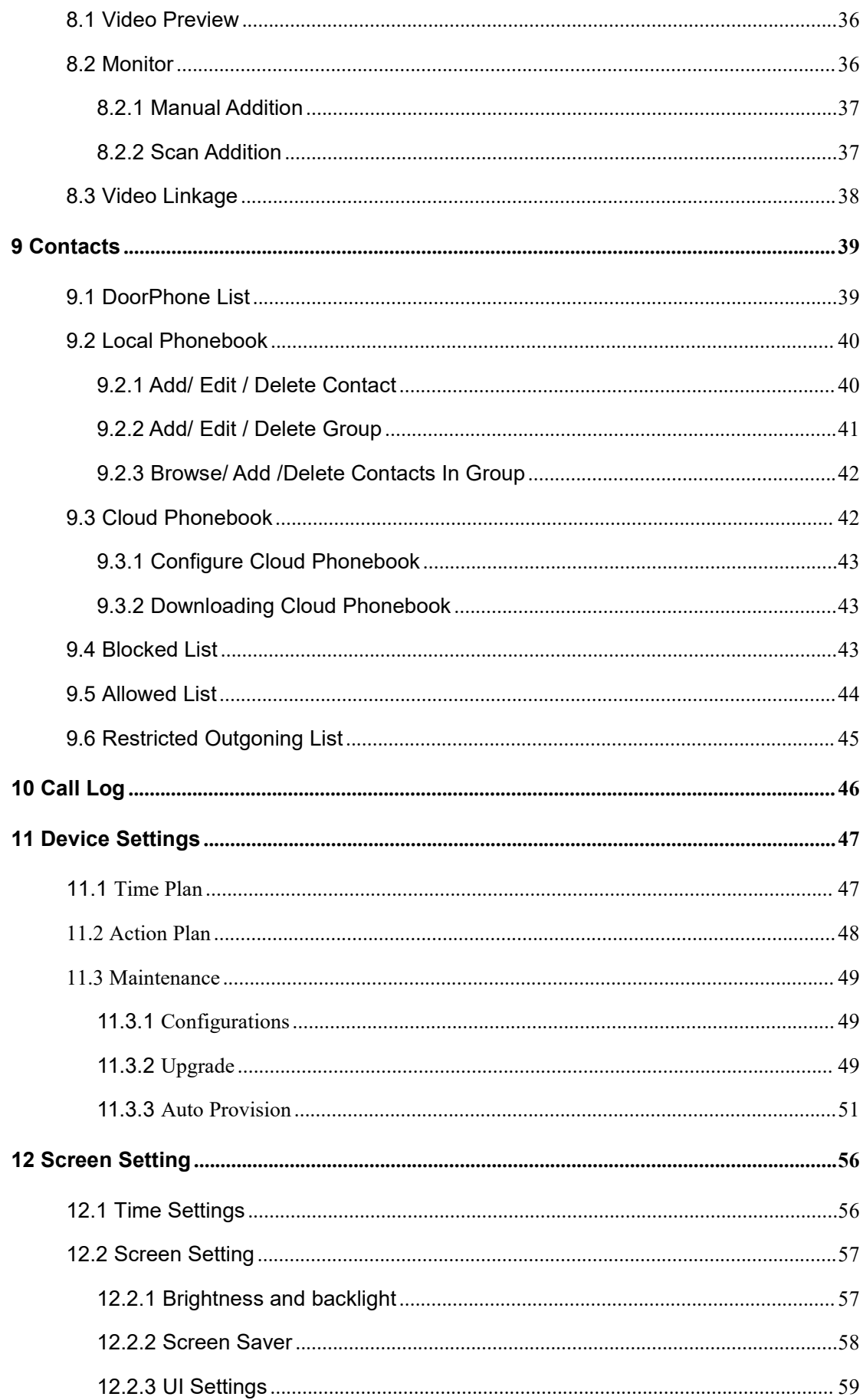

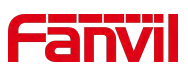

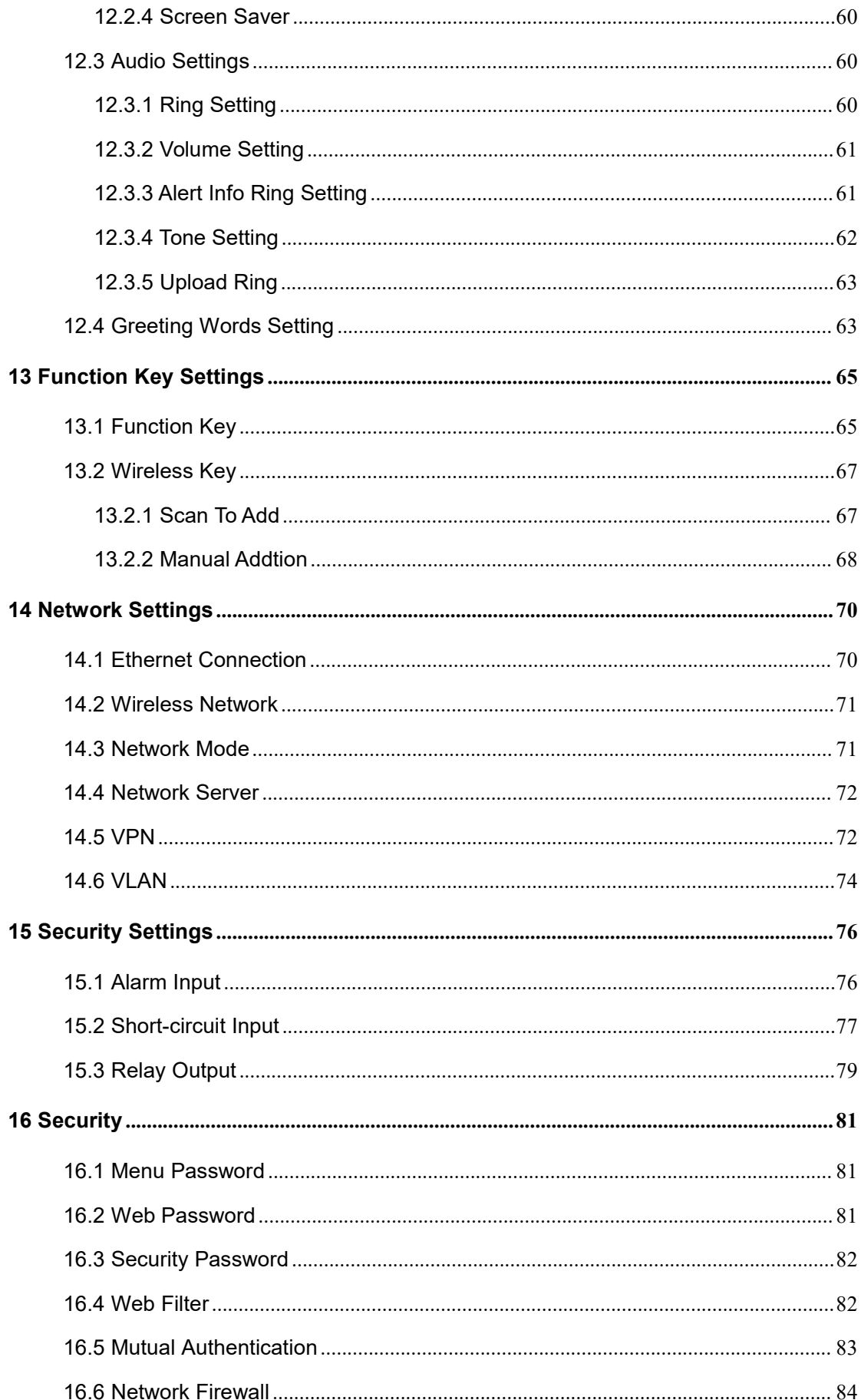

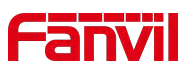

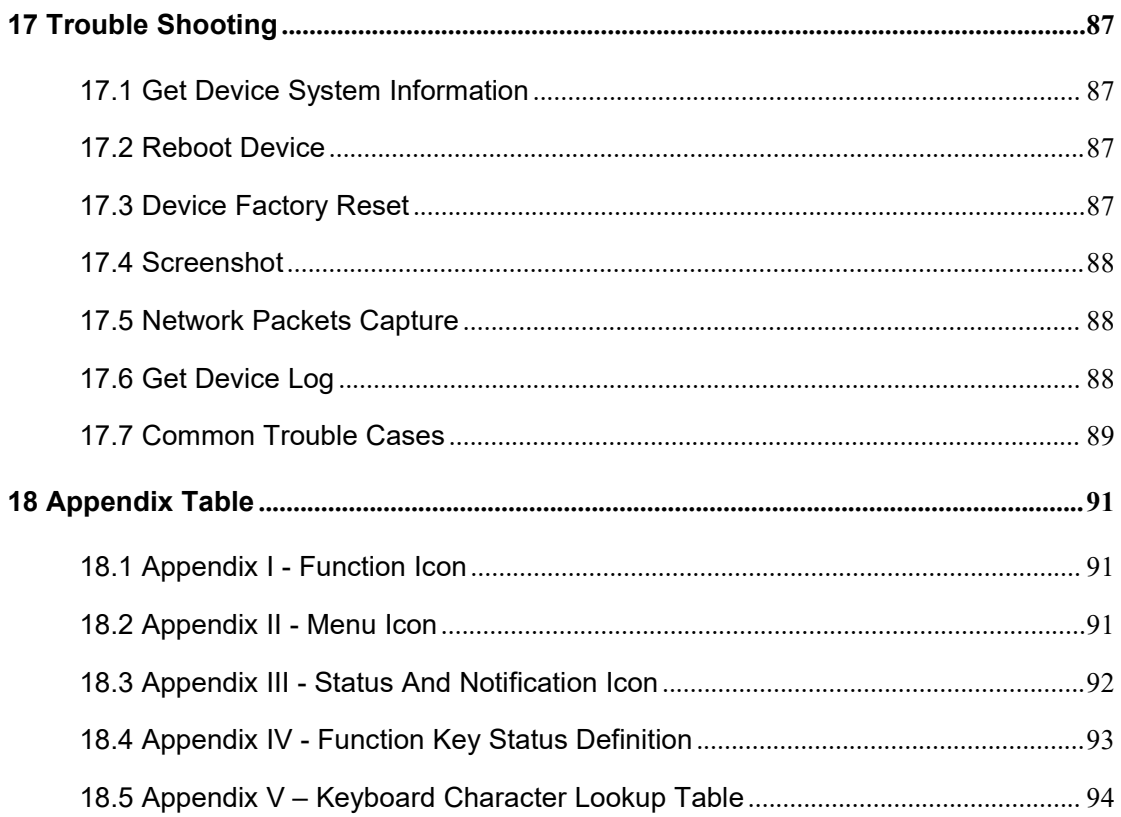

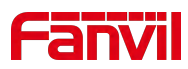

# <span id="page-6-0"></span>**1 Safety Instruction**

# <span id="page-6-1"></span>**1.1 Safety Instruction**

Please read the following safety notices before installing or using this unit. They are crucial for the safe and reliable operation of the device.

- Please use the product-specified power adapter. If you need to use a power adapter provided by another manufacturer due to special circumstances, please confirm that the voltage and current of the provided adapter meet the specifications of this product, and it is recommended to use a product that has passed safety certification, otherwise it may cause fire or electric shock accidents. When using this product, do not damage the power cord, do not twist, stretch and strap it, and do not press it under heavy objects or sandwich between items, otherwise it may cause fire or electric shock caused by broken power cord.
- Before using the product, please confirm that the temperature and humidity of the environment in which it is located meet the working needs of the product. (Moving this product from the air-conditioner to the natural temperature, the surface or internal components of this product may produce condensate vapor, and the product needs to be dried naturally before turning on the power supply.)
- Do not attempt to open it. Non-expert handling of the device could damage it. Consult your authorized dealer for help, or else it may cause fire, electric shock and breakdown.
- Please refrain from inserting metal objects such as pins or wires into the vents or crevices. Doing so may cause electric shock accidents due to the passage of current through the metal objects. If foreign objects or similar metallic items fall inside the product, usage should be stopped promptly.
- Please do not discard or store the plastic bags used for packaging in places accessible to children to prevent them from covering their heads, leading to obstruction of the nose and mouth, which may cause suffocation.

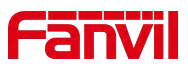

 Do not install this phone in an ill-ventilated place. You are in a situation that could cause bodily injury. Before you work on any equipment, be aware of the hazards involved with electrical circuitry and be familiar with standard practices for preventing accidents.

## <span id="page-7-0"></span>**1.2 FCC**

This device complies with Part 15 of FCC Rules. Operation is subject to the following two conditions: (1) this device may not cause harmful interference, and (2) this device must accept any interference received; including interference that may cause undesired operation.

This equipment has been tested and found to comply with the limits for a Class B digital device, pursuant to Part 15 of the FCC Rules. These limits are designed to provide reasonable protection against harmful interference in residential installation. This equipment generates, uses, and can radiate radio frequency energy, and if it is not installed and used in accordance with the instruction manual, it may cause harmful interference to radio communications. However, there is no quarantee that interference will not occur in a particular installation. If this equipment does cause harmful interference to radio or television reception, which can be determined by turning the equipment off and on, the user is encouraged to try to correct the interference by one or more of the following measures:

• Reorient or relocate the receiving antenna.

• Increase the separation between the equipment and receiver.

• Connect the equipment into an outlet on a circuit different from that to which the receiver is connected.

• Consult the dealer or an experienced radio/TV technician for help.

Any changes or modifications to this unit not expressly approved by the party responsible for compliance could void the user's authority to operate the equipment.<br>This equipment complies with FCC radiation exposure limits set forth for an uncontrolled

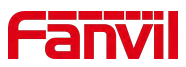

environment. This equipment should be installed and operated with minimum distance of 20cm between the radiator and your body. This transmitter must not be co-located or operating in conjunction with any other antenna or transmitter.

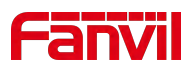

# <span id="page-9-0"></span>**2 Product Overview**

## <span id="page-9-1"></span>**2.1 Overview**

i504&i504W is an indoor station with 7-inch color touch screen and rich interfaces. i506W is an indoor station with 10.1-inch color touch screen and rich interfaces. It is mainly used in residential area, villa, office building and other places for receiving calls and communicating through the door phone and achieving remote door-opening. It provides more reliable security assurance and the easier access control for the users, creating a safe and comfortable living environment.

In order to help some interested users to better understand the details of the product, the user manual can be used as a reference guide for the use of i504&i504W&i506W. This document may not apply to the latest version of the software. If you have any questions, you can use the help prompt interface that comes with the i504&i504W&i506W device, or download and update your user manual from the official website.

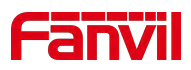

# <span id="page-10-0"></span>**2.2 Specification Parameter**

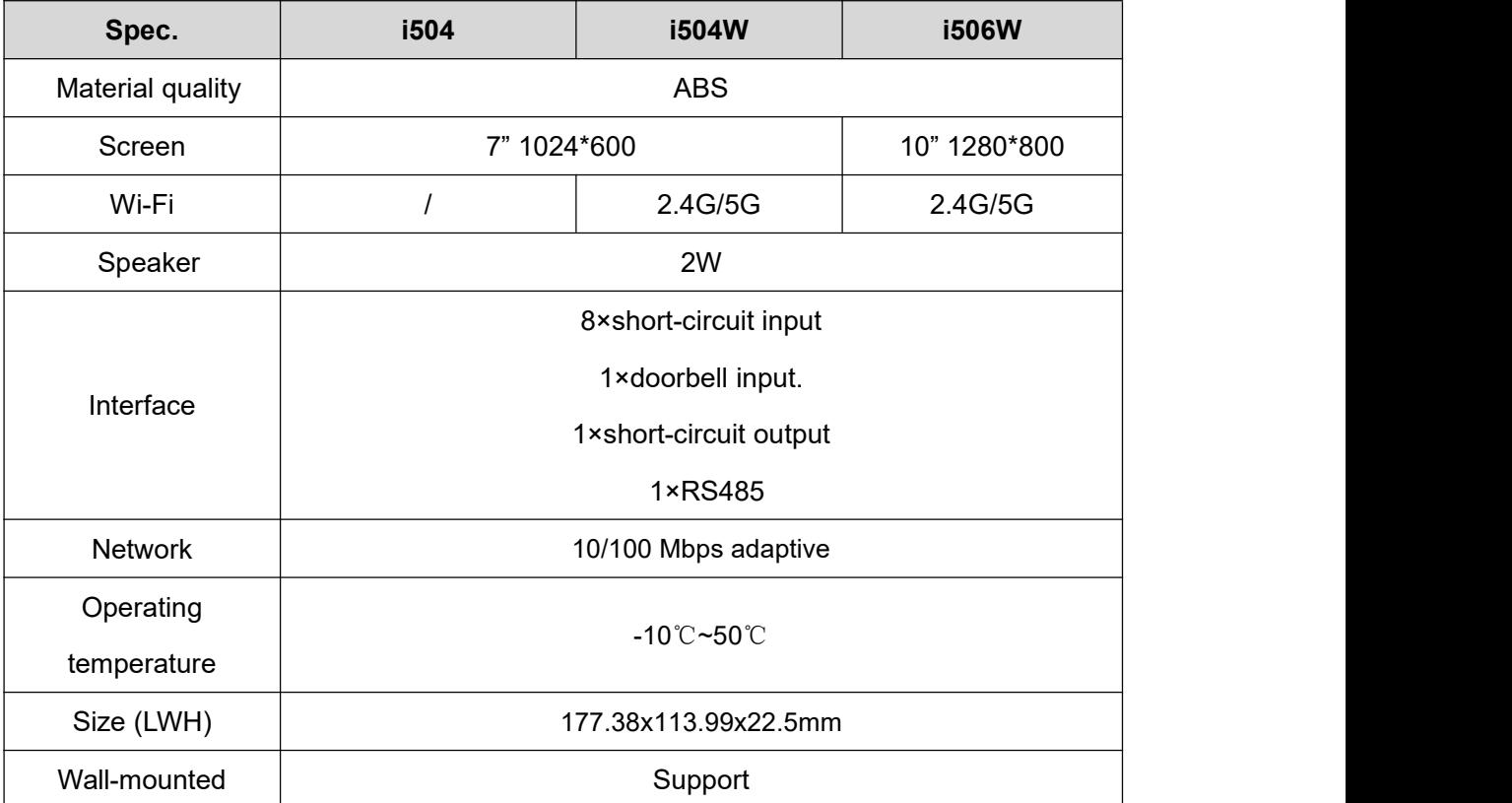

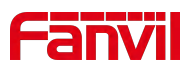

# <span id="page-11-0"></span>**3 Installation Instructions**

# <span id="page-11-1"></span>**3.1 Device Inventory**

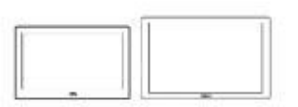

**Indoor Unit** 

**Service** Service

**Quick Installation Guide** 

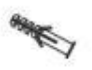

**Screw Fixing Seat\*4** 

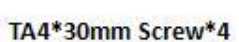

**Wall-mount Bracket** 

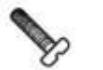

2\*3 pin Cable\*3

TM6#\*20mm Screw\*4

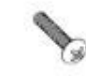

PM4\*16mm Screw\*2

KM3\*30mm Screw\*2

# <span id="page-11-2"></span>**3.2 Installation Procedure**

## <span id="page-11-3"></span>**3.2.1 Wall-mounted**

Wall-mount Bracket support:

- Chinese standard:86 Box
- American standard:Single cylinder lateral, Double cylinder
- **European standard:80 bottom box**

#### **Installation preparation**:

- **6** Step 1: Installation of the bracket
	- **There is no junction box on the wall.**
	- A. Mark the position of 4 fixing holes on the wall with a wall-mount bracket.
	- B. Remove the bracket, use a power drill to drill four holes at the marked positions,

and then hammer wall plugs into the holes.

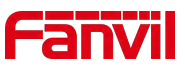

- C. Secure the bracket to the wall with four TA4\*30mm screws.
- D. Installation of the wall-mount bracket is complete.

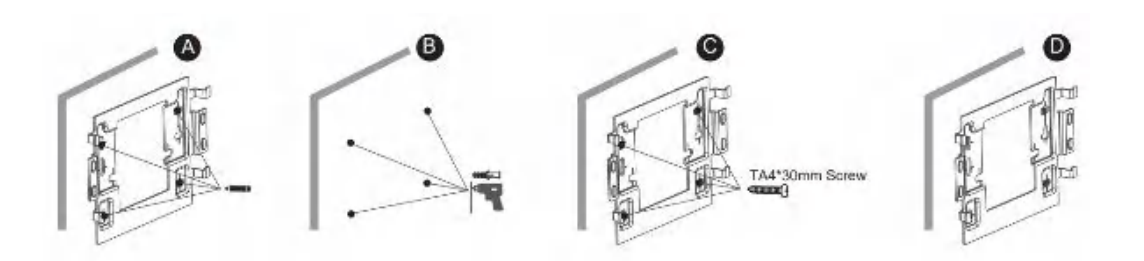

- **There is a junction box (86-type) on the wall.**
- A. Secure the bracket to the 86 box with two PM4\*16mm screws.
- B. Installation of the wall-mount bracket is complete.

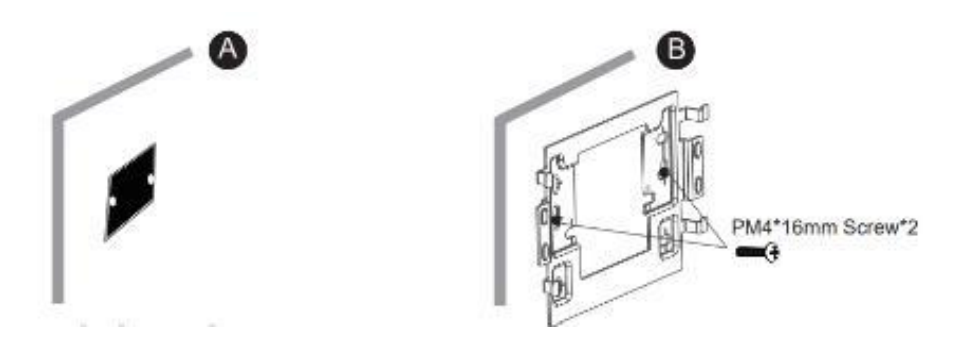

- **Step 2**: Connect peripherals. If additional input or output devices are needed, connect them to the host via the connection cable.
- **Step 3**: Power on the device for testing. If it operates normally, align the slots on the back of the host with the pins on the wall-mount bracket, then slide the host downward to complete the installation.

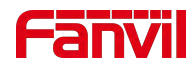

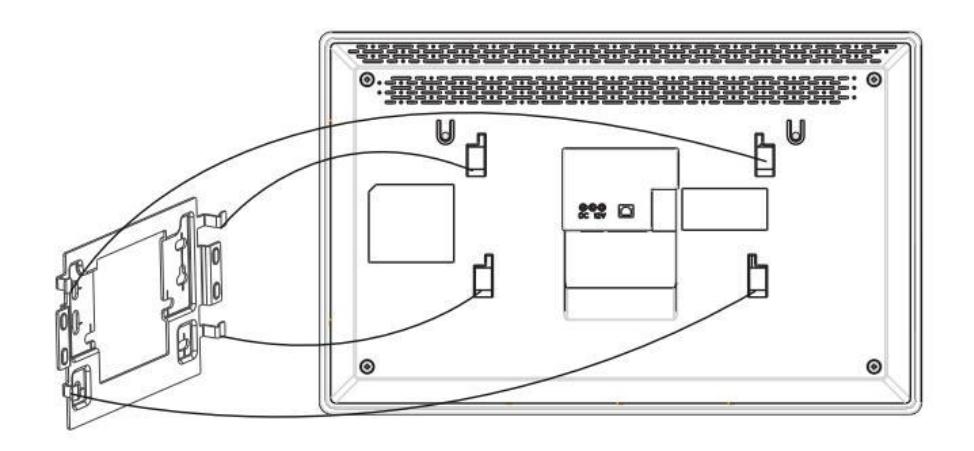

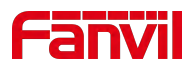

# <span id="page-14-0"></span>**4 User Guide**

# <span id="page-14-1"></span>**4.1 Button and Interface Instructions**

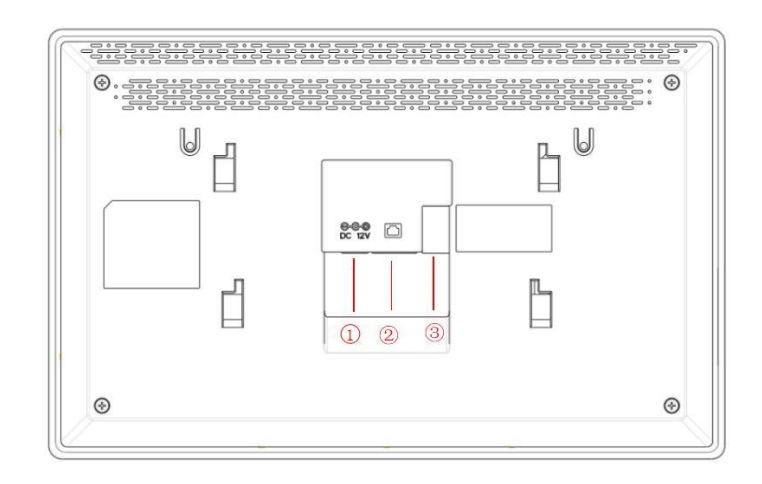

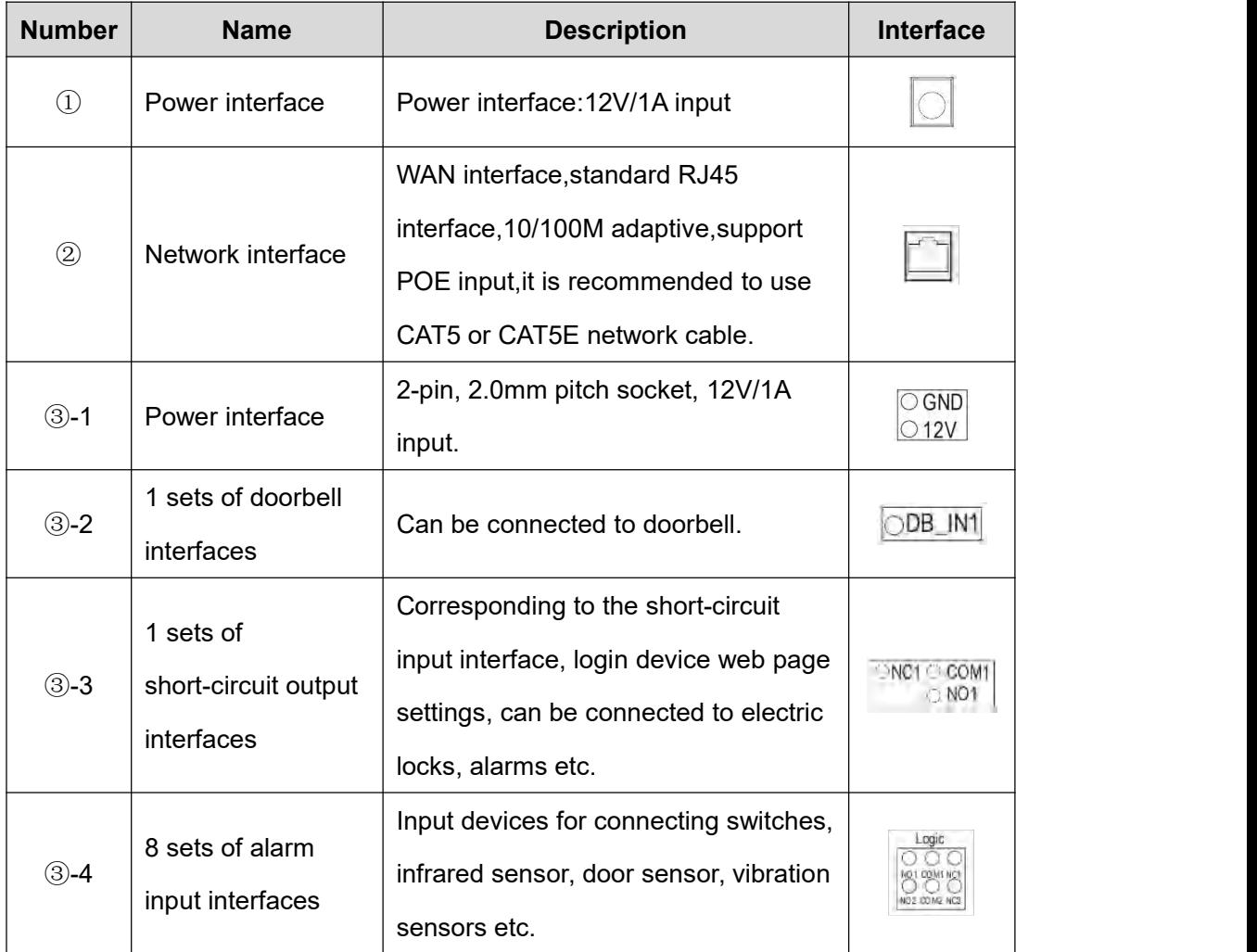

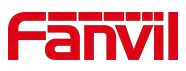

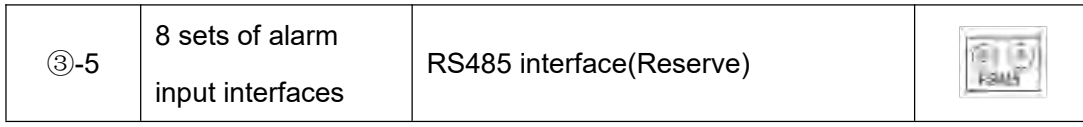

# <span id="page-15-0"></span>**4.2 Setup Guide**

After the device is powered on for the first time or restored to factory settings, a setup guide will appear. You can set the language, time zone, and network.After selecting the language and time zone in the setup guide interface, click **[Next]** to enter the network settings interface. Depending on the user's network environment, you can choose Ethernet or Wi-Fi, then click **[Finish]** to complete the setup guide.Clicking **[Skip]** or **[Skip All]** will keep the device's default configuration.

# <span id="page-15-1"></span>**4.3 Language Settings**

The user can set the phone language through the phone interface or web interface.Under factory settings, the initial language defaults to English.

## **Set language under factory settings:**

Upon startup under factory settings, the device prompts a language selection dialog in the setup guide interface. Users can choose the desired language and click **[Next]**or they can click **[Skip]** to use the default language. (The default language is English.)

## **Set language in the device's menu interface:**

Set language while the device is in standby mode.Click the corresponding button on the screen.**[Menu]**>>**[Settings]**>>**[Basic]**>>**[Language]**

## **Set language in the web interface:**

Log in to the device's web page, then set the language from the drop-down menu in the top right corner of the page.  $\vee$ 

# <span id="page-15-2"></span>**4.4 Standby Screen Instructions**

The following image shows the default standby screen interface, which represents

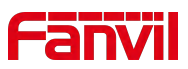

the status of the user interface for most of the time.

• The icon description is described in [18.1appendix](#page-91-1) I.

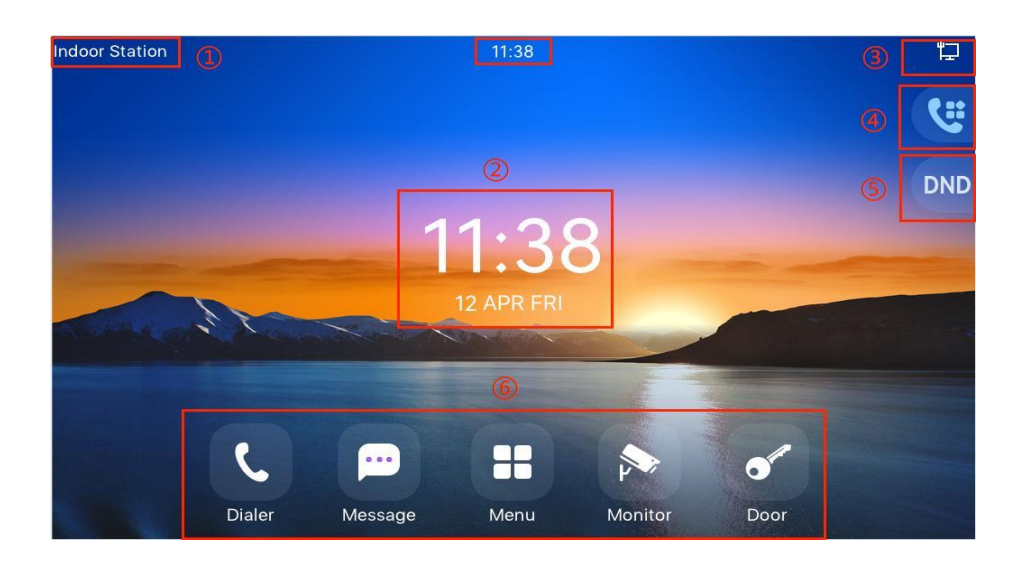

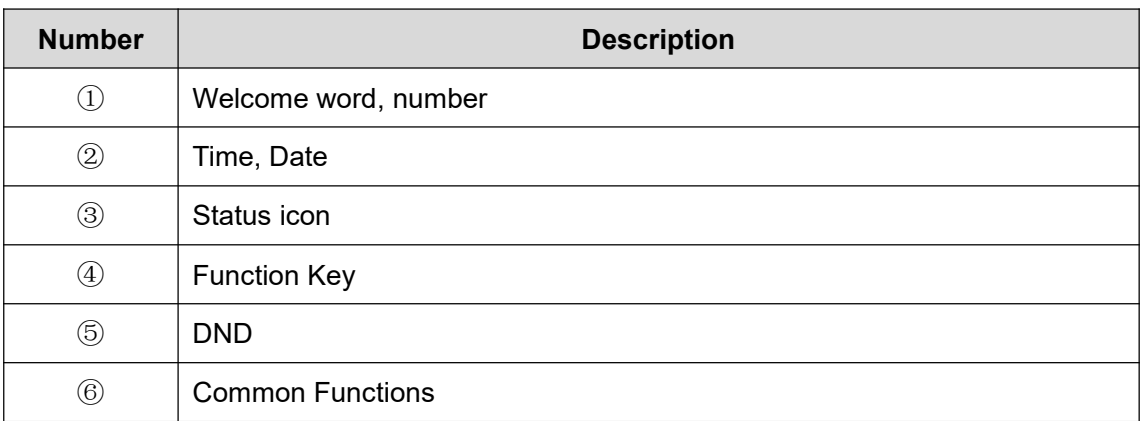

# <span id="page-16-0"></span>**4.5 Touchscreen Instructions**

# <span id="page-16-1"></span>**4.5.1 Touch Method**

**•** Click:

On any interface, the device can enter the settings and operations interface through a click/tap.

Slide:

The device allows you to swipe up, down to view information that is not fully displayed on the current screen.

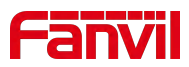

## <span id="page-17-0"></span>**4.5.2 Touch Keyboard**

Users can input numbers or set functional parameters through the touchscreen keyboard in interfaces such as dialing and menu settings.

#### **It supports three types of keyboards:**

1. Numeric keypad, supporting the input of numbers and special characters.

2. Character keyboard, support to enter lowercase letters, uppercase letters and some commonly used characters.

# <span id="page-17-1"></span>**4.6 Menu Introduction**

On the standby screen, users can press the menu soft key to access the main menu. After entering the main menu,they can select the application icons to access the sub-menus. The main menu is displayed as follows.

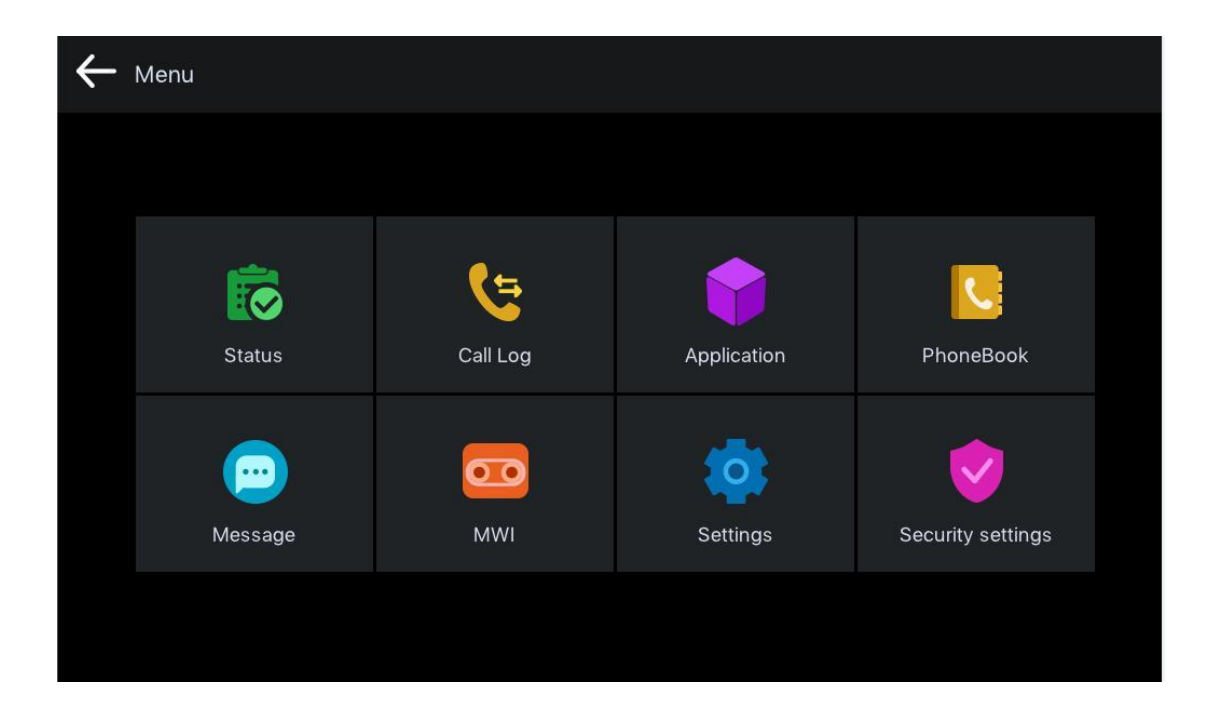

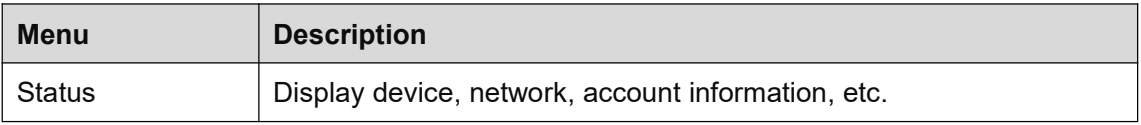

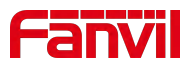

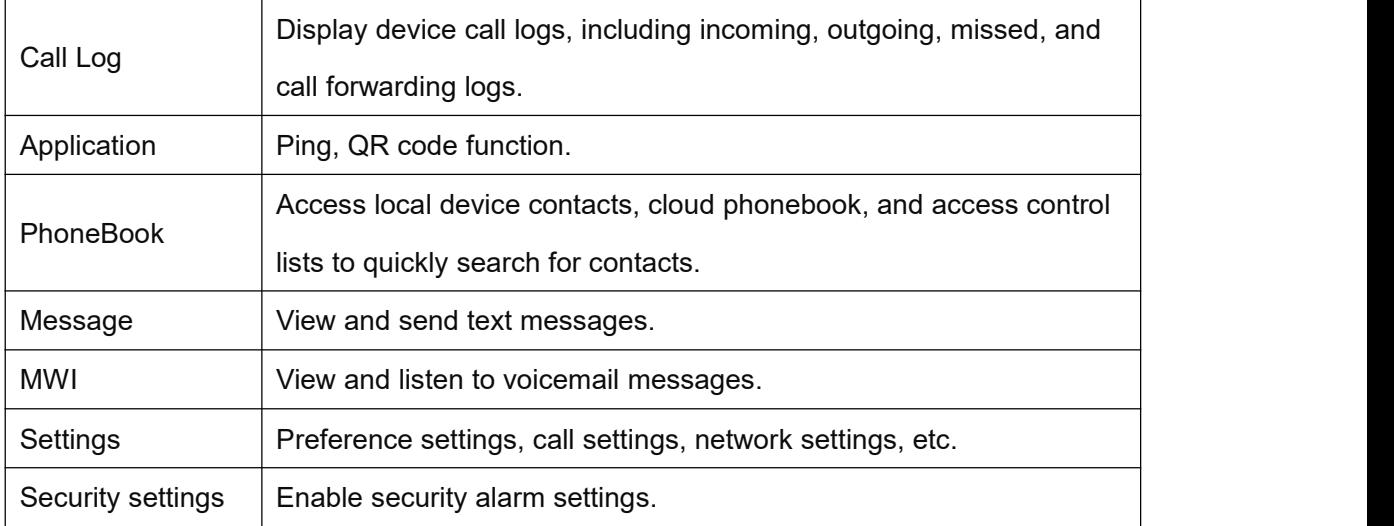

# <span id="page-18-0"></span>**4.7 Device Status**

Users can view the status through the device screen or web interface.

## **Viewing the status of through the device menu:**

Go to **[Menu]**>>**[Status],** which allows you to obtain the following status information:

- Common : Display device model, version, IP address, MAC address, and other relevant information.
- Network: Display device's network mode, connection mode, IP address, and other relevant information.
- Account:Provides information about registered accounts on the device, including account names/numbers and registration status.
- Device:Display device's memory size, runtime, software version, and other relevant information.

## **Viewing the status through the web interface:**

Refer to the 4.8Web Management login page, go to the**[System]** >> **[Information]** page, and check the device status.

- System: Displays information such as the device model name, hardware version number, software version number, uptime, WAN port speed, memory information, system time, and other details.
- Network: Displays information such as the device's network mode, MAC address,

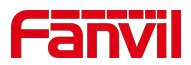

Ethernet IP, mask, gateway, and other details.

 Account: Displays information about the registered account names/numbers on the device, including registration status and other details.

## <span id="page-19-0"></span>**4.8 Web Management**

## <span id="page-19-1"></span>**4.8.1 Device IP Address**

#### **Retrieve Device IP through Scanning Tool:**

1. Connect the computer and the device to the same local network, and install Device Manager on the PC.

(Device Manager download link:

https://www.fanvil.com/service/doc/soft/tools/tools/ipscanner/index.html);

2. Open the IP scanning tool (Device Manager), click on the scan button to obtain the IP address of the device within the local network.

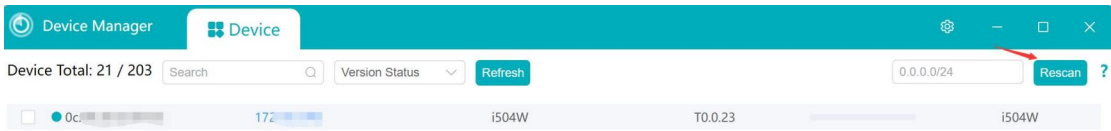

#### **To obtain the device IP through the device menu:**

Users can access the device IP address by navigating to the device menu, selecting **[Menu]** >> **[System]** >>**[Network]**.

## <span id="page-19-2"></span>**4.8.2 Web Interface**

Ensure that the computer and the device are on the same local network. Open a web browser, enter the obtained device IP, log in to the device's web page, and access the login page.

Users must enter the correct username and password to log in to the web page. The default username and password are both "admin."

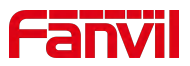

# <span id="page-20-0"></span>**4.9 Line Settings**

The device supports six SIP accounts simultaneously, Users can switch between the six SIP accounts as needed.

Users can register SIP accounts through the device menu and the web interface.

#### **Registering an account through the device menu:**

Users can register SIP account by navigating to **[Menu]** >> **[Settings]** >> **[Advanced] >> [Account]**. After configuring the SIP parameters, click **[Save]** to successfully register the account.

#### **Registering an account through the web interface:**

Users can register a SIPA account through the web page by navigating to **[Line]** >> **[SIP]** >> **[Line]**. selecting the registered line, and registering the SIP account through **[Register Settings]**. After completing the SIP parameter settings, click "Submit" to successfully register.

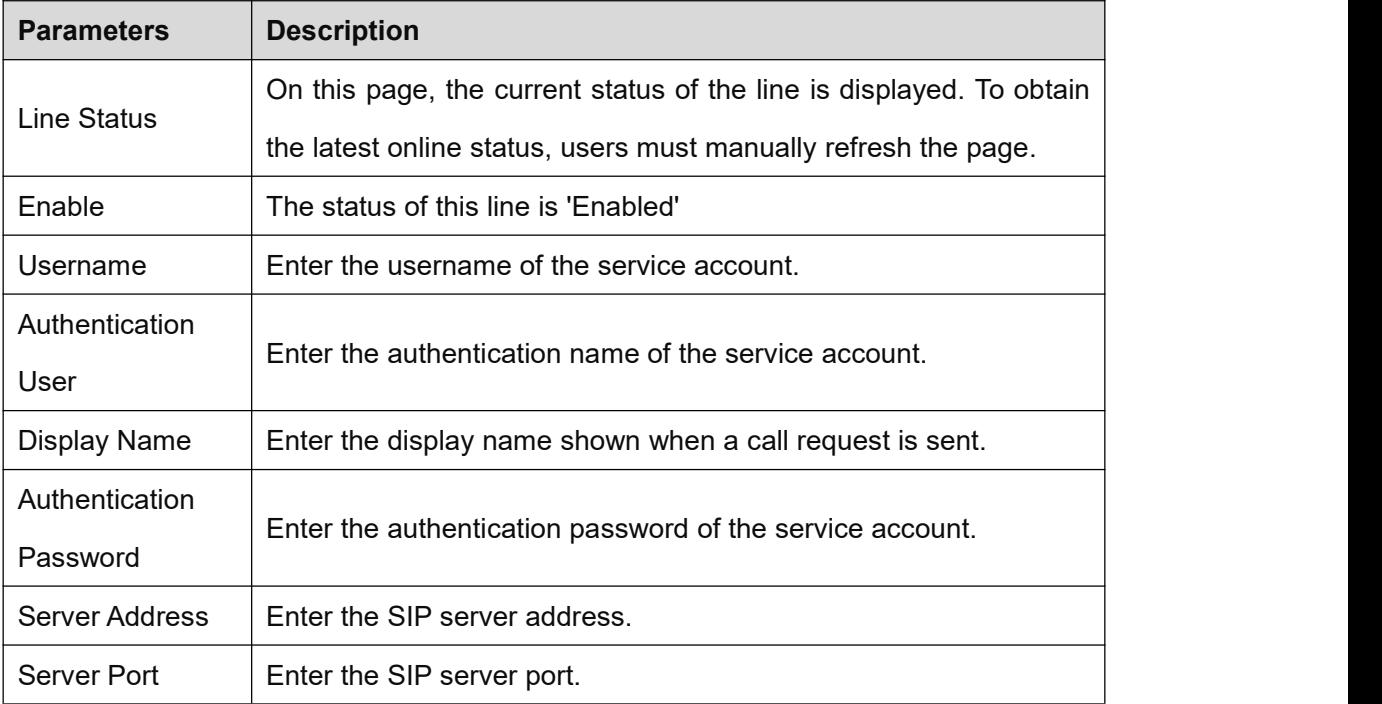

#### **SIP Parameters:**

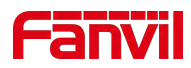

# <span id="page-21-0"></span>**5 Call Features**

# <span id="page-21-1"></span>**5.1 Making Calls**

## <span id="page-21-2"></span>**5.1.1 Making Calls**

#### **Dialing method**

Users can dial a number in the following ways:

- Entering the number directly
- Selecting a phone number from phonebook contacts (Refer to [9.2Phonebook\)](#page-40-0).
- Selecting a phone number from cloud phonebook contacts (Refer to **9.3 Cloud** Phone Book)
- Selecting a phone number from call logs (Refer to 10 [Call](#page-46-0) Log)

#### **Dial numbers**

Click **[Dialer]** to enter the dialing screen.Input the desired number on the dialing pad.After inputting the number, users can press **[Audio]** /**[Video]** button to initiate the call.

#### **Cancel call**

When calling a number, the user can press **[End]** to cancel the call.

## <span id="page-21-3"></span>**5.1.2 IP Call**

Click **[Dialer]** to enter the dialing screen.Input the desired IP address on the dialing

pad.After inputting it, users can press **[Audio]** /**[Video]** button to initiate the call.

**Note**:

Replace the "." in the IP address with "\*"

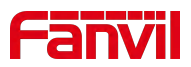

# <span id="page-22-0"></span>**5.2 Answer Call**

## <span id="page-22-1"></span>**5.2.1 Answer Call**

When the device is idle and there is an incoming call, the user can answer the call by pressing **[Answer]** . To reject an incoming call, the user can press **[Reject]** button on the interface.

## <span id="page-22-2"></span>**5.2.2 Auto Answer**

After the device's auto-answer feature is enabled, it will automatically answer incoming calls. Auto answer can be configured to distinguish between different lines.Administrators can enable auto-answer in the web settings, or users can activate auto-answer directly from the device. When auto-answer is enabled, an icon  $A$  will appear in the top right corner of the screen.

## **5.2.2.1 Auto Answer Enabled For Line**

#### **Auto-answer can be configured by administrators through the web settings**:

Log in to the device's web page, go to **[Line]** >> **[SIP]**, select a specific SIP account, scroll down to **[Basic Settings]** >> **[Enable Auto Answering]**, set the **[Auto Answering Delay]** , and then click **[Apply]** to activate.

#### **Auto-answer can be configured through the device menu**:

Go to **[Menu]** >> **[Settings]** >> **[Call]** >> **[Account Settings]**, select the line, click the switch on the right to toggle the auto-answer option on/off, set the **[Auto Answering Delay]**, and then press the  $\lceil \sqrt{\rceil}$  button to save.

## **5.2.2.2 Auto Answer Enabled For IP Call**

Log in to the device web page, go to **[Lines]** >> **[Basic Settings]** >> **[SIP P2P Settings]**, enable automatic answering, set auto-answer time, then click submit.

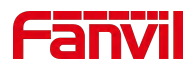

# <span id="page-23-0"></span>**5.3 Reject The Call**

## <span id="page-23-1"></span>**5.3.1 Manually Reject**

When receiving an incoming call, you can press the **[End] Compution** button to reject the call. The rejected call will be displayed in the missed call list in the call log.

## <span id="page-23-2"></span>**5.3.2 DND**

Users can activate the "Do Not Disturb" (DND) feature on the device to reject incoming calls. This can be enabled by administrators through the web settings, or users can activate it directly from the device.

#### **DND can be configured by administrators through the web settings:**

Log in to the device's web page, go to **[Device settings]** >> **[Features]** >>**[DND settings]**, Select line or phone to enable the DND function. You can also schedule DND to automatically activate and deactivate at specific times. And then click **[Apply]** to activate.

#### **DND can be configured through the device menu**:

- Tap **[DND] DND** on the right side of the device to enable the function. Then the original icon will turn red, and the screen will display a prompt "DND ON".
- Go to **[Menu]** >> **[Settings]** >> **[Call]** >> **[DND]**, select the line/phone to enable the DND function. You can also set a schedule to automatically activate and deactivate DND at specific times. Then press the **[**√**]** button to save.

## <span id="page-23-3"></span>**5.4 End The Call**

After the user finishes the call, end the call by pressing the **[End]** button **19** 

## <span id="page-23-4"></span>**5.5 Mute**

Users can enable mute mode during a call, which disables the device's microphone, preventing the local sound from being transmitted to the other party. Typically, mute

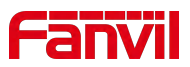

mode automatically disables upon the call's termination.

## <span id="page-24-0"></span>**5.5.1 Mute The Call**

- Pressing the **[mute]** button **during a call displays a blue mute icon on the** call interface.
- Unmute the call: Press the device's mute button  $\Box$  again on the call interface.

## <span id="page-24-1"></span>**5.5.2 Ringing Mute**

- Turn on mute ringing: Go to **[Menu]** >> **[Settings]** >> **[Basic]** >> **[Sound]**: Swipe left to adjust the ringtone volume, then tap [√] to save. Return to the standby interface, where the device's upper right corner displays the silent mode icon  $\Box$ . When there's an incoming call, the device will display the incoming call interface but won't ring.
- To cancel the silent mode for incoming calls: Go to **[Menu]** >> **[Settings]** >> **[Basic] >> [Sound]**: Swipe right to adjust the ringtone volume, then tap [√] to save.<br>After returning to the standby screen, the silent mode icon in the upper right corner disappears.

# <span id="page-24-2"></span>**5.6 Call Hold/Resume**

During a call, users can press the **[Hold]** button to put the current call on hold. At this point, the button will change to **[Resume]** allowing users to press the [Resume] button to resume the call.

# <span id="page-24-3"></span>**5.7 Call Forward**

Call forward is also known as 'Call Divert' which is to divert the incoming call to a specific number based on the conditions and configurations. User can configure the call forward settings of each line.

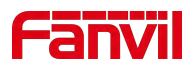

There are three types:

- **Unconditional Call Forward –** Forward any incoming call to the configured number.
- **Call Forward Busy –** When the user is busy, incoming calls will be forwarded to the configured number.
- **Call Forward on No Answer –** When user does not answer the incoming call after the configured delay time, the incoming call will be forwarded to the configured number.

## **Call forward can be configured through the device menu**:

- Go to **[Menu]** >> **[Settings]** >> **[Call]** >> **[Call Settings]**, then select the line for call forwarding settings.
- After selecting the line, choose the type of call forwarding you want to set and enable it.
- Enter the number you want to forward calls to.
- Click on the **[√]** icon in the upper right corner to save the settings.

## **Call forward can be configured through the web settings**:

- Go to **[Line]**>> **[SIP]** >> **[Basic Settings]**, then enable the desired call forwarding type.
- Enter the number you want to forward calls to.
- After completing the setup, click on **[Apply]** to save the settings.

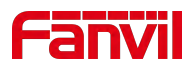

# <span id="page-26-0"></span>**6 Advance Function**

## <span id="page-26-1"></span>**6.1 Intercom**

After activating the intercom mode, the device can automatically answer incoming calls in intercom mode.

## <span id="page-26-2"></span>**6.1.1 Initiate Intercom.**

Under standby mode, enter the **[Function Key]** interface, then select the programmed number to make a call.

To use the intercom function, you need to set the function key as a memory key for intercom operation. This can be done either through the terminal screen settings or through the device's web page settings.

#### **Can be configured through the web settings**:

Enter **[Function Key]** >> **[Function Key]**, then select the key you want to set. Set the key type as a memory key, with the subtype as intercom. Enter the desired settings such as value, name, line, etc., and save the settings.

#### **Can be configured through the device menu**:

In standby mode, press the **[Function Key]** button  $\mathbf{C}$ , then select the key you want to edit. Set the key type as a memory key, with the subtype as intercom. Enter the desired settings such as value, name, line, etc., and save the settings.

## <span id="page-26-3"></span>**6.1.2 Intercom Call**

After activating the intercom mode, the device can automatically answer incoming calls in intercom mode.

Users can set intercom-related parameters through the device's web page by going to **[Device Settings]** >> **[Function Settings]** >> **[Intercom Settings]**.

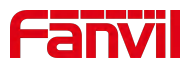

#### **Configuration parameters:**

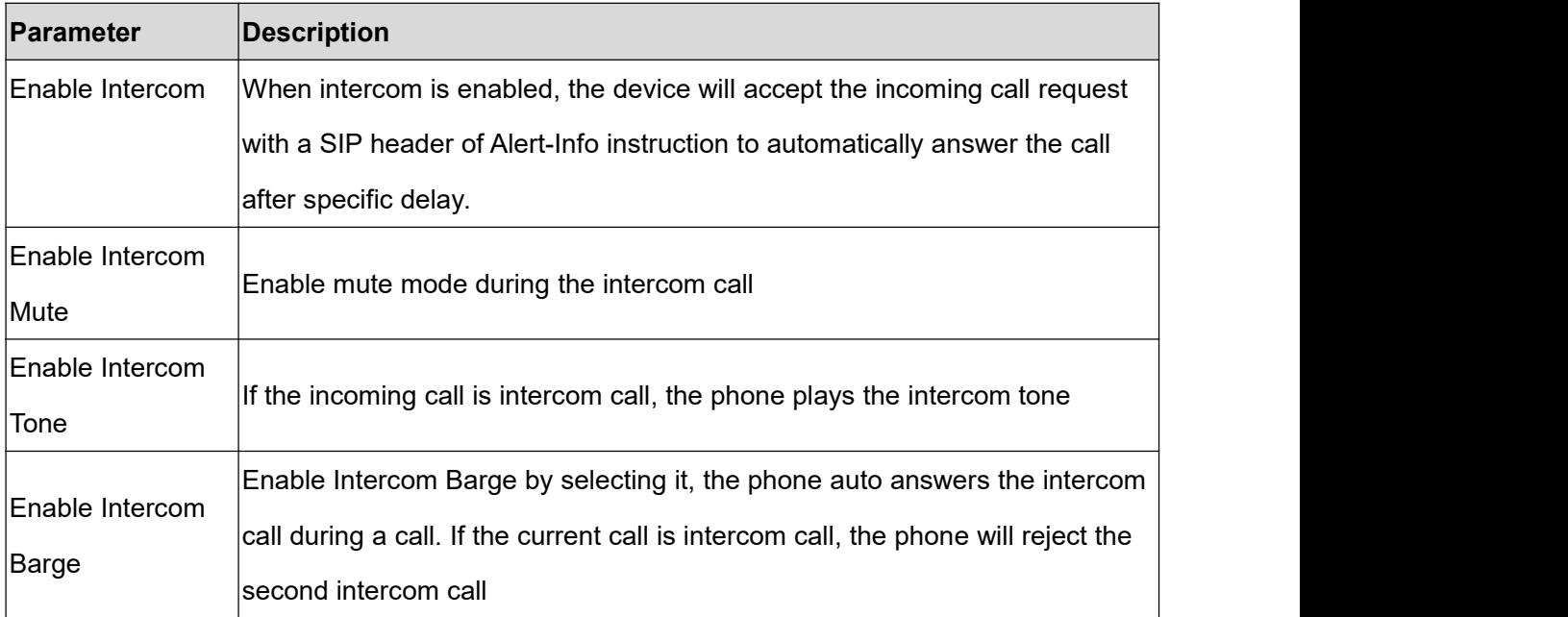

# <span id="page-27-0"></span>**6.2 MCAST**

This feature allows user to make some kind of broadcast call to people who are in multicast group. User can configure a multicast DSS Key on the phone, which allows user to send a Real Time Transport Protocol (RTP) stream to the pre-configured multicast address without involving SIP signaling. You can also configure the phone to receive an RTP stream from pre-configured multicast listening address without involving SIP signaling.

Users can configure multicast listening address and port on the web page of **[Intercom Settings]>> [Multicast]**.

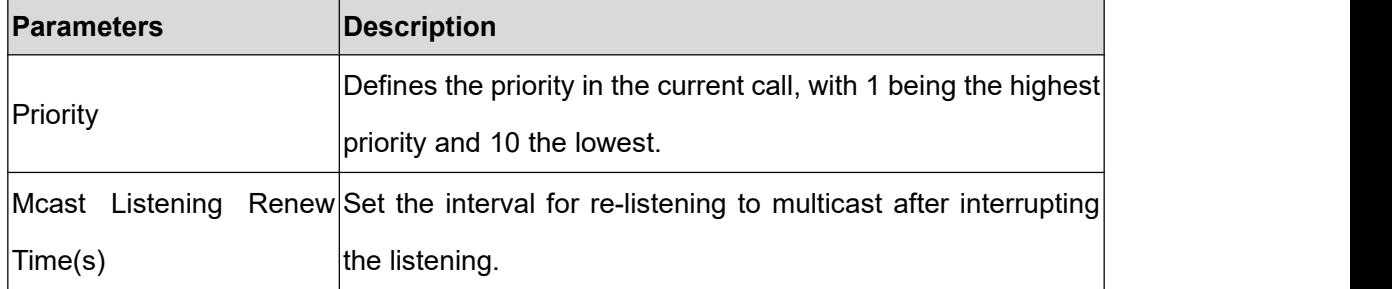

## **Configuration parameters:**

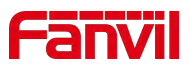

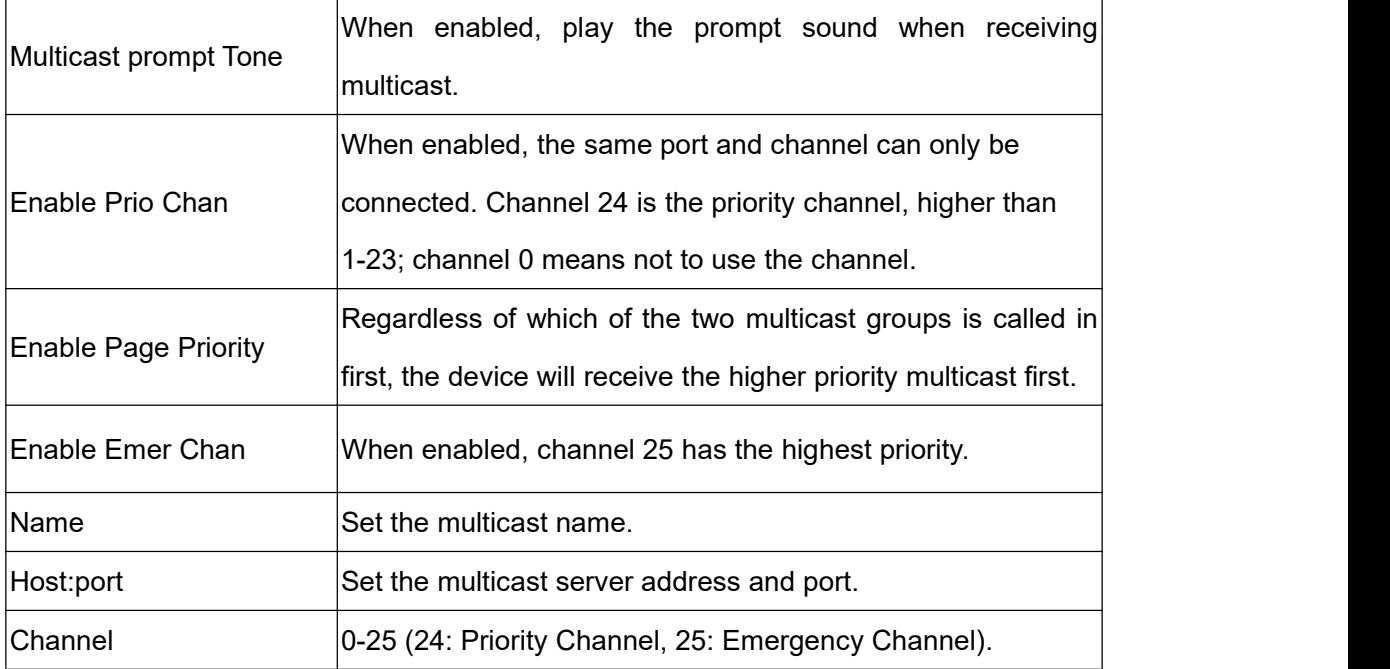

#### **MCAST Dynamic**:

Send multicast configuration information through SIP notify signaling. After receiving the message, the device configures it to the system for multicast monitoring or cancels multicast monitoring in the system.

# <span id="page-28-0"></span>**6.3 Hotspot**

## <span id="page-28-1"></span>**6.3.1 Hotspot**

SIP hotspot is a simple utility. Its configuration is simple, which can realize the function of group vibration and expand the quantity of sip account.

Take one device A as the SIP hotspot and the other devices  $(B, C)$  as the SIP hotspot client. When someone calls device A, devices A, B, and C will ring, and if any of them answer, the other devices will stop ringing and not be able to answer at the same time. When A B or C device is called out, it is called out with A SIP number registered with device A.

Users can set up a SIP Hotspot on the web page of **[Line]**>> **[SIP Hotspot]**. **Configuration parameters:**

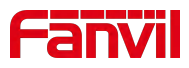

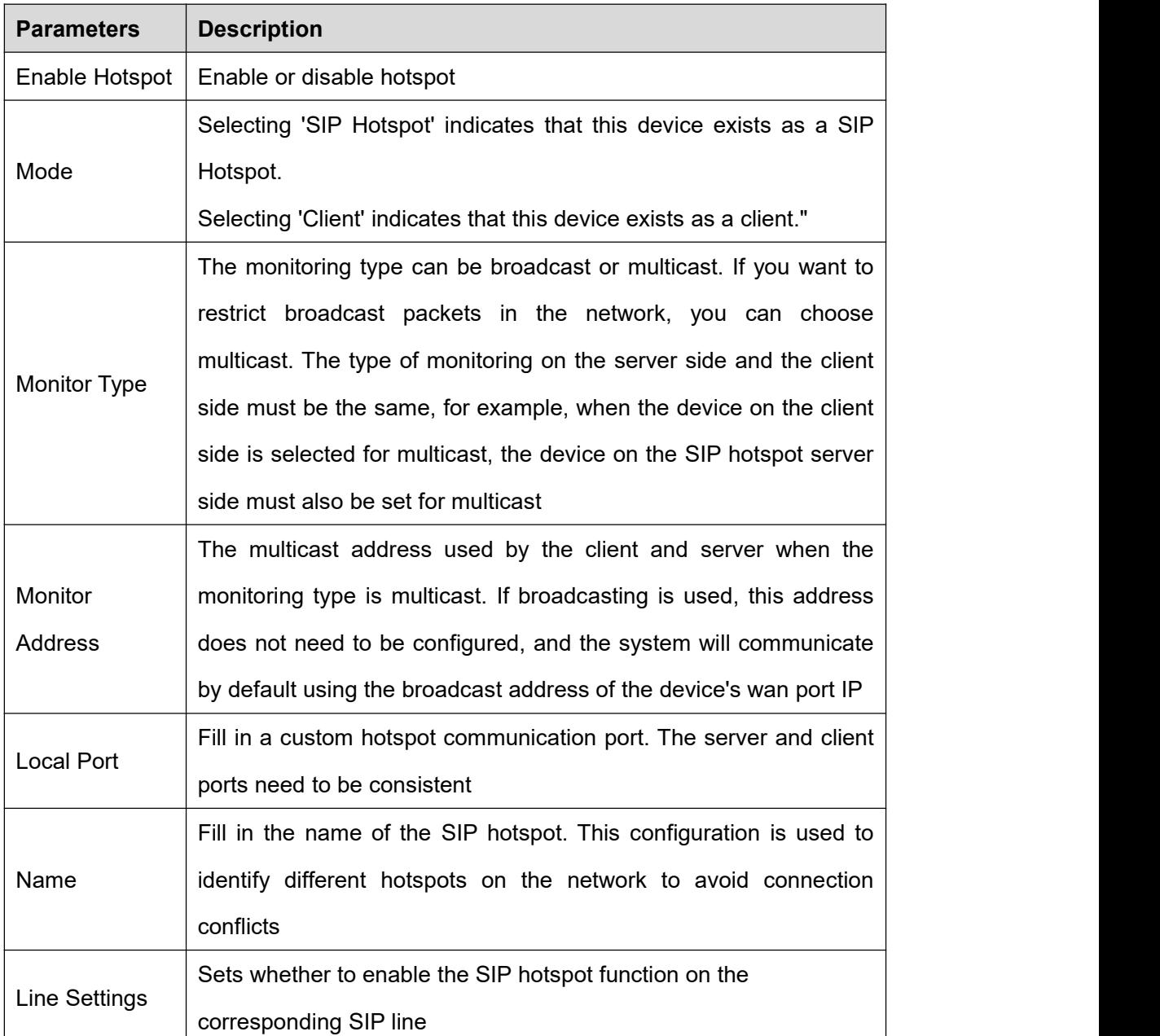

#### **Server-side Settings:**

- Go to the device's web page: **[Line]** >> **[SIP Hotspot]** >> **[SIP Hotspot Settings]**. Enable hotspot settings as "Enabled", set the mode to "Hotspot", and assign a unique name that does not match any other hotspot server name.
- After completing the settings, click [Apply].

## **Client Settings:**

As a SIP hotspot client, there is no need to set up a SIP account, which is automatically acquired and configured when the device is enabled. Just change the mode to "client"

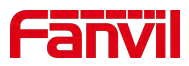

and the other options are set in the same way as the hotspot.

The device is the hotspot server, and the default extension is 0. The device ACTS as a client, and the extension number is increased from 1 (the extension number can be viewed through the **[SIP hotspot]** page of the webpage).

Calling internal extension:

- The hotspot server and client can dial each other through the extension number before
	- Extension 1 dials extension 0.

## <span id="page-30-0"></span>**6.3.2 Hotspot Extension Management**

Hotspot extensions can be managed through the device's web page: **[Line]** >> **[Hotspot Extension Management]**, allowing for tasks such as upgrading, restarting, and adding to groups.

#### **6.3.2.1 Hotspot Group**

You can add both the hotspot host and hotspot extensions to the same group. Set a call group number as desired; when a call is received, all devices within the group will ring, and once one device answers, the others will hang up.

#### **6.3.2.2 Manage Hotspot Extensions**

If the device has enabled hotspot extension management mode, all extensions connected to the host will initially appear in the unmanaged extensions section. Users can then move these extensions to the managed extensions section, allowing them to perform tasks such as rebooting, upgrading, and adding to specified groups for the extension devices.

## <span id="page-30-1"></span>**6.4 SMS**

If the service of the line supports the function of the short message, when the other end sends a text message to the number, the user will receive the notification of the short message and display the button of the new SMS on the standby screen interface.

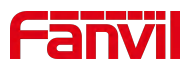

# <span id="page-31-0"></span>**6.4.1 SMS**

#### **Send messages:**

- Click on **[Menu]** >> **[Messages]** on the screen, then click to create new message. Select the line and fill in the recipient's information.
- After editing is complete, click  $\vee$  to send.

#### **View SMS:**

- On the screen, click **[Menu]** >> **[Messages]** >> **[Inbox]**. When a new message arrives, you can also directly click "OK" on the screen to jump to the inbox.
- Click on the unread message to read it.

#### **Reply to messages:**

- Enter the SMS inbox interface.
- $\bullet$  Open the message you want to reply to, click  $\overrightarrow{A}$ , edit it, then click  $\overrightarrow{Y}$  to send.

## <span id="page-31-1"></span>**6.4.2 Voice Message**

If the service of the lines supports voice message feature, when the user is not available to answer the call, the caller can leave a voice message on the server to the user. User will receive voice message notification from the server and device will prompt a voice message waiting button on the standby screen.To listen to a voice message, the user must first configure the voicemail number. After the voicemail number is configured, the user can retrieve the voicemail of the default line.

#### **Listen to voicemail:**

- Select **[Menu]** >> **[MWI]**.
- **•** Select the line you want to configure.
- $Click  $\bullet$  to enter the settings interface, where you can enable voice message for$ the line and edit the voice message retrieval number. Click  $\blacktriangledown$  to save the

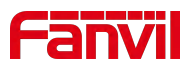

configuration.

- In the **[MWI]** interface, you can view the number of read and unread voice messages.
- Call the number of voice message, enter the PIN code when prompted, and listen to the voice messages according to the prompts.

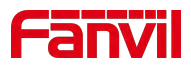

# <span id="page-33-0"></span>**7 Open Door**

The indoor station can operate the door access control system to open the door while in standby mode or during a call.

# <span id="page-33-1"></span>**7.1 Open The Door Under Standby**

## <span id="page-33-2"></span>**7.1.1 Open The Door Under Standby**

In standby mode, users can click **[Open Door]** button **or** on the desktop and then select the corresponding door access control **the door** the door.

## <span id="page-33-3"></span>**7.1.2 Settings Of Open The Door Under Standby**

The steps to set up door opening in standby mode are as follows:

- In the standby interface, click the **[Open Door]** button **o** to enter the door opening interface.
- Click the **[+]** button on the door opening interface to enter the settings interface.
- Enter the title, door access IP address, door access username, and door access password (matching the door access web username and password); or enter the title, open door URL, open door username, and password.
- $\bullet$  Click the button  $\angle$  in the upper right corner, then a prompt saying "Configuration completed" will appear, indicating that the configuration is finished. You can then click the back button.

## **Note:**

When using with compatible directional access control devices, you only need to input the IP address, username, and password.

If using a third-party access control device, you need to input the complete URL for opening the door, along with the username and password.

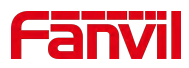

# <span id="page-34-0"></span>**7.2 Open the door during a call**

During a call, users can click the indoor unit's door open button to open the door. After clicking, the access control unit that is currently in conversation with the indoor unit will open the door.

## <span id="page-34-1"></span>**7.2.1 Open The Door During A Call**

The operation steps for opening the door during a call are as follows:

- Establish a call with the access control unit.
- During the call, click the door open button  $\bullet$  to open the door.

## <span id="page-34-2"></span>**7.2.2 Settings Of Open The Door During A Call**

The default door opening password during a call is the same as the default door opening password for the access control unit. If the user has not changed the access control unit's password, they can use the default configuration.

The configuration for opening the door during a call can be done in the device menu or through the device's web interface.

#### **Door opening can be configured through the device menu**:

- **•** Click the **[Menu]** on the desktop.
- Click **[Phonebook]** in the menu.
- Enter the phonebook interface, then click on **[Door Access List]**.
- Enter the access control list interface, then click the **[+]** button to add a new access control unit.
- **Enter the information for the new access control unit, then click the**  $\checkmark$  **in the upper** right corner to save.
	- $\triangleright$  Name: Enter the name of the access control unit, you can customize the name

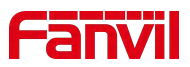

as desired.

- $\triangleright$  Number/IP: Enter the access control unit's IP address or number. Use the IP address only when the access control unit and indoor unit use IP calling.
- $\triangleright$  Line: Auto.
- $\triangleright$  Password: Enter the remote door opening password for the access control unit. This password must match the remote door opening password of the access control unit.
- $\triangleright$  Access code: Enter the remote door opening password for the access control unit. This password must match the remote door opening password of the access control unit.

#### **Door opening can be configured through the web settings**:

- Log in to the web page, go to **[Applications]** >> **[Access Control Settings]**, and click **[Add]**.
- Enter the access control information, then click **[Confirm]** to save.
	- $\triangleright$  Title: Enter the name of the access control unit, you can customize the name as desired.
	- $\triangleright$  Number/IP: Enter the access control unit's IP address or number. Use the IP address only when the access control unit and indoor unit use IP calling.
	- $\triangleright$  Line: Auto.
	- $\triangleright$  Password: Enter the remote door opening password for the access control unit. This password must match the remote door opening password of the access control unit.
	- $\triangleright$  Access code: Enter the remote door opening password for the access control unit. This password must match the remote door opening password of the access control unit.

## **Note:**

When the indoor unit is used in conjunction with the old access control units i2 series and i3 series, the access code is the same as that of the old access control units.
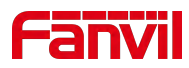

## **8 Video Preview**

## **8.1 Video Preview**

The video preview function allows users to see the video from the access control or the IP camera linked to it before answering the call.

There are two supported methods for the video preview function:

- Preview via SIP Video
	- $\triangleright$  SIP Line: Enable preview and set preview mode through the web page under **[Line]** >> **[Advanced Settings]**.
	- IP Call: Enable it through the web page under **[Line]** >> **[Basic Settings]** >> **[SIP P2P Settings]**.

Enable Preview: Whether to enable SIP video preview?

Preview Mode: Preview18X: Standard SIP video preview mode; Preview2XX: Used in conjunction with directional access control devices.

• Via Video Linkage

When the indoor unit receives a call, it matches the incoming number or IP address. If the corresponding number is bound to an RTSP video stream from a camera, the caller can see the video from the bound camera. For detailed configuration, please refer to Video Linkage.

### **8.2 Monitor**

Users can click on the **[Monitor]** button to enter the monitoring video interface,

where they can see the information of the bound video screen.

The usage steps are as follows:

- Click the **[Monitor] button** on the desktop.
- If monitoring cameras have been added, the video from the first camera will open by default.
- To switch to another camera, click in the bottom right corner, then select the camera you want to view from the pop-up window.

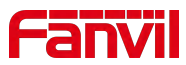

Click on the **[Back]** button in the top left corner to exit monitoring.

## **8.2.1 Manual Addition**

The steps to manually add a camera are as follows:

- Click the **[Monitor]** button on the desktop.
- $Click$  in the bottom right corner.
- In the pop-up window, click on the **[+]** button to open the window for manually adding a camera. Enter the parameters of the camera:
	- $\triangleright$  Title: Custom name, which will be displayed in the camera list and above the video.

URL/IP: When adding a directional i6 series access control unit, only the IP address needs to be added. If adding other types of cameras, the complete RTSP URL needs to be added.

- $\triangleright$  Enter the RTSP authentication username and password.
- Click  $\checkmark$  in the top right corner to add.

### **8.2.2 Scan Addition**

The steps to add via ONVIF scanning are as follows:

- **•** Click the **[Monitor] button** on the desktop.
- Click **in** the bottom right corner.
- In the pop-up window, click on the search button, and the indoor unit will start scanning for IP cameras on the local network. Once the search is complete, a list of discovered IP cameras will appear. Cameras that have already been added will have  $\checkmark$ .
- Select the camera that hasn't been added yet, and a window will pop up for adding the camera. Enter the necessary information as follows:
	- $\triangleright$  Title: Custom name, which will be displayed in the camera list and above the video.

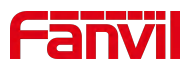

- User: The username required for ONVIF authentication.
- Password: The password required for ONVIF authentication.
- Click  $\checkmark$  in the top right corner to add.

### **Note**:

The access control or camera being scanned must have ONVIF functionality enabled. If it's not enabled, it needs to be enabled before scanning and adding.

## **8.3 Video Linkage**

The indoor unit can display the video from the bound access control or IP camera during an incoming call or conversation. The video linkage function is configured via the web interface, with the following steps:

- Log in to the indoor station's web interface.Go to **[Line]** >> **[Action Plan]**.Set the following parameters:
	- $\triangleright$  Action: Video.
	- $\triangleright$  Number: The number of the access control or the IP address of the access control. When using an extension to call, enter the number; when using IP calling, enter the IP address.
	- Type: Early, "Early" indicates video linkage before answering the call; Connected, "Connected" indicates video linkage after answering the call.
	- $\triangleright$  Direction: Both, indicates video linkage for both incoming and outgoing calls; Incoming, indicates video linkage only for incoming calls; Outgoing, indicates video linkage only for outgoing calls.
	- $\triangleright$  Line: Auto, or select the corresponding local line.
	- Username: The username for RTSP authentication
	- $\triangleright$  Password: The password for RTSP authentication
	- $\triangleright$  URL: The complete address of the RTSP URL.

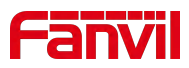

## **9 Contacts**

## **9.1 DoorPhone List**

#### **Device Interface Settings:**

Click on **[Menu] >> [Phonebook] >> [Door Access List]** to access the Access Control List interface. Here, you can add, delete, or modify the entry passwords for access control devices. You can also initiate video or voice calls from within the Access Control List.

### **Web Interface Settings:**

Visit the web page **[Application] >> [DoorPhone Settings]** to also add, delete, or modify the entry passwords for access control devices.

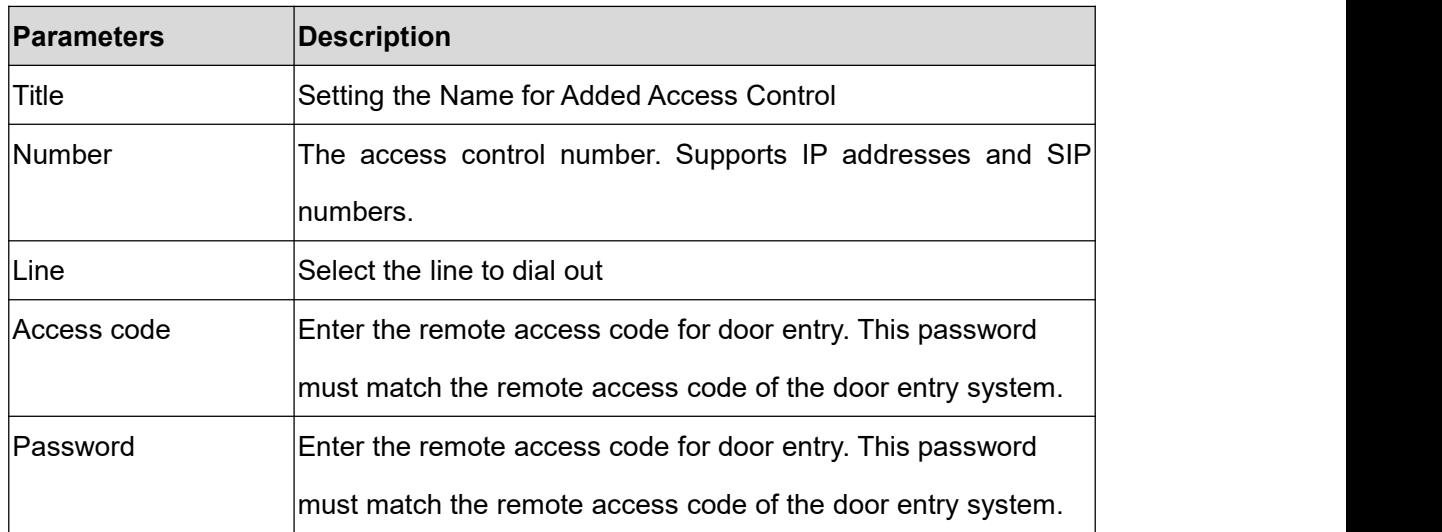

#### **Parameters**:

# **Note**:

When the indoor unit is used in conjunction with the old door access i2 and i3 series, the access code should match the access code of the old door access system.

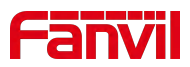

## **9.2 Local Phonebook**

Users can save contact information in the phonebook and directly dial the contact's phone number from the phonebook. By default, the phonebook is empty but can be populated via the device interface or web interface. Users can manually add contacts or import them from call logs (or cloud phonebook) into the phonebook.

### **9.2.1 Add/ Edit / Delete Contact**

#### **Adding contacts via the device interface:**

Click **[Menu] >> [Phonebook] >> [Local Contacts]** to enter the local contacts list interface where contacts can be added.

#### **Adding contacts via the web interface:**

Access the web page **[Phonebook] >> [Contacts]** to add contacts; users can edit contact information by clicking **[Edit].**

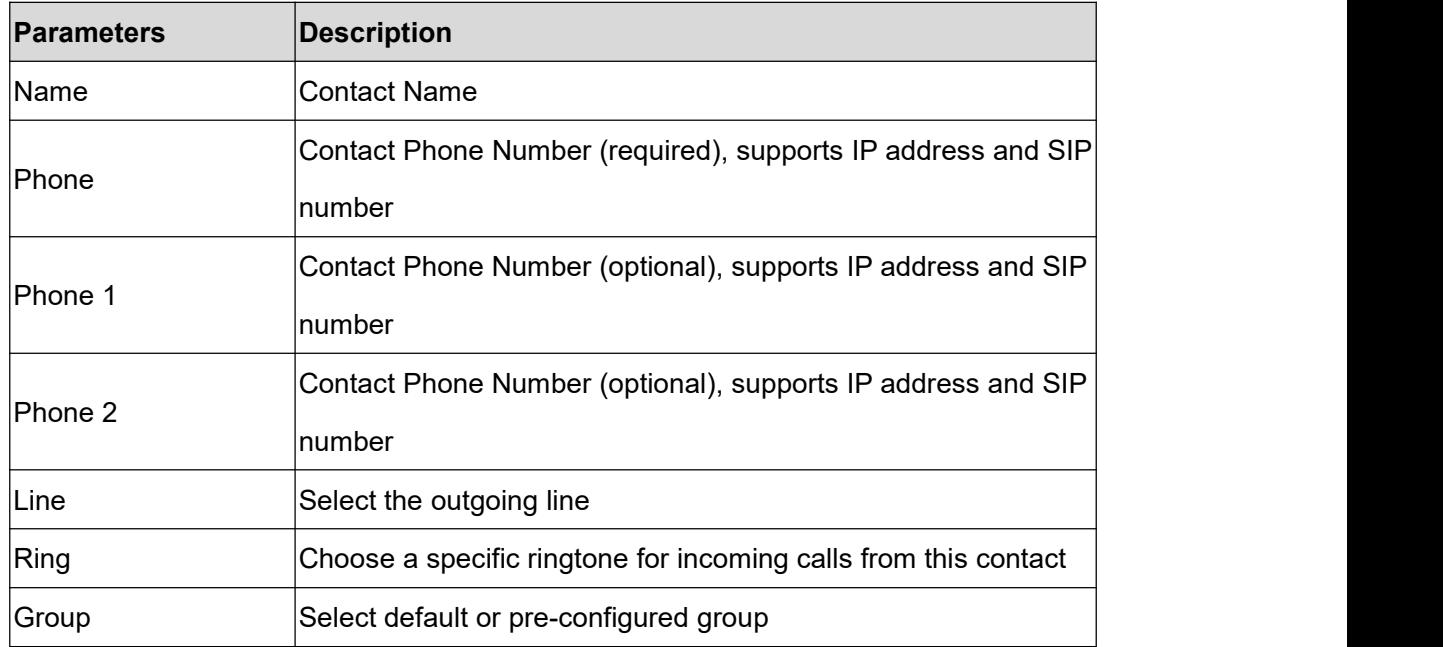

#### **Parameters**:

#### **Edit Contacts:**

Editing contacts via the device interface:

After adding a contact, users can edit the contact information by clicking **[Menu] >>**

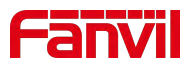

**[Phonebook] >> [Local Contacts]**, and then clicking on the contact's avatar in the contact list.

Editing contacts via the web interface:

Via the web interface, go to **[Phonebook] >> [Contacts] and click [Edit]** to edit contact information.

#### **Delete Contacts**:

Deleting contacts via the device interface:

Users can delete contacts by navigating to **[Menu] >> [Phonebook] >> [Local Contacts]**, first clicking the delete button , selecting the contacts to be deleted or selecting all, clicking the delete button again, and then clicking confirm to delete.

Deleting contacts via the web interface:

Alternatively, via the web interface go to **[Phonebook] >> [Contacts]**,select the contacts you wish to delete from the contact list, and click the **[Delete]** button to delete them.

**Searching for contacts:** By clicking the search button  $\boxed{Q}$ , you can query existing contacts.

### **9.2.2 Add/ Edit / Delete Group**

By default, the group list is empty. Users can create their own groups, edit group names, add or remove contacts from groups, and delete groups.

#### **Setting up groups via the device interface:**

#### Click **[Menu] >> [Phonebook] >> [Group]**

- Adding a group: Click the button , enter the group name, and select a ringtone.
- $\bullet$  Deleting a group: Click the delete button  $\mathbb{H}$ , select the group to delete or select all,

click the delete button again, and then click **[Confirm]** to delete.

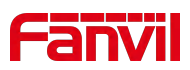

Editing a group: Click on a group to enter its interface, click the edit button  $\overrightarrow{C}$  to make changes. The number in parentheses indicates the total number of contacts in that group.

#### **Setting up groups via the web interface:**

Access the web page >> **[Phonebook] >> [Advanced] >> [Group List]** to add, edit, and delete groups.

- Adding a group: Click the **[Add Contact Group]** button, enter the group name, and select a ring.
- Deleting a group: Select the group to delete or select all, then click the [Delete] button to delete.
- Editing a group: Click the [Edit] button on the group you wish to edit to make changes.

### **9.2.3 Browse/ Add /Delete Contacts In Group**

Open a group and click the edit button  $\sqrt{2}$ . In the group editing interface under **[Group Members]**, browse, add, or remove contacts.

### **9.3 Cloud Phonebook**

The cloud phonebook allows users to download the phonebook from a cloud server to their device. This is very convenient for office users in terms of using the phonebook, as it can be downloaded with a single click from the cloud phonebook server, making it very easy to create and maintain contact lists.

### **Note**:

The cloud phonebook ensures its content is the latest version by temporarily

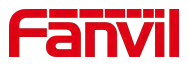

downloading its contacts to the device each time it is accessed. However, the download time can take a few seconds, depending on the quality of the network connection at the time of use. Therefore, to save time waiting for downloads, it is recommended that users save important contact information from the cloud phonebook to the local device.

### **9.3.1 Configure Cloud Phonebook**

Open the cloud phonebook list by clicking **[Menu] >> [Phonebook] >> [Cloud Contacts].**

# **Note**:

Initial configuration requires setting up in the web page under **[Phonebook] >> [Cloud Phonebook].** After setting up on the web page, it can be viewed on the device.

### **9.3.2 Downloading Cloud Phonebook**

On the cloud phonebook screen interface, users can select the cloud phonebook, and the device will begin loading it. If the download fails, a warning message will be displayed.

Once the cloud phonebook has downloaded successfully, users can search for contacts and dial from the top-right corner, using the same method as with the local phonebook.

### **9.4 Blocked List**

The device supports a call blocking list. If a number is added to the call blocking list, incoming calls from that number are directly rejected by the recipient, and the device on this end will display a missed call. (Numbers on the call blocking list can still be dialed out normally for outgoing calls.)

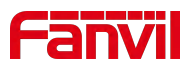

#### **Device interface settings:**

- There are multiple ways to add numbers to the call blocking list, including directly through **[Menu] >> [Phonebook] >> [Blocked List].**
- From within the phonebook (both local and network), you can select any number to add to the blocking list.
- **•** From the call log, you can select any number to configure and add.
- **Web interface settings:**
- Access the web page **[Phonebook] >> [Call List] >> [Restricted Incoming Calls]**, and click on add new.

## **9.5 Allowed List**

The device supports an allowed calls list. If a number is added to this list, it can still receive calls from that number even when the device has Do Not Disturb (DND) or call forwarding activated. Calls from numbers not on the allowed calls list will be automatically rejected or forwarded as set by the device settings.

#### **Device interface settings:**

- There are multiple ways to add numbers to the allowed calls list. You can directly add numbers/prefixes and specify the type of allowed calls under**[Menu] >> [Phonebook] >> [Allowed List].**
- From within the phonebook (both local and network), select any number to configure and add.
- From the call log, select any number to configure and add.

#### **Web interface settings:**

 - Access the web page **[Phonebook] >> [Call List] >> [Allowed Incoming Calls]**, and click on add new.

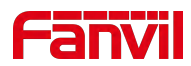

# **9.6 Restricted Outgoning List**

The device supports setting restrictions on dialing out certain numbers. If these numbers are entered on the dialing interface, the call will not be allowed, and the device will emit a prohibited call tone and display a pop-up notification.

Users can set up restricted outgoing numbers via the web interface by navigating to **[Phonebook] >> [Call List] >> [Restricted Outgoing Calls]**.

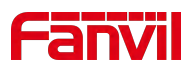

# **10 Call Log**

**Device interface for viewing call logs:**

- **Viewing:** The device can store up to 1000 call records. Users can open the call log by pressing **[Menu] >> [Call Log]** to view all incoming, outgoing, forwarded, and missed call records. In the call log screen interface, users can scroll to browse through the call logs.
- **Deleting:** Users can delete records by clicking the delete button  $\mathbb{H}$ , selecting the desired records or selecting all, then clicking the delete button again, and confirming by clicking OK.
- **Add to Phonebook:** Users can perform further actions such as adding a contact, making a call, or adding to allowed/blocked call lists by clicking the button  $\overline{\mathbb{O}}^+$  after viewing a call record.

#### **Web interface for viewing call logs:**

- **Viewing :** The system can store up to 1000 call records. Users can view the call logs by navigating to **[Call Logs] >> [Call Information]**, where they can access records of all incoming, outgoing, forwarded, and missed calls.
- **Deleting:** Users can delete call records by selecting the desired records or selecting all, then clicking the **[Delete]** button to remove them.
- **Add to Phonebook:** Users can add a contact by clicking the **[Add]** button after a call record.

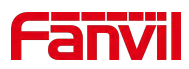

# **11 Device Settings**

## **11.1 Time Plan**

The Time Plan feature allows users to set specific actions to occur at either a particular time or within a period. A time point triggers an action at a specific moment, while a period triggers an action during a specified duration.

Users can access this functionality through the web page under **[Device Settings] >> [Time Plan]**. They can define a Name, Type, Repetition Period, along with the effective date and time, then click 'Add'. Once configured, the device will execute the designated action at the specified times.

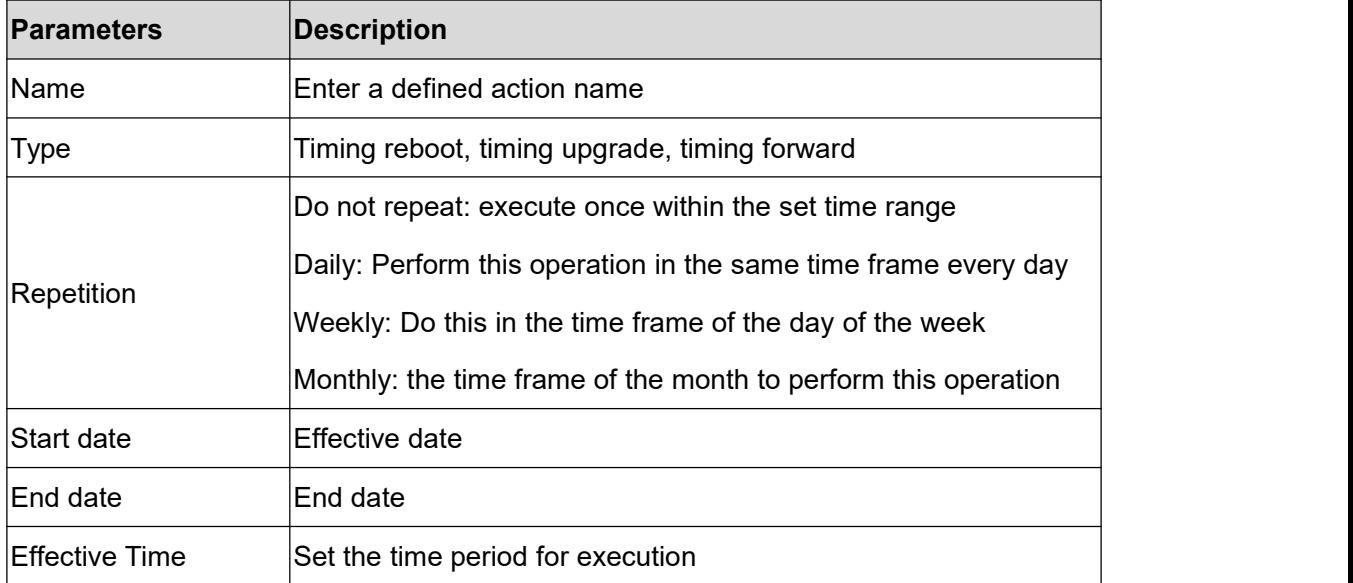

#### **Parameters**:

# **Note**:

If there's an ongoing call within the set time frame, skip and do not execute the restart or upgrade operation.

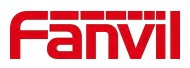

## **11.2 Action Plan**

Action Plan application: a technical implementation defined and designed by Fanvil for remote control and behavior linkage between Fanvil terminal equipment and other equipment. That is, when an event occurson the Fanvil terminal, the terminal can perform an action, and this action is completed according to a Plan rule.

#### **Setting method:**

Users can visit the website [**Line**] >> [**Action Plan**] to configure action plan rules. After the setting is complete, the configuration is assigned to the corresponding device and updated, and the corresponding terminal will perform the corresponding action when the event occurs.

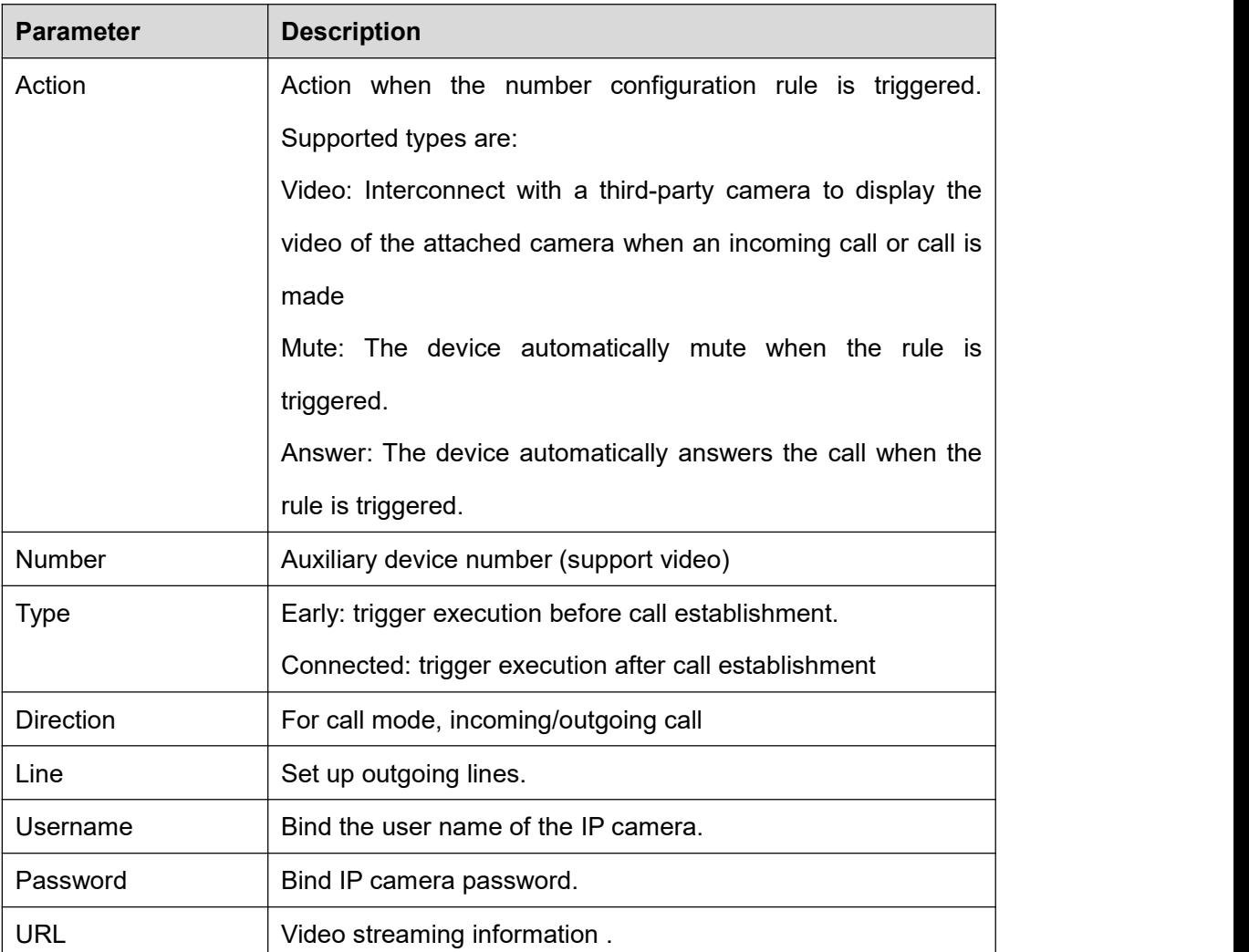

#### **Parameter description:**

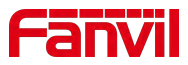

## **11.3 Maintenance**

### **11.3.1 Configurations**

On this page, users with administrator privileges can view, export, or import the phone configuration, or restore the phone to factory Settings.

#### **Export Configurations**

Right click to select target save as, that is, to download the device's configuration file, suffix ".txt" (note: profile export requires administrator privileges).

### **Import Configurations**

Import the configuration file of Settings.

#### **Clear Configuration**

Clear configurations related to SIP, auto-deployment, shortcuts, etc.

#### **Clear User Data**

Clear user data such as the phonebook, call history, blacklist/whitelist, etc.

**Reset Device**

The device data will be cleared, including configuration and database tables.

### **11.3.2 Upgrade**

### **11.3.2.1 Web Upgrade**

Upgrade Device Software Version: Upgrade to the new version via the web. Once the upgrade is complete, the device will automatically restart and update to the new version. Go to **[System] >> [Upgrade],** select a file, choose the version, and click **"Upload"** to proceed.

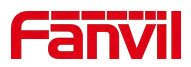

### **11.3.2.2 Online Upgrade**

Through online upgrading, devices can be upgraded.

Configuration for online upgrades by an administrator through a web page:

Access the web page **[System] >> [Upgrade] >> [Upgrade Server]**, configure the upgrade server, and the update cycle, etc. Place the upgrade TXT file and software on the corresponding server. When the device detects that the software version number on the server is different from its own software version number, it will prompt for an upgrade.

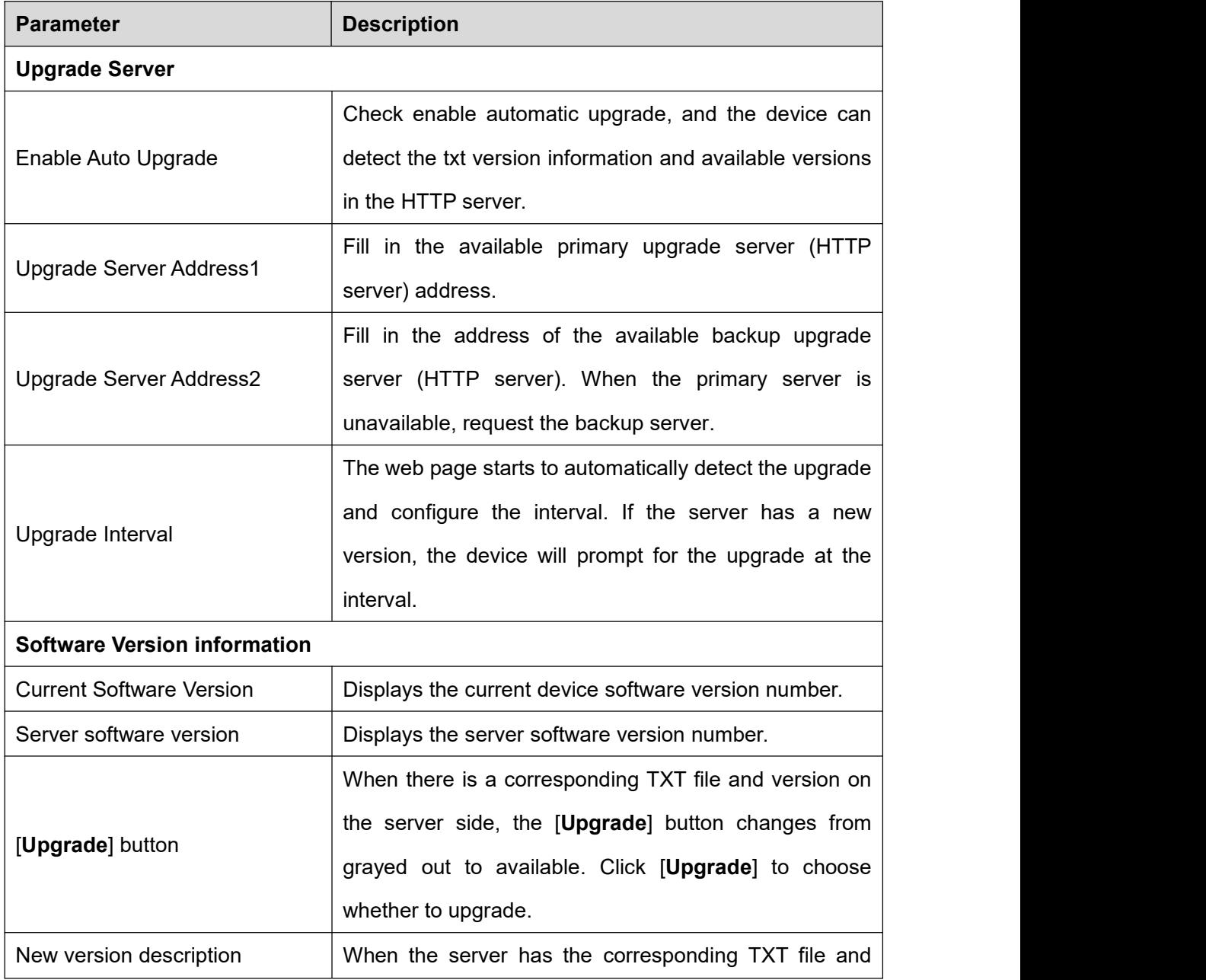

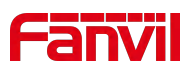

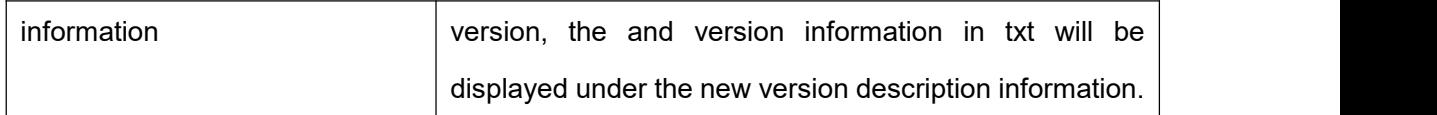

#### **Instructions:**

- After completing the configuration on the Manager web page, place the version information TXT file into the configured HTTP server. The naming format for the version information TXT file should be: vendor\_model\_hwv1\_0.txt
- The TXT file must be in UTF-8 format, and the content format should be as follows:

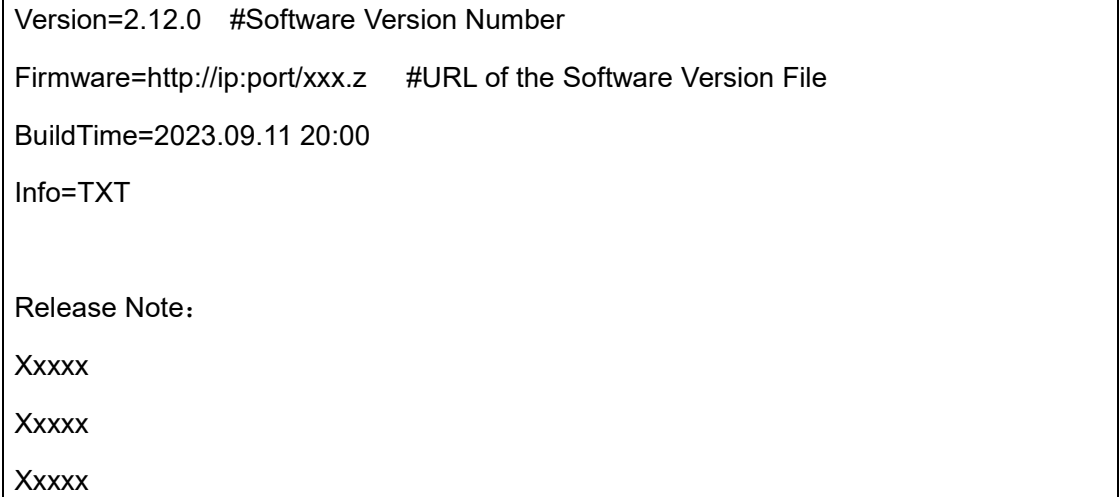

 After the update interval has elapsed, if the server has available TXT files and version files, the device UI will indicate that a new version file is available. Users can click to upgrade to the new version; the web page will show an enabled upgrade button along with the Release Note from the TXT file, allowing users to click and upgrade the version.

### **11.3.3 Auto Provision**

Webpage: go to [**System**] >> [**Auto Provision**].

Devices support SIP PnP, DHCP options, Static provision, TR069. If all of the 4 methods

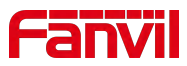

are enabled, the priority from high to low as below:

### **PNP>DHCP>TR069> Static Provisioning**

Transferring protocol: FTP、 TFTP、 HTTP、 HTTPS

#### **Parameters**:

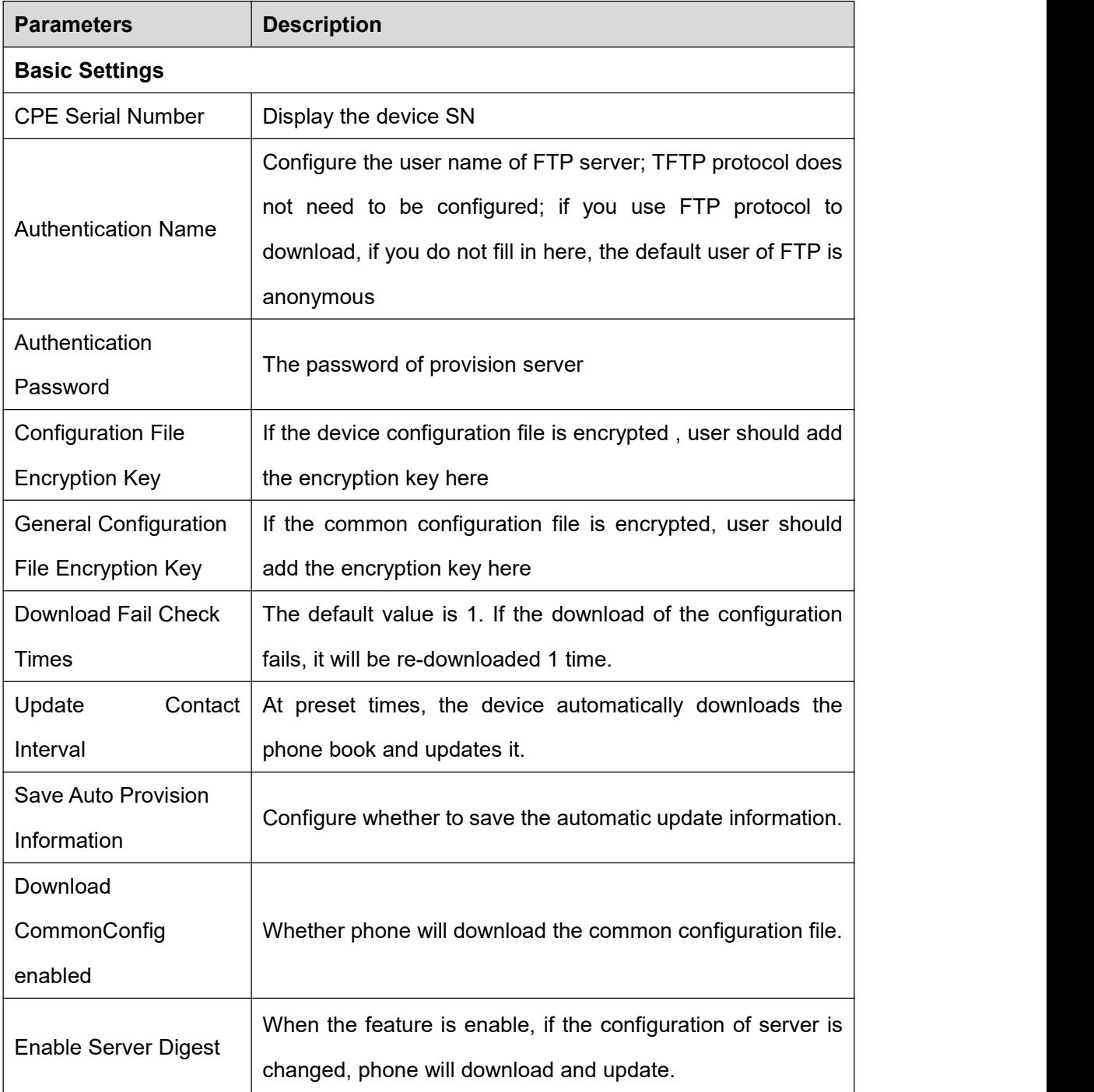

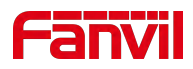

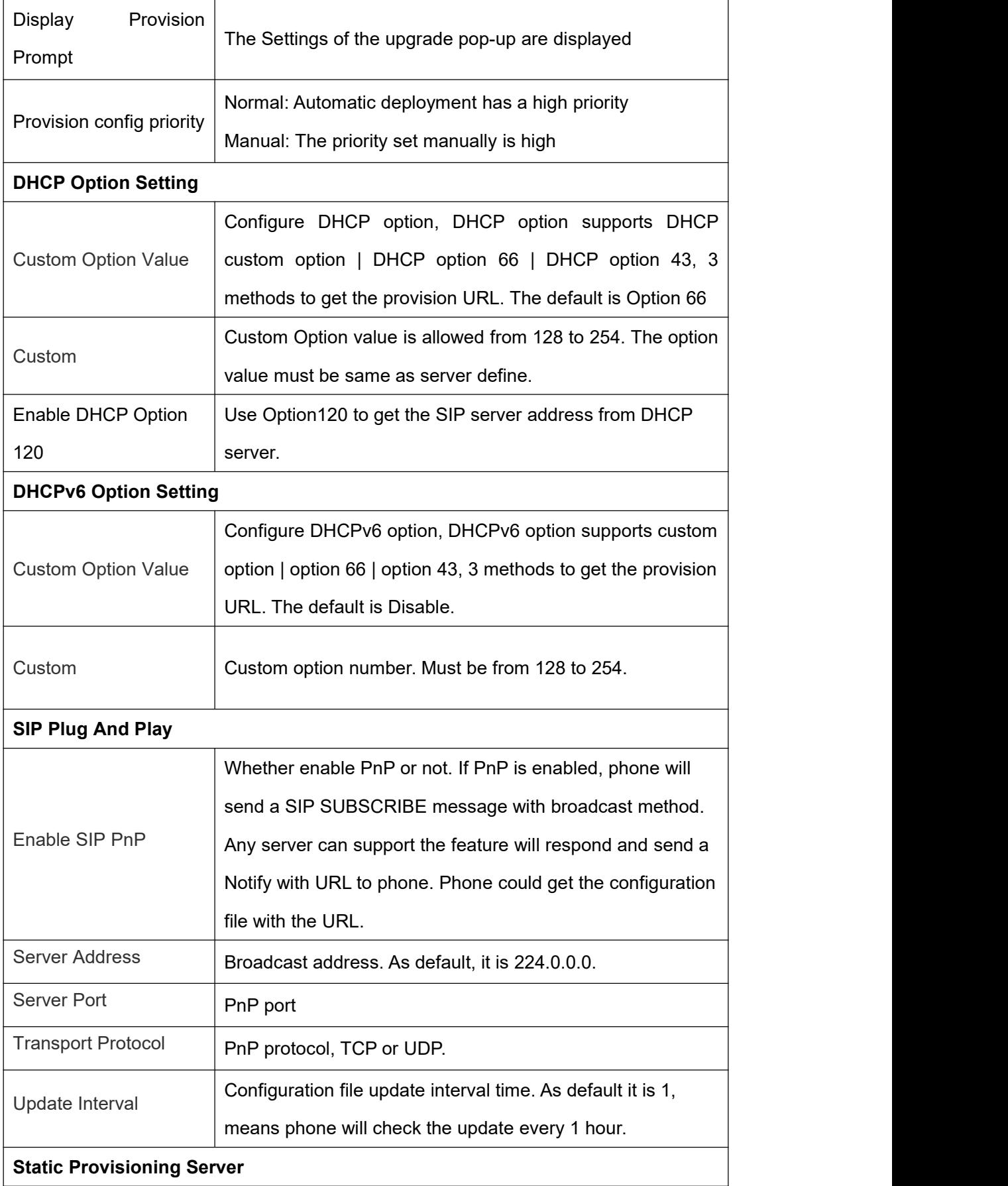

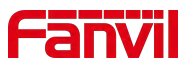

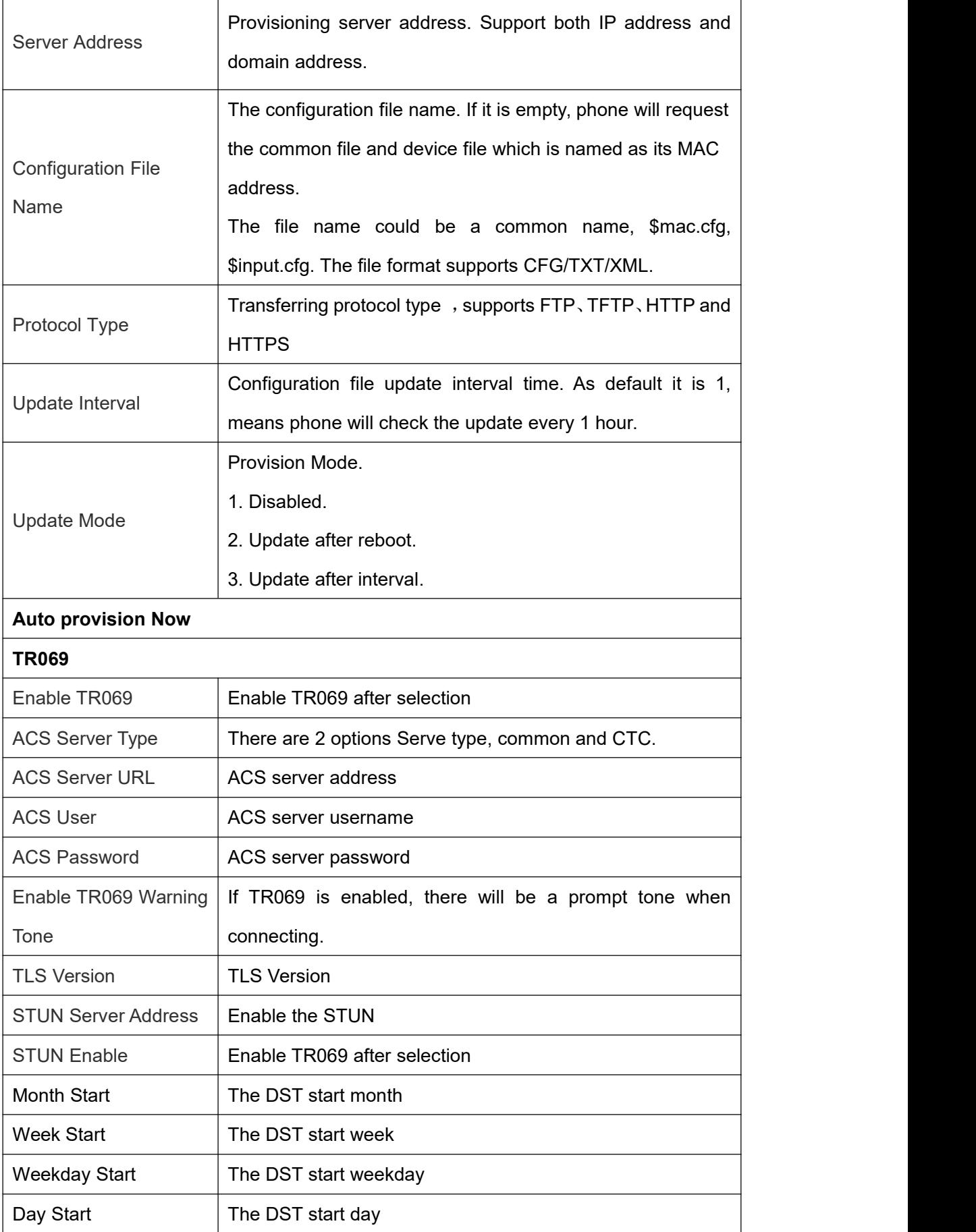

 $\mathbf{r}$ 

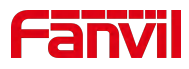

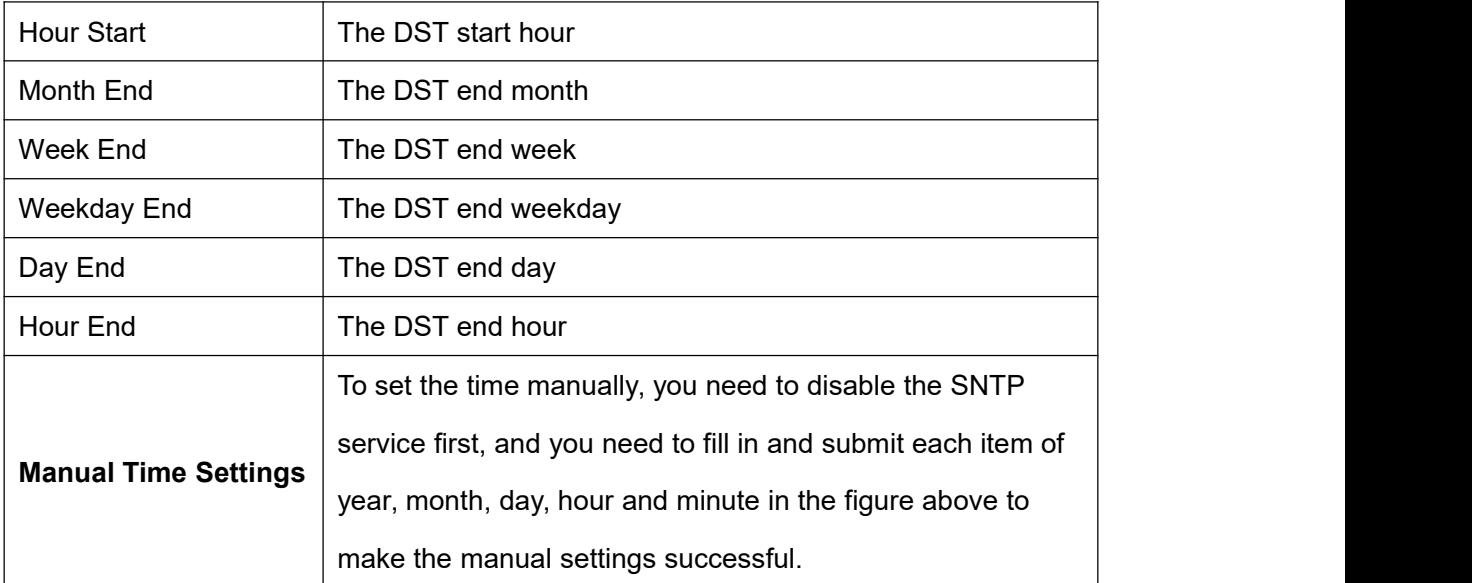

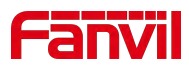

# **12 Screen Setting**

# **12.1 Time Settings**

Users can set the time and date through both the device's web interface and its menu.

#### **Device Interface for Setting Time/Date:**

Users can set the time and date by navigating on the device to **[Menu] >> [Settings] >> [Basic]**. After making the adjustments, press **[√]** to save the changes.

#### **Web Interface for Setting Time/Date:**

Users can set the device's time and date by going to the web page **[Device Settings] >> [Time/Date].**

#### **Parameters**:

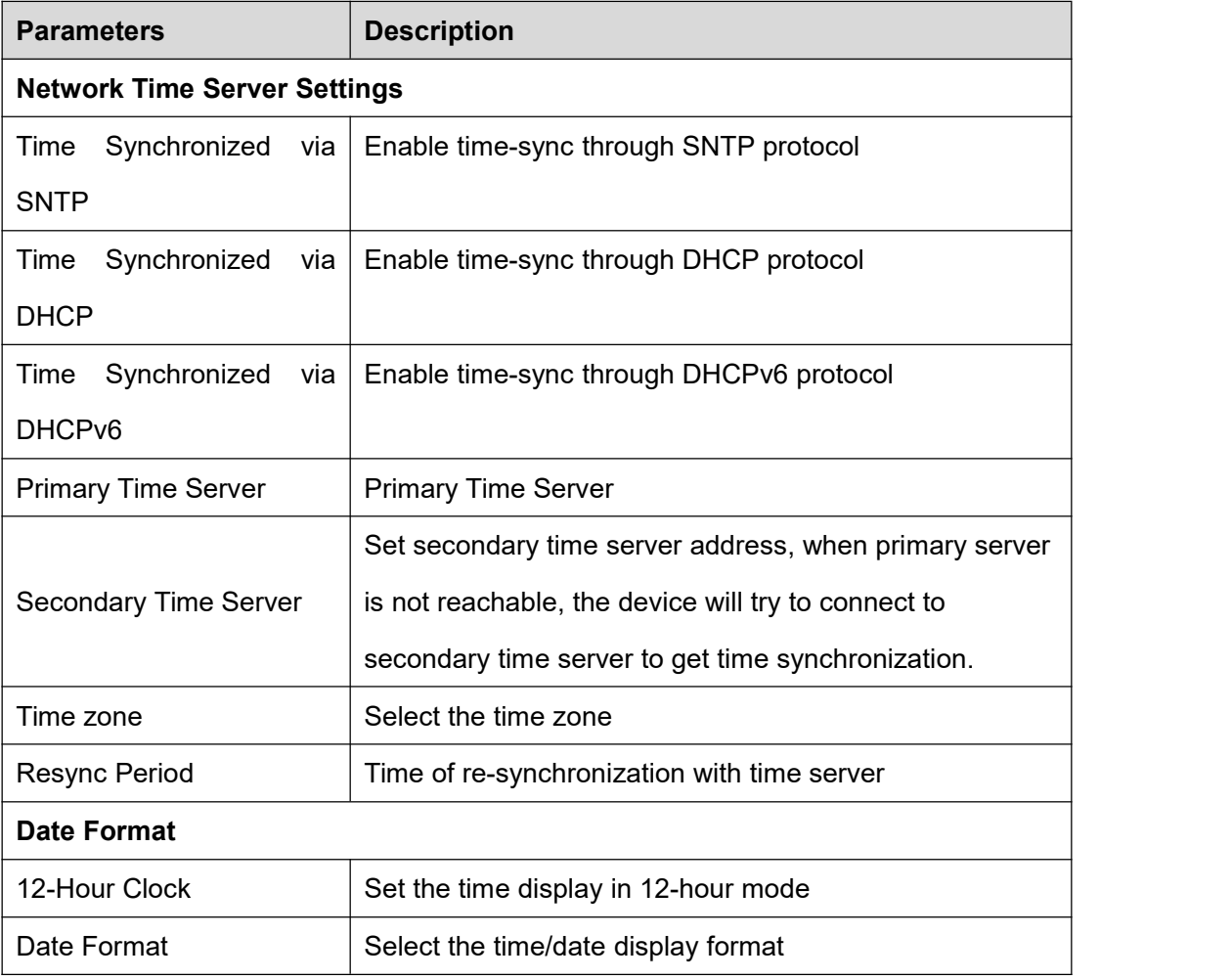

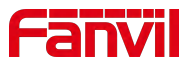

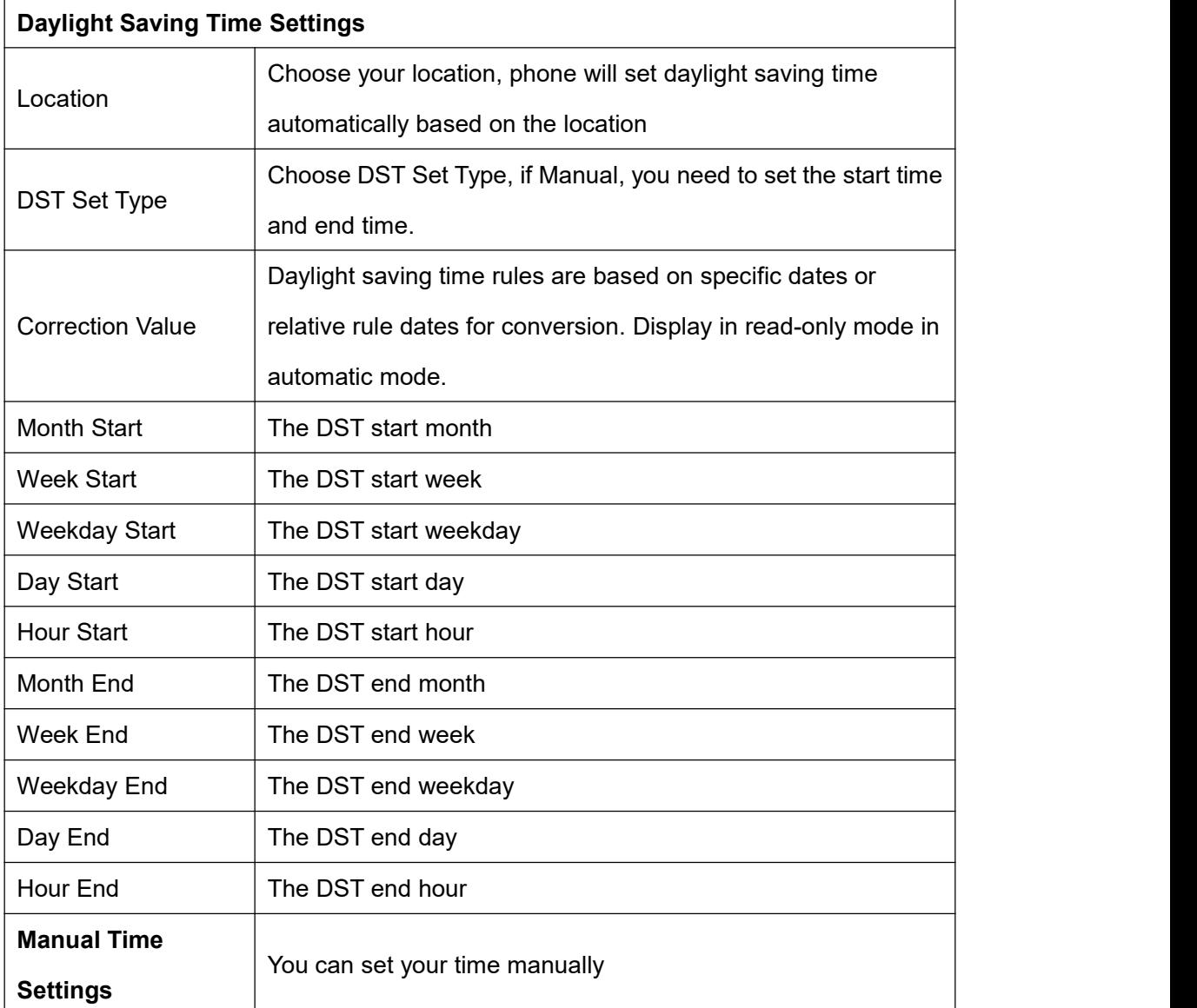

# **12.2 Screen Setting**

Users can edit screen parameters by accessing the feature menu: navigate to **[Menu] >> [Settings] >> [Basic] >> [Display]**. After editing, click **[√]** to save the changes.

## **12.2.1 Brightness and backlight**

Users can adjust brightness and backlight settings through the device menu or via a web interface. The device enters backlight mode after a set inactivity timeout.

**Device Interface Settings for Brightness and Backlight:**

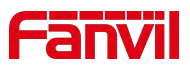

 Navigate through the device menu to **[Settings] >> [Basic] >> [Display]** to set the device's brightness and backlight time.

#### **Web Interface Settings for Screen:**

 Access the web interface at **[Device Settings] >> [Advanced] >> [Screen Configuration]** to adjust the device's brightness and backlight time.

#### **Brightness and Backlight Parameters:**

- Brightness Level When in Use: Set the screen brightness level during active use.
- Brightness Level When Idle: Set the screen brightness level when the device isidle.
- Backlight Idle Wait Time: Set the timeout duration before the device enters backlight mode.

### **12.2.2 Screen Saver**

Users can enable screen savers through the device menu or the web interface, which activates after a set period of inactivity.

#### **Device Interface Settings for Screen Saver:**

 Users can set up the screen saver through the device menu by navigating to **[Settings] >> [Basic] >> [Display].**

#### **Web Interface Settings for Screen Saver:**

 Access the web interface at **[Device Settings] >> [Advanced] >> [Screen Configuration]** to set up the device screen saver.

#### **Screen saver parameters:**

- **Screen saver:** Enable the screen saver function
- **Timeout to screen saver:** Sets the timeout period for entering the screensaver. The value can be customized

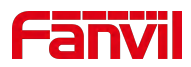

### **12.2.3 UI Settings**

#### **12.2.3.1 Background**

To customize the background image, access the device's web page by navigating to **[System] >> [Upgrade] >> [Background Upgrade].**

#### **Image Format Specifications:**

- $\triangleright$  Supported Format: BMP
- > Resolution:

i504/i504W: 1024\*600

i506W: 1280\*800

 $\triangleright$  Bit Depth: 24-bit

#### **12.2.3.2 BootLogo**

To customize the startup logo displayed when the device powers on, you can update the boot logo image via the web interface. Navigate to **[System] >> [Upgrade] >> [Boot Logo Upgrade]** to upload a custom boot logo image.

#### **Image Format Specifications:**

- Supported Format: JPG
- > Resolution:

i504/i504W: 1024\*600

i506W: 1280\*800

 $\triangleright$  Bit Depth: 24-bit

# **Note**:

The boot logo image must be created strictly according to the above specifications. Please note:

 For the i506W models, rotate the image 90 degrees to the right before upgrading through the web interface.

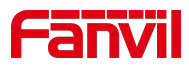

### **12.2.4 Screen Saver**

Users can enable screen savers through the device menu or the web interface, which activates after a set period of inactivity.

#### **Device Interface Settings for Screen Saver:**

 Users can set up the screen saver through the device menu by navigating to **[Settings] >> [Basic] >> [Display].**

#### **Web Interface Settings for Screen Saver:**

 Access the web interface at **[Device Settings] >> [Advanced] >> [Screen Configuration]** to set up the device screen saver.

#### **Custom Screensaver:**

- Users can upgrade the custom screensaver image via the web page **[System] >> [Upgrade] >> [Screensaver Upgrade].**
- $\bullet$  Image format:
	- $\triangleright$  Supports BMP format
	- $\triangleright$  Resolution:
		- i504/ i504W: 1024\*600
		- i506W: 1280\*800
	- $\triangleright$  Bit depth: 24-bit

# **12.3 Audio Settings**

### **12.3.1 Ring Setting**

#### **Device interface for setting ringtones:**

Access the device through **[Menu] >> [Settings] >> [Basic] >> [Sound]**, edit **[Ring Type] / [ Handfree Volume ].** After making your selection, press **[√]** to save.

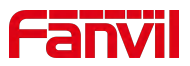

#### **Web interface for setting ringtones:**

Users can set the device's ringtone type through the web page **[Device Settings] >> [Media Settings] >> [Media Settings]**. After setting, click **[Submit]** to save.

## **12.3.2 Volume Setting**

#### **Device interface for setting volume:**

Access the device through **[Menu] >> [Settings] >> [Basic] >> [Sound]**, edit **[Volume]** settings. After making your adjustments, press **[√]** to save.

#### **Web interface for setting volume:**

Users can set the device's volume through the web page **[Device Settings] >> [Media Settings] >> [Media Settings]**. After setting, click **[Submit]** to save.

#### **Volume parameters:**

- Hands-free ringtone: Set the volume for incoming call ringtones and door opening tones.
- Signal tone volume: Set the volume for incoming and outgoing signal tones.
- Hands-free volume: Set the volume for call audio.

## **12.3.3 Alert Info Ring Setting**

#### **Alert Info**

Access the web page [Device Settings] >> [Media Settings] >> [Alert Info Ring Settings] to configure Alert Info rules.

#### **Parameters**

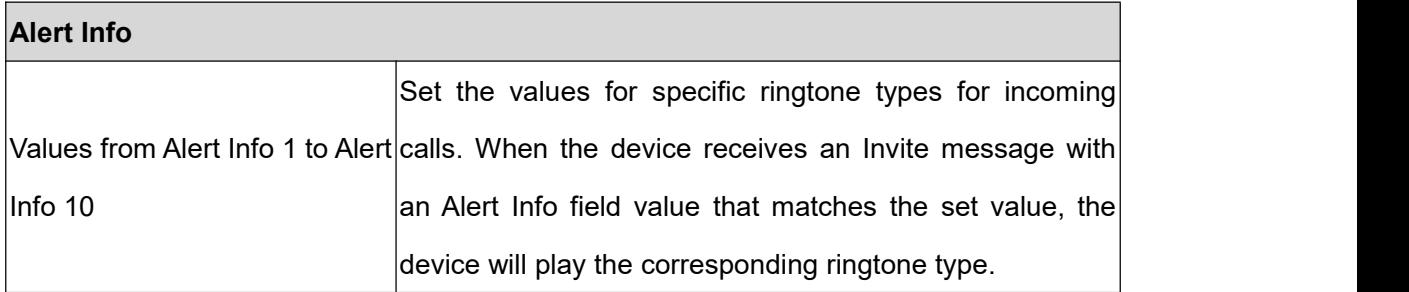

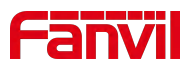

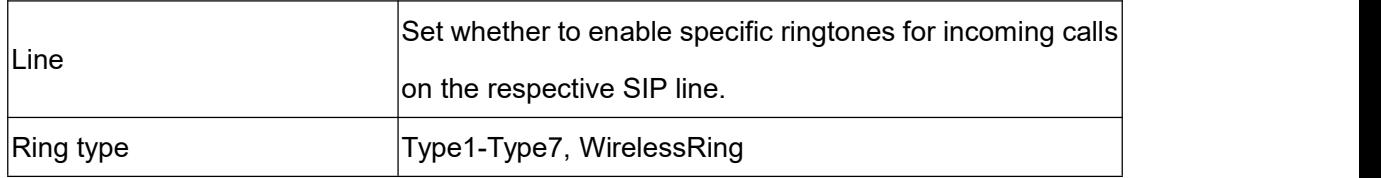

# **12.3.4 Tone Setting**

Users can set call alerts, call prompt tones, ringback tones, and reminder tones via the web page **[Device Settings] >> [Features] >> [Tone Settings]**.

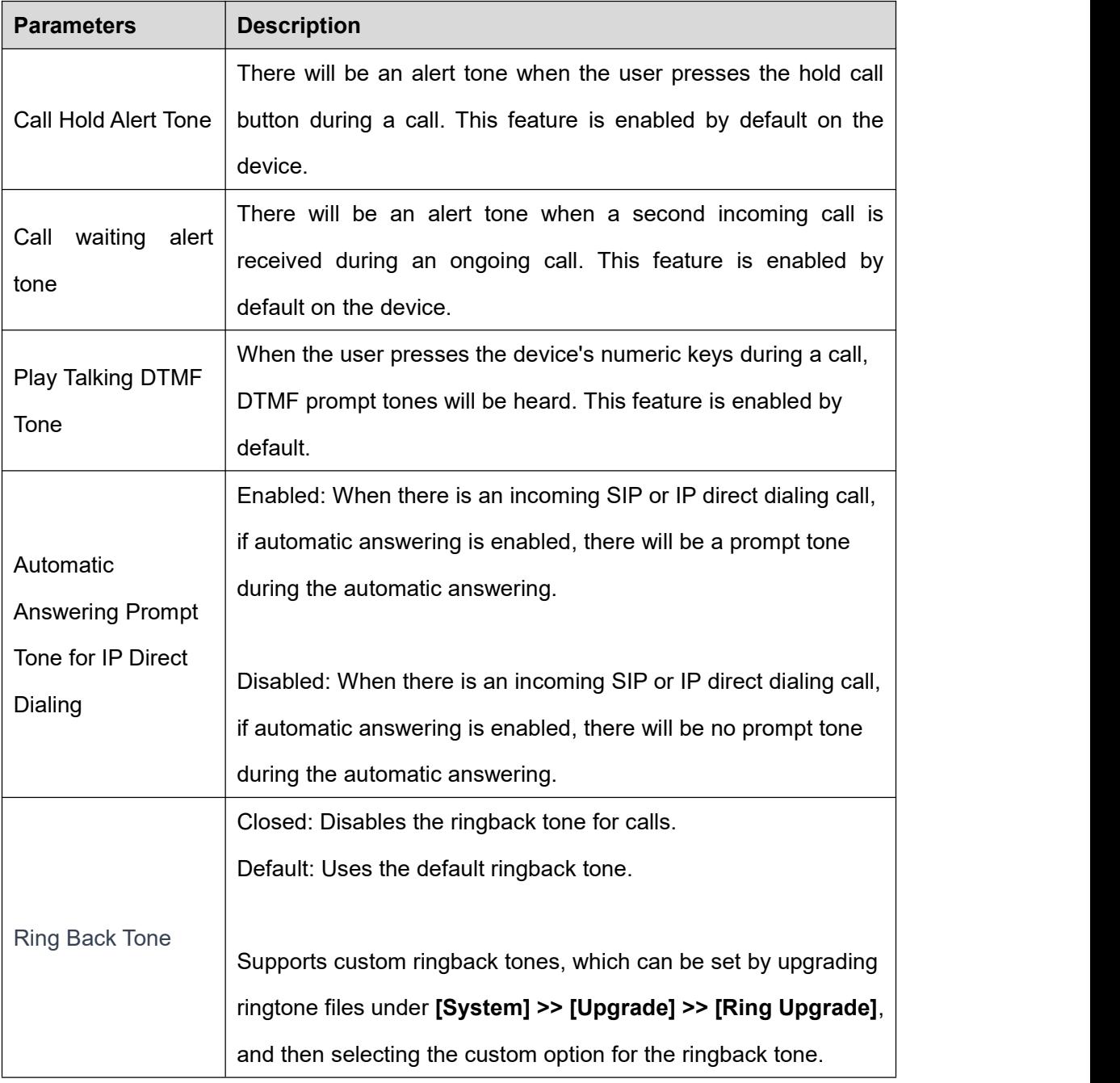

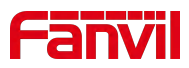

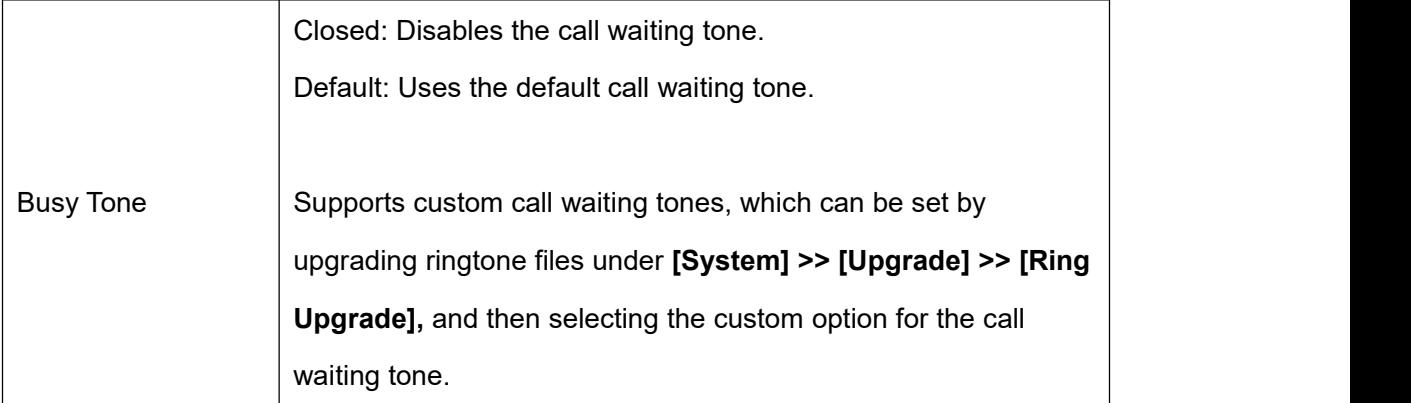

## **12.3.5 Upload Ring**

Users can upgrade the ringtone by accessing the device webpage >> **[System]>> [Upgrade] >> [Ring Upgrade]**, selecting the ringtone file, and clicking **[Upload]**.

#### **Ringtone file format:**

- $\triangleright$  Supports WAV and MP3 formats
- $\triangleright$  Maximum file size : 1M

# **12.4 Greeting Words Setting**

Greeting words can be set via the device or through the web interface.

#### **Device interface setting:**

 Access the device >> **[Menu] >> [Settings] >> [Basic] >> [Display]**, edit the Greeting words , and press **[√]**to save.

#### **Web interface setting:**

 Access the device web page >> **[Device Settings] >> [Advanced] >> [Greeting words ],** edit the welcome message, and press **[Submit]** to save.

### **Note**:

Greeting words are only displayed on the screen if the default line selection feature is

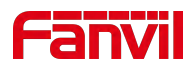

disabled.

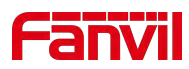

# **13 Function Key Settings**

## **13.1 Function Key**

#### **Function Key Setting**

Users can configure function keys through the terminal device or manage them via the web interface.

#### **Web Interface Configuration of Feature Keys:**

On the web page, go to **[Function keys]** to configure DSSKEY buttons. The types of buttons can include Memory keys, Function keys, DTMF, etc. Assign the configuration to the appropriate device and update.

#### **Terminal Device Configuration of Feature Keys:**

When the device is active, click the button at the top-right corner  $\Box$  of the device to expand the DSSKEY list. Select the feature key you want to configure.

#### **Function Key Usage:**

Function keys support the following types:

#### **Memory Keys**

- $\triangleright$  Speed Dial: Directly dial a preset number in standby mode.
- $\triangleright$  Intercom: Call a set number using intercom mode. If the recipient has intercom auto-answer enabled, they can automatically answer intercom calls.

#### **Key Event**

- MWI: Display detailed information about the voicemail box for all SIP lines.
- $\triangleright$  Do Not Disturb: Enter the Do Not Disturb settings interface to enable/disable the feature.
- $\triangleright$  Hold Call: Hold/resume the current call.
- $\triangleright$  Transfer: Enter the transfer interface, functions similarly to the Softkey-Transfer button.
- $\triangleright$  Phonebook: Access the phonebook interface.

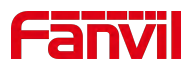

- $\triangleright$  Redial: Redial the last dialed number.
- $\triangleright$  Call Forward: Enter the call forwarding settings interface.
- $\triangleright$  Call Log: Access the call logs interface.
- $\triangleright$  SMS: Enter the short message interface.
- $\triangleright$  Callback: Call back the last incoming call number.
- $\triangleright$  Intercom: Open the dial pad and call out using intercom mode.
- $\triangleright$  Prefix: Configure a number prefix. When dialing, pressing this key automatically adds the prefix.
- $\triangleright$  Deployment: This function depends on the Broadsoft server and is a method to record call information in call centers.
- $\triangleright$  Escalate: This function is related to the Broadsoft server and sends a corresponding SIP message to the server during a call.
- $\triangleright$  Retrace: This function is related to the Broadsoft server and sends call information during or after a call.
- $\triangleright$  Speaker: Enter handsfree dialing or switch to the hands-free channel.
- $\triangleright$  Local Contacts: Access the local contacts interface.
- $\triangleright$  XML Group: Access the cloud phonebook interface.

**DTMF:** During a call, pressing this key sends pre-configured DTMF tones sequentially to the remote party.

**URL:** Access a pre-configured remote URL, can be set for XML phonebook addresses, etc.

**MCAST Paging:** After configuring a multicast address and audio codec, pressing this key sends out a multicast.

**Action URL:** Users can perform basic call operations on the device using a specific URL.

**Multicast Listening:** Configure a multicast address; pressing this key allows listening to RTP multicast when active.

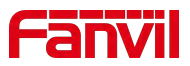

# **13.2 Wireless Key**

When the device is in standby, pressing a configured wireless key can play a ringtone on the device or dial out via a registered line.

#### **Web interface configuration:**

Log in to the device's webpage, go to **[Function Keys] >> [Wireless Keys]**. A device can bind up to ten wireless keys.

Device interface configuration:

Go to **[Menu] >> [Settings] >> [Advanced] >> [Wireless Key Configuration].**

#### **Parameters**:

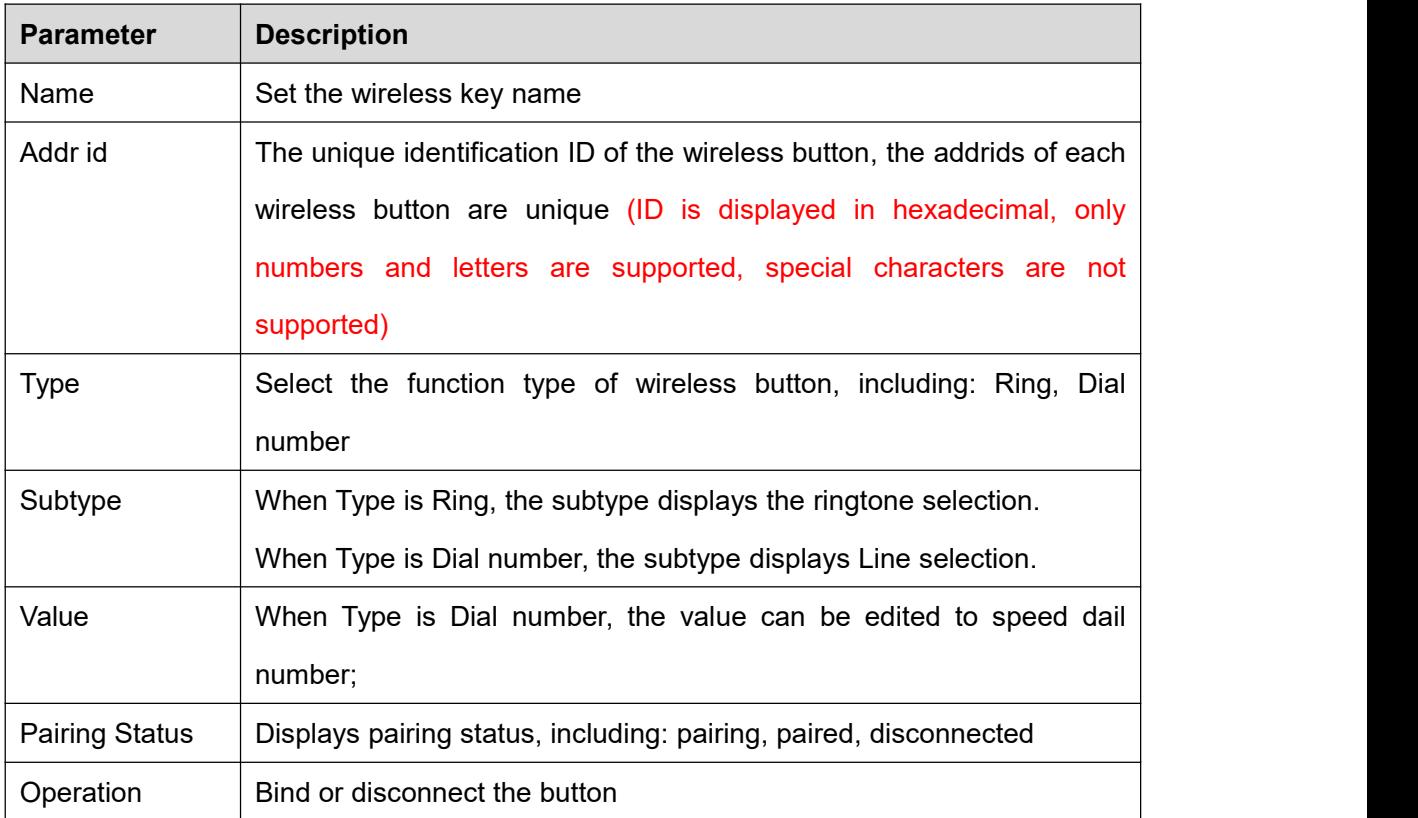

## **13.2.1 Scan To Add**

**To add via the web interface:**

Log in to the device's web page at **[Function Key] >> [Wireless Keys]**.

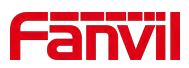

- Click on **'Bind'** in the button list, which puts the device into pairing mode. Activate the wireless key by briefly pressing it. If the device's web page updates to **'Paired'** and displays the button's addr id, the pairing is successful. If pairing fails after one attempt, try pressing the wireless button a few more times to avoid pairing failure due to data loss.
- Once paired, you can enter a name for the new button, select its type, subtype, and optionally provide a value. Complete the setup by clicking **'Submit'.**

#### **To add via the device menu:**

- On the desktop, click **[Menu] >> [Settings] >> [Advanced] >> [Wireless Key].**
- Choose the wireless button to bind and select '**Scan to Bind**'.
- Activate the wireless button by briefly pressing it. After successful pairing, you can set the button's name and type. Finalize the settings by clicking the check mark  $(\checkmark)$ at the top right to save.

### **13.2.2 Manual Addtion**

#### **Adding through the web interface:**

- Log into the web interface and go to **[Function Key] >> [Wireless Keys]** to add a new button.
- When adding a new button, users must enter the name, addr id (a unique identifier to distinguish different buttons), type, subtype, and value (optional). After filling out this information, click on bind or submit. The device will then pair with the device that has this addr id. If the status shows as paired, it means the new button has been successfully added.

#### **Adding through the menu interface:**

- On the desktop, click **[Menu] >> [Settings] >> [Advanced] >> [Wireless Key]** configuration.
- Choose the wireless button to bind, a selection box will appear, select manual addition.
- When adding a new button, users must enter the name, addr id (a unique identifier to distinguish different buttons), type, subtype, and value (optional). After filling out

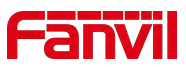

this information, click on bind or submit. The device will then pair with the device that has this addr id. If the status shows as paired, it means the new button has been successfully added.

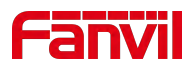

# **14 Network Settings**

# **14.1 Ethernet Connection**

#### **IPv4**

- IPv4 network types offer two modes: DHCP and Static IP.
- When the network type is set to DHCP, the phone receives a network IP address from a DHCP server (router).
	- $\triangleright$  Use Dynamic Domain Name Service: Enabled by default, used for domain name resolution.
	- $\triangleright$  Use Dynamic Time: Disabled by default, controls whether to use the time from the DHCP server.
- When the network is set to Static IP, the IP address must be set manually.
	- $\triangleright$  IP Address: Enter the IP address you wish to set.
	- $\triangleright$  Subnet Mask: Set the subnet mask.
	- $\triangleright$  Gateway: Used for network interconnection, fill in according to your needs.
	- $\triangleright$  Primary DNS Server: The IP address of the primary DNS server.
	- $\triangleright$  Secondary DNS Server: The IP address of the secondary DNS server.

#### **IPv6**

#### **IPv6 network types offer two modes: DHCP and Static IP.**

- When the network type is set to DHCP, the phone receives a network IP address from a DHCP server (router).
	- $\triangleright$  Use Dynamic Domain Name Service: Enabled by default, used for domain name resolution.
	- $\triangleright$  Use Dynamic Time: Disabled by default, controls whether to use the time from the DHCP server.
- When the network is set to Static IP, the IP address must be set manually.

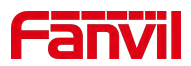

 $\triangleright$  IP Address: Enter the IPv6 address you wish to set.

 $\triangleright$  IPv6 Prefix Length: The number of bits in the IPv6 prefix, which indicates the network portion, similar to the subnet mask in IPv4.

- $\triangleright$  Gateway: Used for network interconnection, fill in according to your needs.
- $\triangleright$  Primary DNS Server: The IP address of the primary DNS server.
- $\triangleright$  Secondary DNS Server: The IP address of the secondary DNS server.

## **14.2 Wireless Network**

The device supports wireless Internet capabilities. There are two ways to connect to Wi-Fi:

- Device-side connection: Set up the wireless network connection in the device **[Menu] >> [Settings] >> [Advanced] >> [Wireless Network]**;
- Web interface connection: Set up the wireless network connection on the device webpage **[Network] >> [Wi-Fi Settings]**.

#### **To connect via the device interface:**

- With the device in its default standby state, press **[Menu] >> [Settings] >> [Advanced ] >> [Wireless Network]**, and click the switch to automatically search for available networks.
- Select the wireless network you want to connect to, enter the password when prompted, and click save to establish the connection.

#### **To connect via the web interface:**

- Log in to the device's web page, and in the **[Network] >> [Wi-Fin Settings]** interface, turn on Wi-Fi.
- After adding Wi-Fi information, click **[Add]**.
- You will then see the connected Wi-Fi in the wireless network list.

## **14.3 Network Mode**

There are three IP Mode options available: IPv4, IPv6, and IPv4 & IPv6.
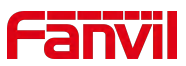

- Users can set the network mode on the device by navigating to **[Menu] >> [Settings] >> [Advanced] >> [Ethernet]**.
- Users can also set the network mode via the web interface by going to **[Network] >> [Basic] >> [Network Type].**

# **14.4 Network Server**

#### **Setting Method:**

 Log in to the device web page **[Network] >> [Service Ports] >> [Server Port Settings]** to configure the web server type, which allows configuration of web login protocol type, login ports, and other parameters.

#### **Configuration Details:**

- Web Server Type: Changes take effect after a restart. You can choose the web login to be either HTTP or HTTPS.
- Web Login Timeout: Default is 15 minutes. After this time, the login session will automatically expire, requiring a new login.
- Web Auto Login: After timeout, re-login to the web page does not require entering username and password; it will automatically log in.
- HTTP Port: Default is 80. For enhanced system security, you can set a port other than 80, such as 8080. Web login would be: HTTP://IP:8080
- HTTPS Port: Default is 443, used in the same way as the HTTP port.

### **14.5 VPN**

#### **Feature Description:**

- Virtual Private Network (VPN) is a technology that allows devices to create a connection to a server and become part of the server's network. The network transmission of the indoor unit can be connected through the VPN server routing function.
- For some users, particularly corporate users, it may be necessary to establish a VPN connection before activating line registration. The device supports two VPN modes: Layer 2 Tunneling Protocol (L2TP) and OpenVPN.

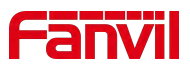

Users must enable (or disable) and configure the VPN by logging into the web page.

#### **L2TP Setup Method:**

- Visit the Manager webpage **>> [Network] >> [VPN]**, enable VPN mode, select "L2TP" as the type, and then fill in the L2TP server address, L2TP authentication username, and authentication password. Click "Apply" and the phone will attempt to connect to the L2TP server.
- When establishing a VPN connection, the VPN IP address will be displayed in the VPN status area. There may be delays in establishing the connection. Users need to refresh the page to update the status timely.
- Once the VPN configuration is successful, the indoor unit will automatically attempt to connect to the VPN each time unless disabled. Sometimes, if the VPN connection is not established promptly, users can try restarting the device and check if the VPN has been successfully established after the restart.

#### $\left( \left| \right. \right)$ **Note**:

The device only supports basic unencrypted authentication and data transmission. If users require data encryption, please use the OpenVPN feature instead.

#### **To set up an OpenVPN connection, follow these steps:**

- Obtain authentication and configuration files from your OpenVPN service provider. The files required include:
	- OpenVPN Configuration file: client.ovpn
	- $\triangleright$  CA Root Certification: ca.crt
	- ▶ Client Certification: client.crt
	- $\triangleright$  Client Key: client.key
- Upload the files listed above to the Manager's webpage under **[Network] >>[ VPN ]**, and select the OpenVPN files.

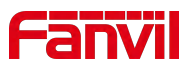

 Go to the device webpage, navigate to **[Network] >>[ VPN ]**, enable VPN mode, choose **"OpenVPN"** as the type, and submit the information to activate the OpenVPN feature.

Like the L2TP connection, the system will attempt to establish a connection upon every system restart until manually disabled by the user.

# **14.6 VLAN**

VLAN (Virtual Local Area Network) technology allows a LAN to be divided into multiple logical LANs—VLANs, each VLAN being a broadcast domain where broadcast messages are confined within a single VLAN.

Support is provided for acquiring VLAN ID via LLDP, CDP, DHCP, and manual settings.

#### **LLDP (Link Layer Discovery Protocol)**

- Access the device web page **>> [Network] >> [Advanced] >>** Link Layer Discovery Protocol, configure LLDP settings:
	- Enable LLDP: Activate the LLDP protocol function
	- $\triangleright$  Packet Interval: Set the send interval for LLDP discovery packets
	- Enable Learning Function: Enable LLDP to autonomously learn VLAN configuration settings

#### **CDP (Cisco Discovery Protocol)**

- Access the device web page **>> [Network] >> [Advanced] >>** Cisco Discovery Protocol, configure CDP settings:
	- $\triangleright$  Enable CDP: Activate the CDP protocol function
	- $\triangleright$  Packet Interval: Set the send interval for CDP discovery packets

#### **DHCP VLAN**

- Access the device web page **>> [Network] >> [Advanced] >>** DHCP VLAN Settings, configure DHCP VLAN parameters:
	- $\triangleright$  Selection of Option Value: Enable or disable acquiring the VLAN ID through

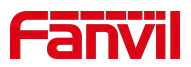

DHCP OPTION.

 DHCP Option VLAN: Set the OPTION value, 128-254, to obtain the VLAN value via DHCP.

#### **Manual VLAN Setup**

- WAN VLAN Settings: Access the device web page **>> [Network] >> [Advanced] >> [WAN VLAN Settings]**, manually configure the WAN VLAN ID:
	- Enable VLAN: Activate the manual setting of the WAN VLAN function.
	- WAN VLAN ID: Set the WAN VLAN ID.。

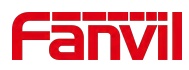

# **15 Security Settings**

# **15.1 Alarm Input**

Alarm input detection interface: Used to connect devices such as infrared sensors, smoke detectors, and gas alarms.

When the alarm input is triggered, it can send a short message to a designated server address or make a call to a specified number, and play an alarm ringtone locally. This facilitates quick response by management personnel.

Users can modify related configuration parameters through the webpage at **[Security Settings] >> [Alert] >> [Input Alarm Settings],** or via the device **[Menu] >> [Security Setup] (enter security password).**

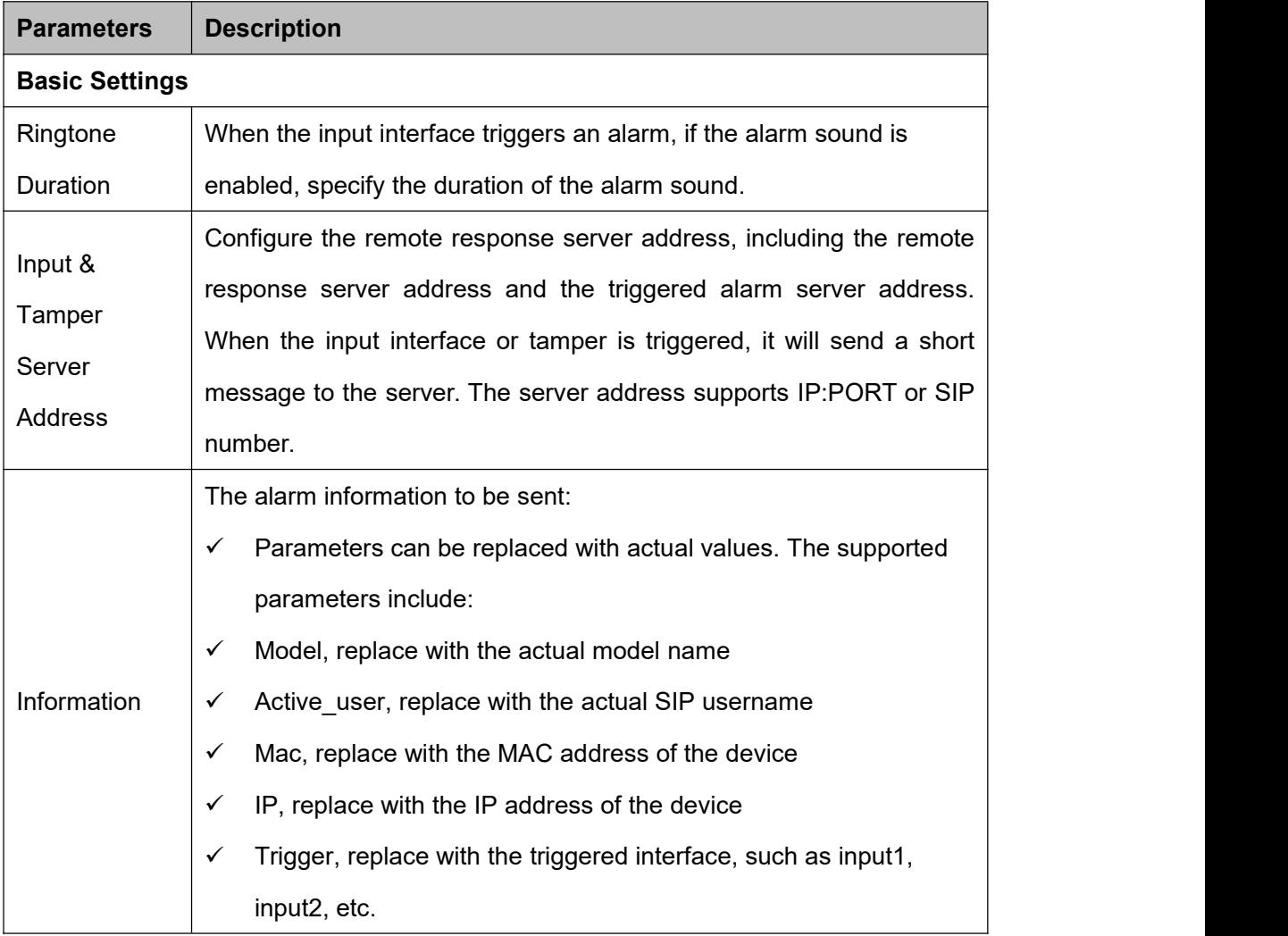

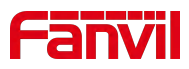

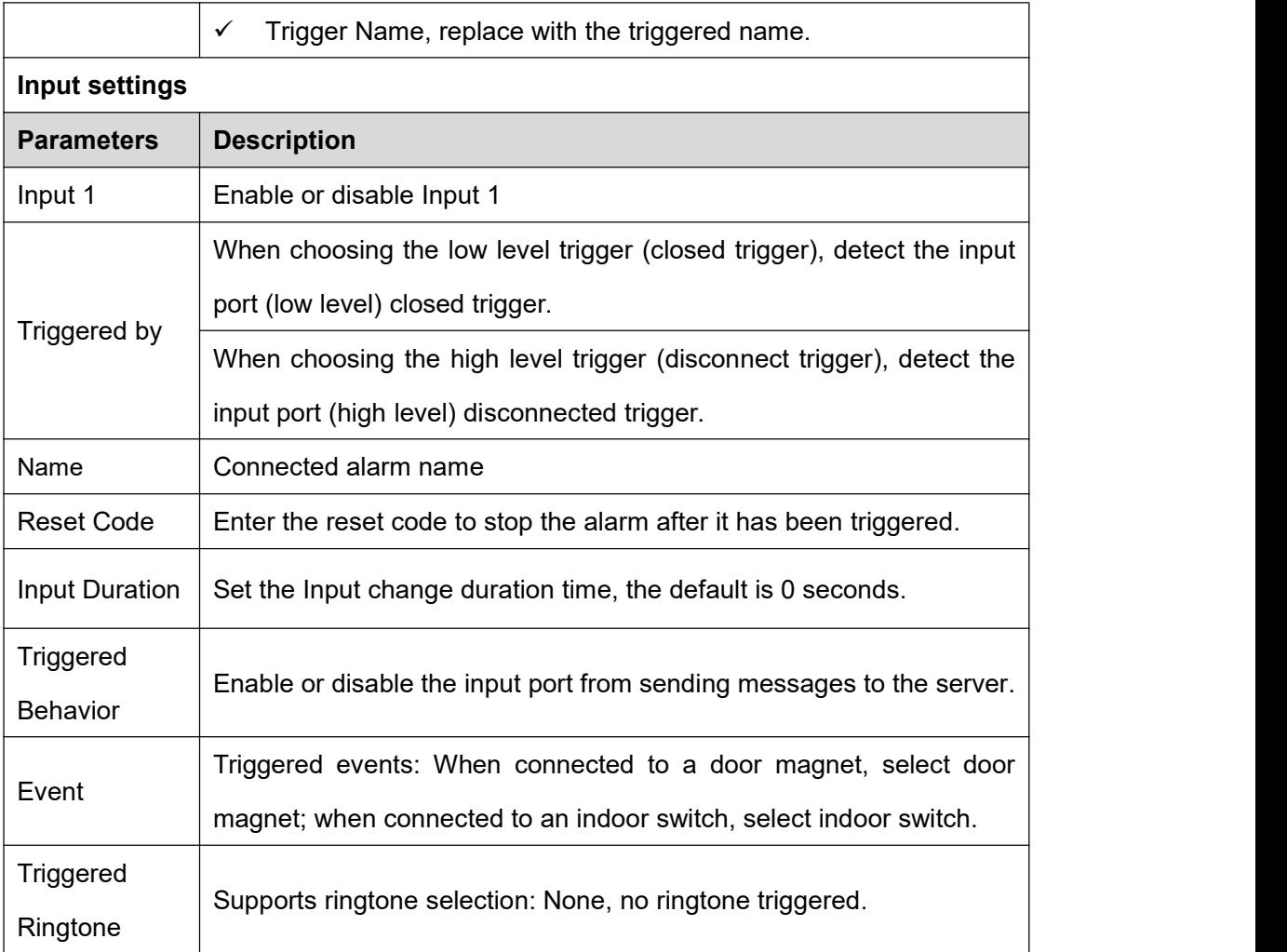

# **15.2 Short-circuit Input**

Short-circuit input detection interface: Used for connecting devices such as switches, infrared probes, door sensors, and vibration sensors;

When the short-circuit input is triggered, it can send a text message to a specified server address, or make a call to a designated number, and play an alarm ringtone locally. This facilitates quick response by management personnel.

Users can modify the configuration parameters related to the input ports through the web interface by navigating to **[Security Settings] >> [Alert].**

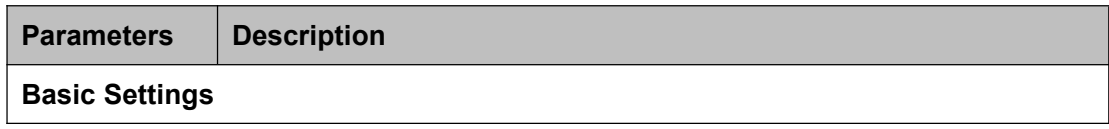

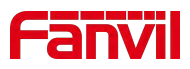

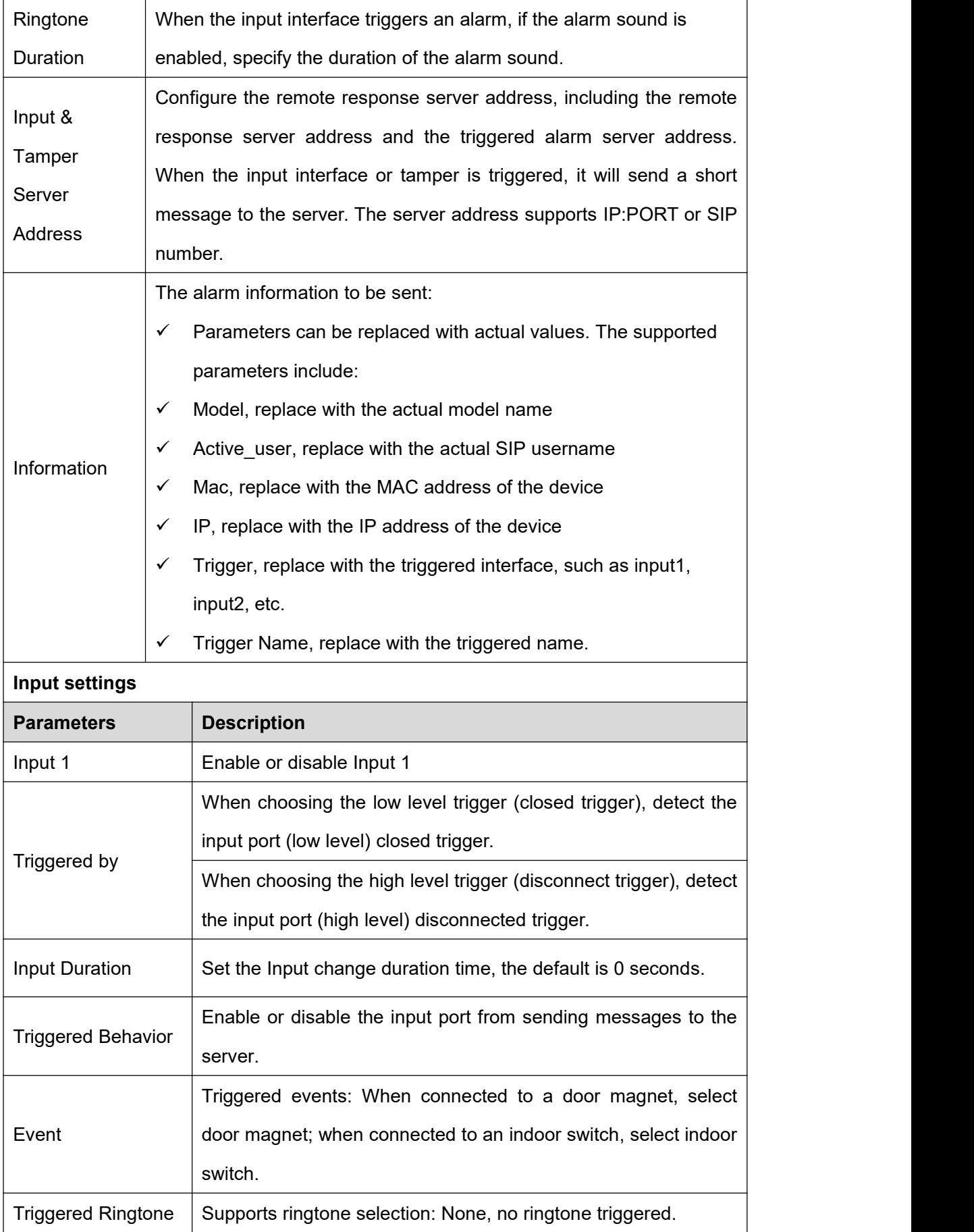

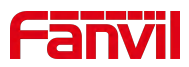

# **15.3 Relay Output**

Relay output control interface: Used to control electric locks, alarm systems, etc.

The relay output can be triggered via SMS, active URI, call status, etc., and will reset after the configured timeout period.

Users can modify the output port settings via the web interface under **[Security Settings] >> [Alert].**

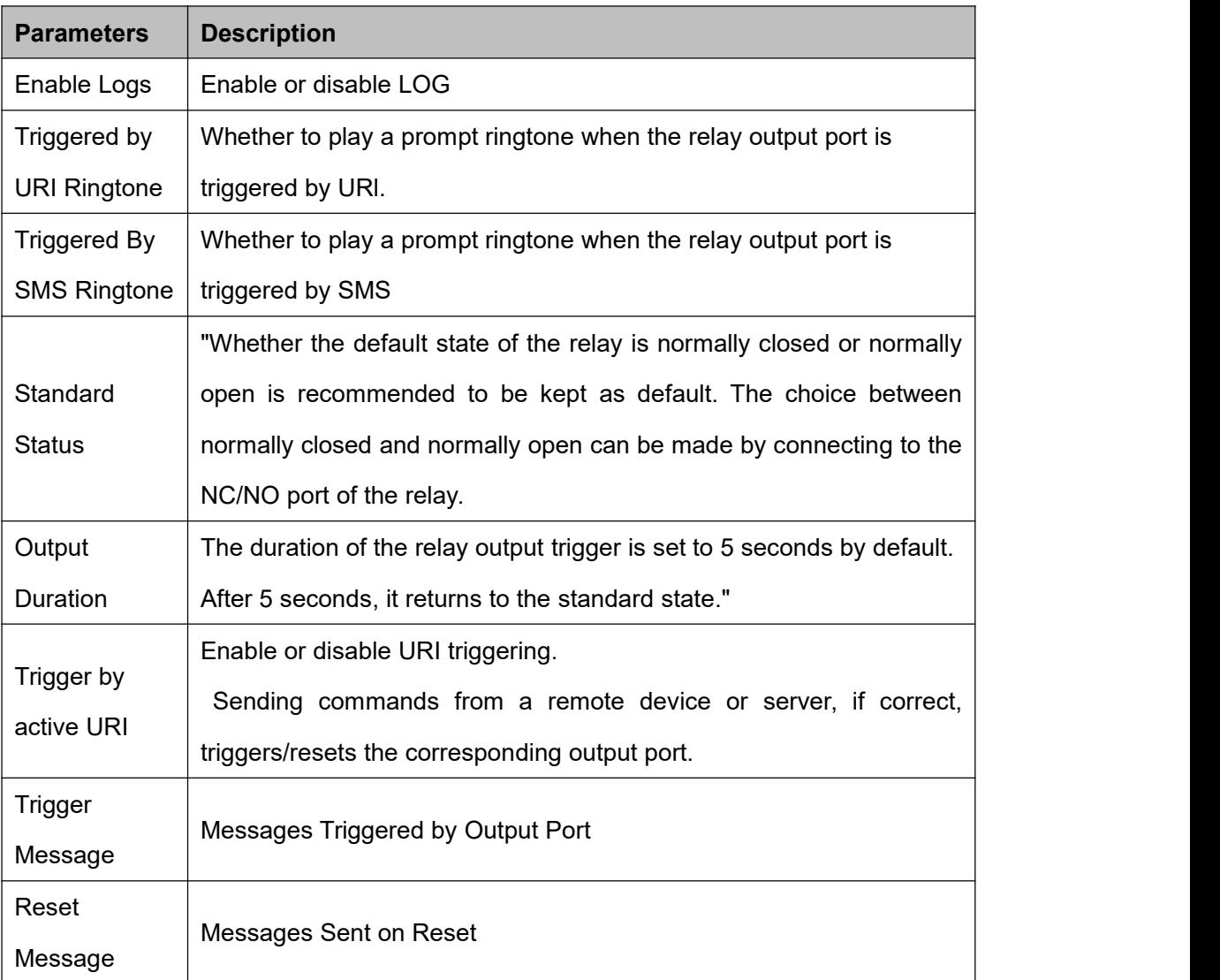

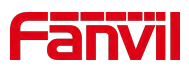

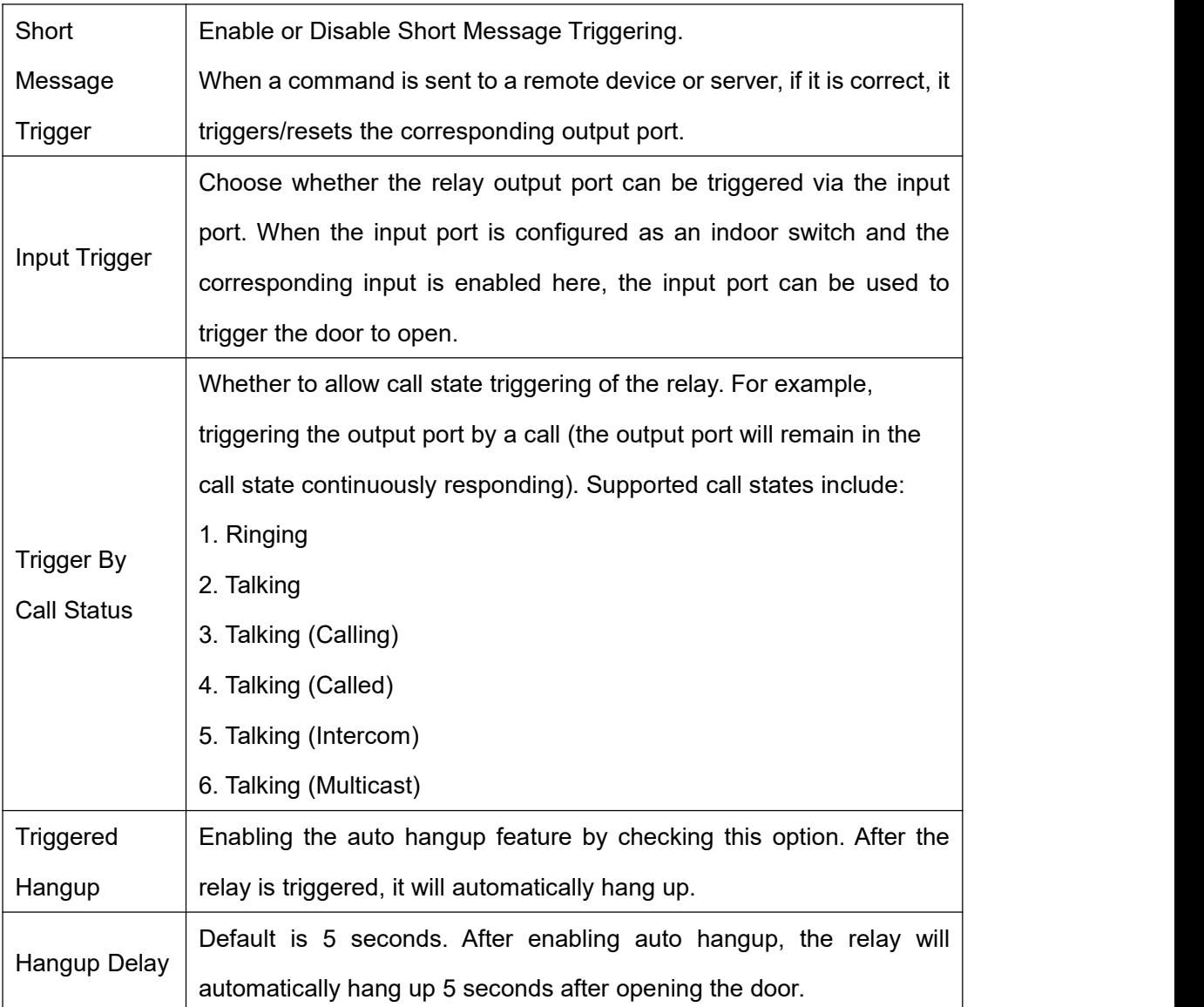

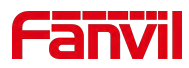

# **16 Security**

## **16.1 Menu Password**

Users can customize and change the menu password, supported through both the web interface and device menu.

#### **Via web interface:**

Navigate to **[Device Settings] >> [Advanced] >> [LCD Menu Password Settings],** change the menu password, and click [**submit].**

#### **Via device menu:**

Tap on **[Menu] on the desktop >> [Settings] >> [Advanced ] >> [Password]**, enter the current menu password (default password is 123), and save after setting.

#### **Password change settings:**

- Current password: The password you have set, with the default password being 123.
- New password: The new menu password you wish to set.
- Confirm password: Re-enter the new menu password, which must match the new password exactly.

# **Note**:

Once set, the new password takes effect immediately. To access the device menu, the new password must be used.

# **16.2 Web Password**

Users can customize and change the web login password by accessing the webpage at **[System] >> [Account] >> [User Management]** and selecting the account to modify.

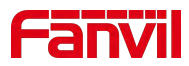

#### **Password change settings:**

Current Password: Enter the web login password.

New Password: Enter the new login password.

Confirm Password: Re-enter the new login password to confirm.

**Note**:

After changing the password, you will be automatically logged out and must re-enter the new password to log in again.

### **16.3 Security Password**

Users can customize and change the security password by clicking on the desktop **[Menu] >>[Settings]>>[Advanced]>>[Password]** to modify the security password. Enter the current menu password (default password is 1234) and click save after setting.

#### **Password change settings:**

- Current Password: The password you have set, the default password is1234.
- New Password: The new menu password you wish to reset.
- Confirm Password: Re-enter the new menu password, which must be exactly the same as the new password.。

### **Note**:

Once the settings are complete, the new password takes effect immediately. To access the device security interface, you will need to use the new password.

### **16.4 Web Filter**

Users can configure to allow only machines from a specific IP subnet to access and

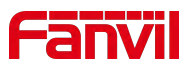

manage the configuration of the device.

Navigate to the webpage **[Security] >> [Web Filter],** add or delete allowed IP subnets. Configure the starting and ending IP addresses within the specified range, then click **[Add]** to apply the changes. You can set a large subnet or add multiple subnets. When deleting, choose the starting IP of the subnet you want to remove from the dropdown menu, and then click **[Delete]** to apply the changes.

Enable Web Filtering: Configure to enable/disable web access filtering. Click the **[Submit]** button to apply the changes.

# **Note**:

If accessing the device from a machine within the same subnet, do not configure the web filtering subnet to be outside of your own subnet; otherwise, you won't be able to log in to the webpage

## **16.5 Mutual Authentication**

The device supports mutual authentication using HTTPS and SIP TLS.

#### **Certificate Management**

 Device Certificate: Access the web page **[Security] >> [Device Certificates]** to set the device certificate parameters:

 $\triangleright$  Device Certificates: Choose the device certificate to be used for authentication, which can be either the default certificate built into the device or a custom certificate uploaded by the user.

> Import Certificates: Upload a custom device certificate.

 $\triangleright$  Certificate File: Displays the list of uploaded custom device certificates. Only one custom device certificate can be uploaded. If no custom certificate is uploaded, the certificate list will be empty.

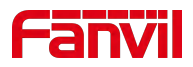

 Trusted Certificates: Access the web page **[Security] >> [Trusted Certificates]** to set the trusted certificates parameters:

 $\triangleright$  Permission Certificate: Used to decide whether to enable server certificate verification.

 $\triangleright$  Common Name Validation: Option to enable or disable common name validation.

 Certificate Module: Select the certificate module to be used, with the following options:

 $\checkmark$  All Certificates: Trusts all certificate modules, including both the custom uploaded trusted certificate list and the built-in trusted list in the device.

- $\checkmark$  Default Certificates: Trusts the built-in trusted certificate list of the device.
- $\checkmark$  Custom Certificates: Trusts the custom uploaded trusted certificate list.
- $\triangleright$  Import Certificates: Used to import trusted certificates from the server side.
- $\triangleright$  Certificate List: Displays the list of custom uploaded server trusted certificates.

#### **Mutual Authentication Explanation**

- Upload the device certificate used to the server's trusted certificate list, ensuring that the server's trusted certificate list includes the device's certificate. Please confirm with the server administrator.
- Access the web page **[Security] >> [Trusted Certificates] >> [Import Certificates]** to upload the server's device certificate to the device's trusted certificate list and select the trusted certificate module to use.

# **16.6 Network Firewall**

#### **Setting the Network Firewall**

 Access the device's web page >> **[Security] >> [Firewall]**, where you can set whether to enable the inbound and outbound firewall. You can also define rules for the inbound and outbound traffic through the firewall. These settings help prevent malicious network access and restrict internal users from accessing certain external network resources, thereby enhancing security.

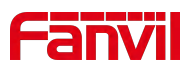

#### **Feature Description**

- $\bullet$  The firewall rule setting is a simple firewall module that supports two types of rules: inbound rules and outbound rules. Each rule is assigned a sequence number, with a maximum of 10 rules allowed for each type.
- Once the parameters are set, clicking **[Add]** will add a new item to the firewall's outbound rules.
- To delete an item, select the desired list and click **[Delete]** to remove the selected list.

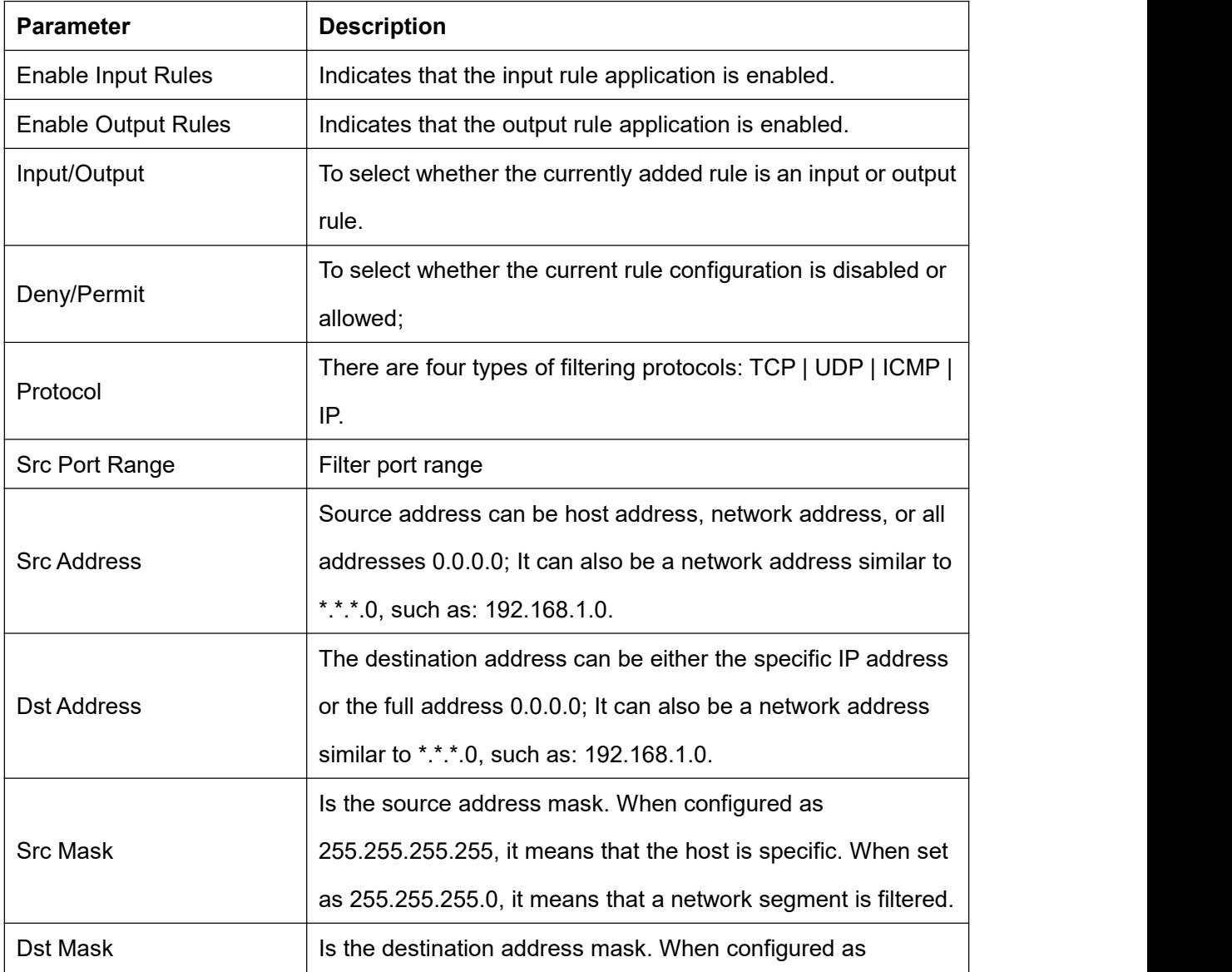

#### **Parameters**:

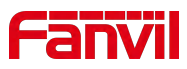

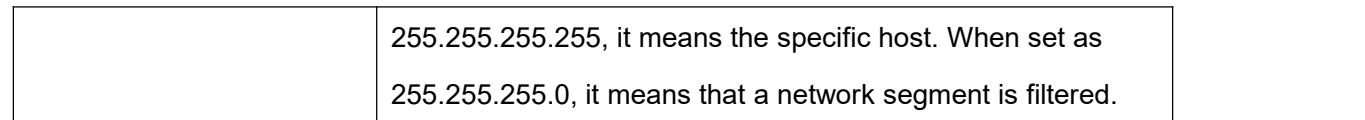

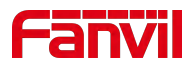

# **17 Trouble Shooting**

When the device is not in normal use, the user can try the following methods to restore normal operation of the device or collect relevant information and send a problem report to Fanvil technical support mailbox.

# **17.1 Get Device System Information**

Users can obtain information through the device webpage **[System] >> [Information]** or the device **[Menu] >> [System]** options. The following information will be provided:

- 1. Device information (model, software and hardware version).
- 2. Account information.
- 3. Internet Information.

# **17.2 Reboot Device**

Users can restart the device via the web interface or device menu.

#### **Device Interface Restart:**

Click on **[Menu] >> [Settings] >> [Basic] >> [Reboot] and press [OK].**

#### **Web Interface Restart:**

Click on **[System] >> [Reboot Device] and press [OK].**

#### **Power Cycle Restart:**

Simply unplug the device and plug it back in to restart.

# **17.3 Device Factory Reset**

Users can restore the device to default settings through the web interface or the device menu.

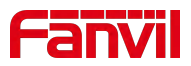

#### **Device Interface Restore:**

Click on **[Menu] >> [Settings] >> [Advanced] (enter password:123) >> [Factory Reset]**, select **'Clean All'**, and press [√].

**Web Interface Restore:**

Click on **[System] >> [Configurations] >> [Reset Device] >> [Reset] button and press [OK]**.

## **17.4 Screenshot**

If the device encounters issues, taking a screenshot can help technical support locate specific functions and understand the problem. To capture a screenshot, log in to the webpage, go to **[System] >> [Tools] >> [Screenshot], click [Save BMP] (capture the problematic screen)**, save the image, and send it to technical support for issue resolution.

### **17.5 Network Packets Capture**

In order to obtain the data packet of the device, the user needs to log in to the webpage of the device, open the webpage [**System**] >> [**Tools**] >> [**LAN Packet Capture**], and click the [**Start**] option in the "Network Packets Capture".If you are using a WiFi network, click the [**Start**] option in [**WLAN Packet Capture**]. A message will pop up asking the user to save the captured file. At this time, the user can perform related operations, such as starting/deactivating the line or making a call, and clicking the [**Stop**] button on the webpage after completion. Network packets during the device are saved in a file. Users can analyze the packet or send it to the Technical Support mailbox.

### **17.6 Get Device Log**

When encountering abnormal issues, log information can be helpful. The device supports exporting system logs and WiFi logs.

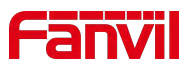

#### **Obtain system log**:

To obtain the device's log information, users can log into the device's webpage, navigate

#### to **[System] >> [Tools] >> [Syslog]**:

- Set the system log to diagnostic mode.
- **•** Enable log export and submit the changes.

Follow the steps where the issue occurs until it appears, then go to **[System] >> [Tools] >> [Export Log]** and click on export logs to save the logs locally for analysis or send them to technical staff for problem resolution.。

#### **Obtain WiFi Log:**

To obtain the device's WiFi log information, users can log into the device's webpage, navigate to **[System] >> [Tools] >> [WLAN Logs]**:

- Enable WLAN logging and submit the changes.

Follow the steps where the issue occurs until it manifests, then go to**[System] >> [Tools] >> [WLAN Logs]** and click on export logs to save the logs locally for analysis or send them to technical staff for problem resolution.。

# **17.7 Common Trouble Cases**

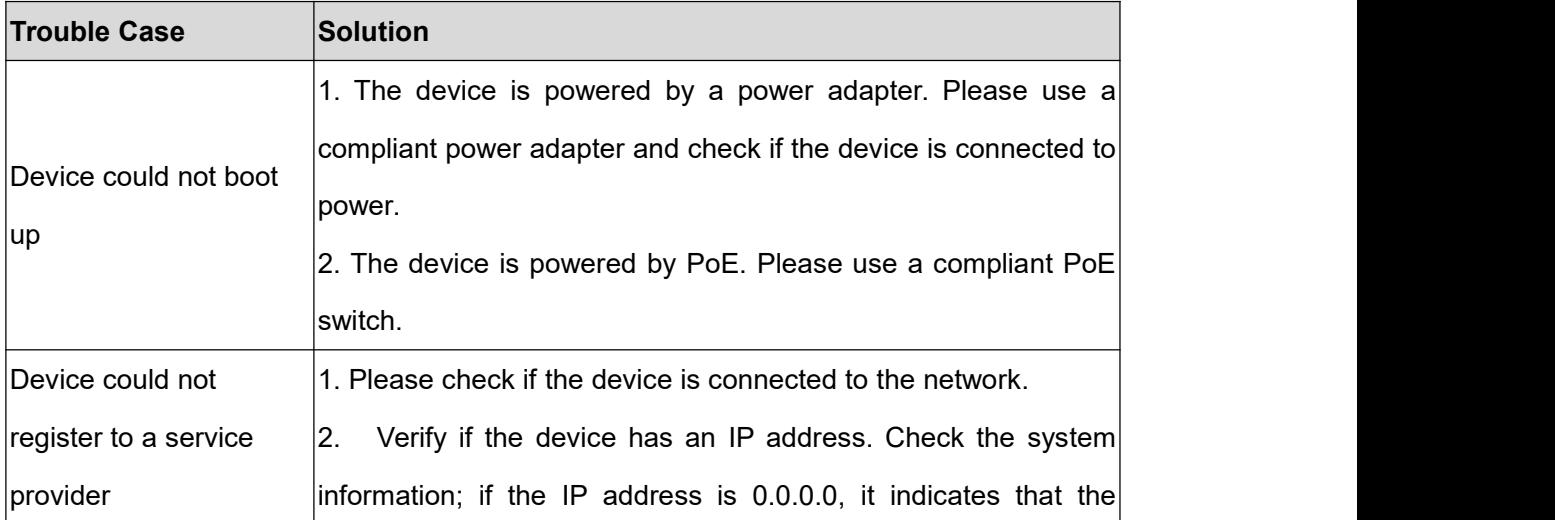

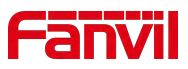

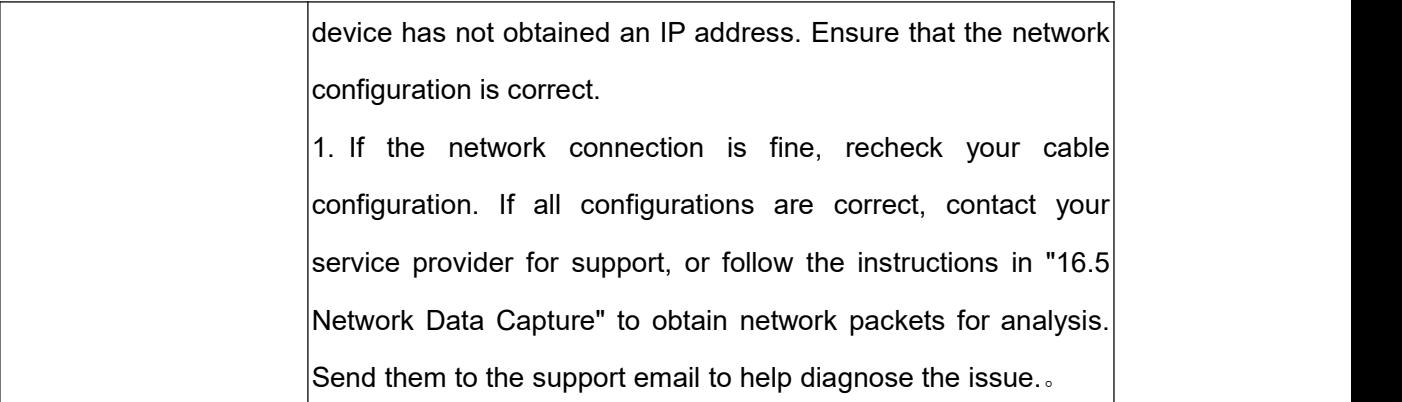

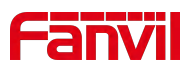

# **18 Appendix Table**

# **18.1 Appendix I - Function Icon**

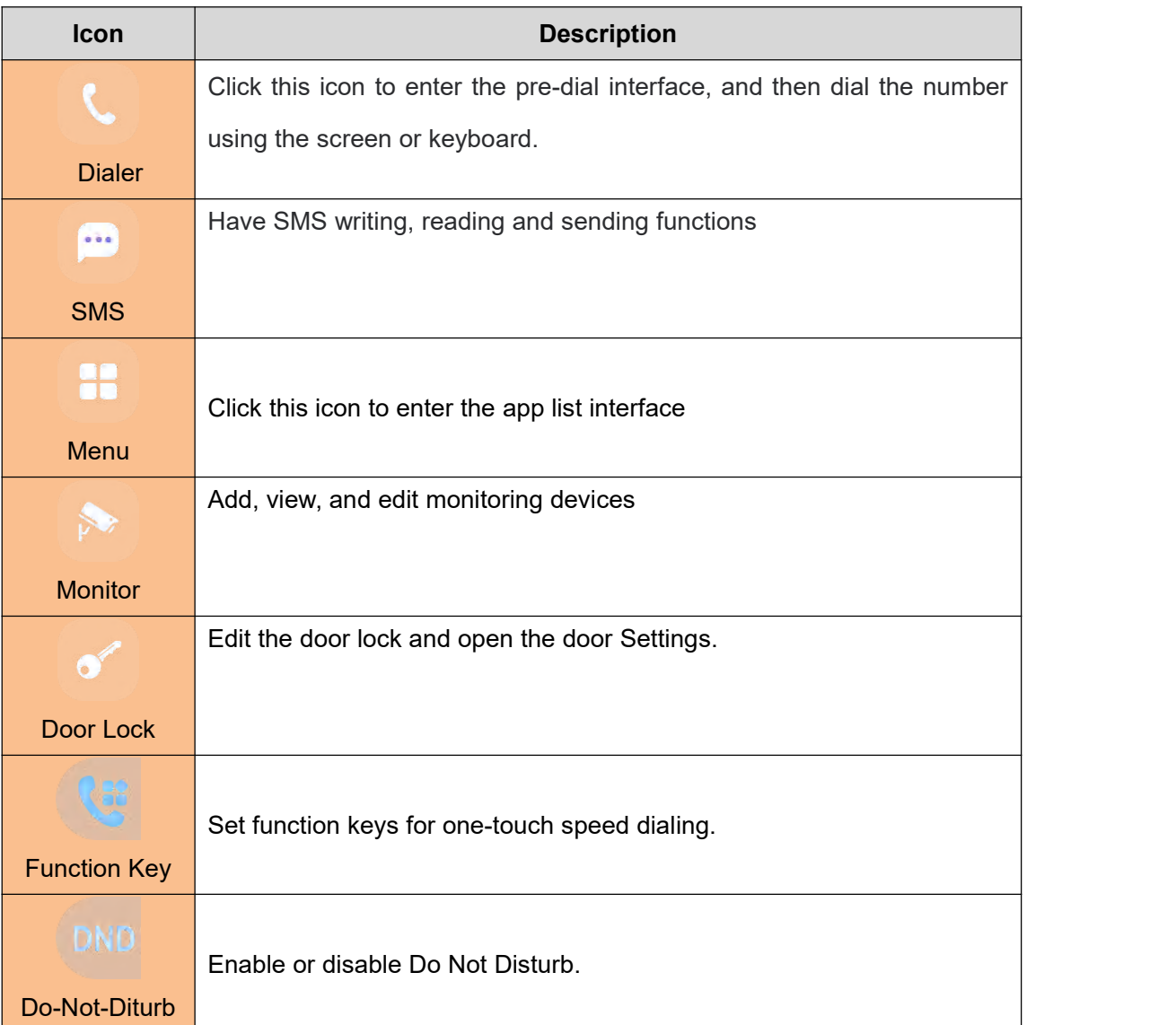

# **18.2 Appendix II - Menu Icon**

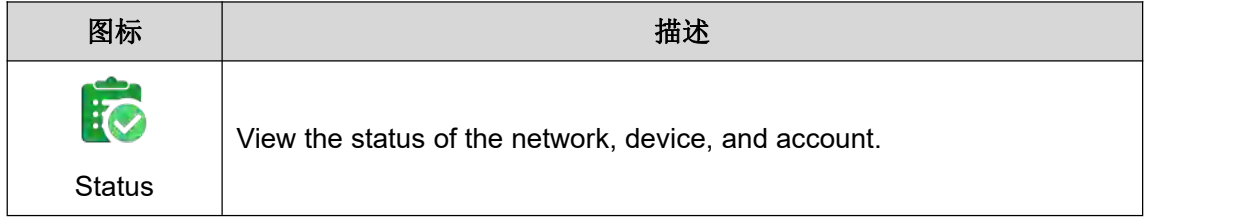

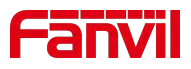

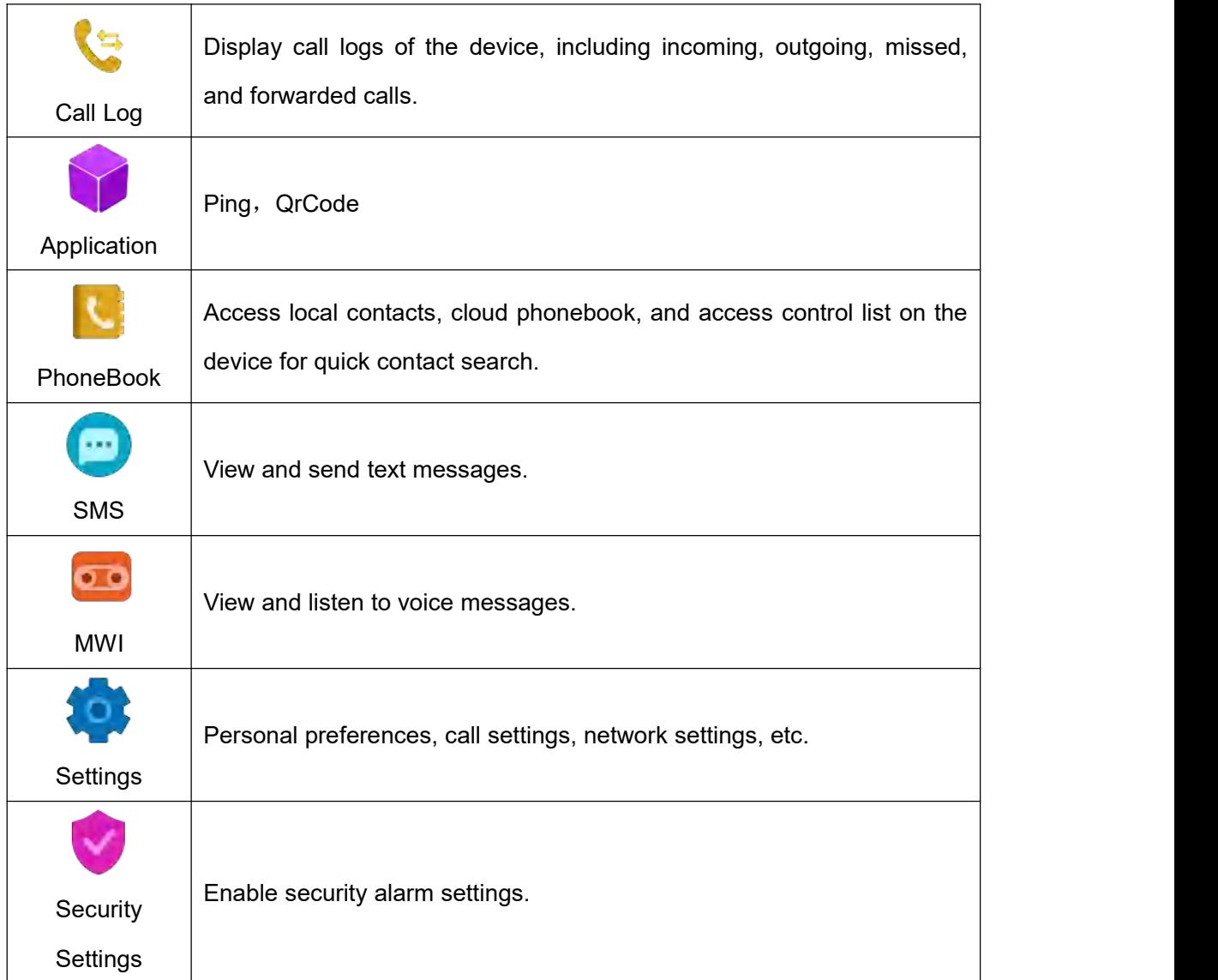

# **18.3 Appendix III - Status And Notification Icon**

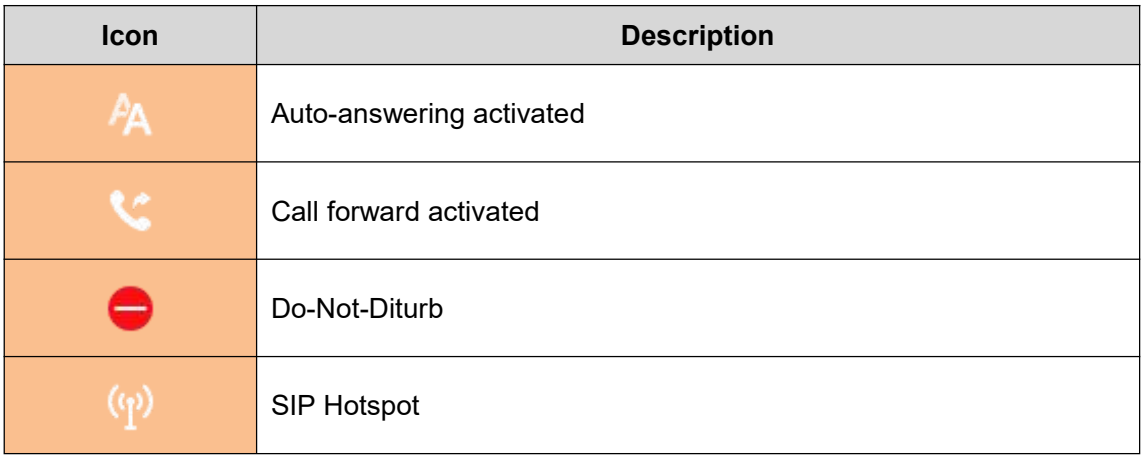

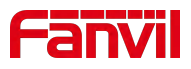

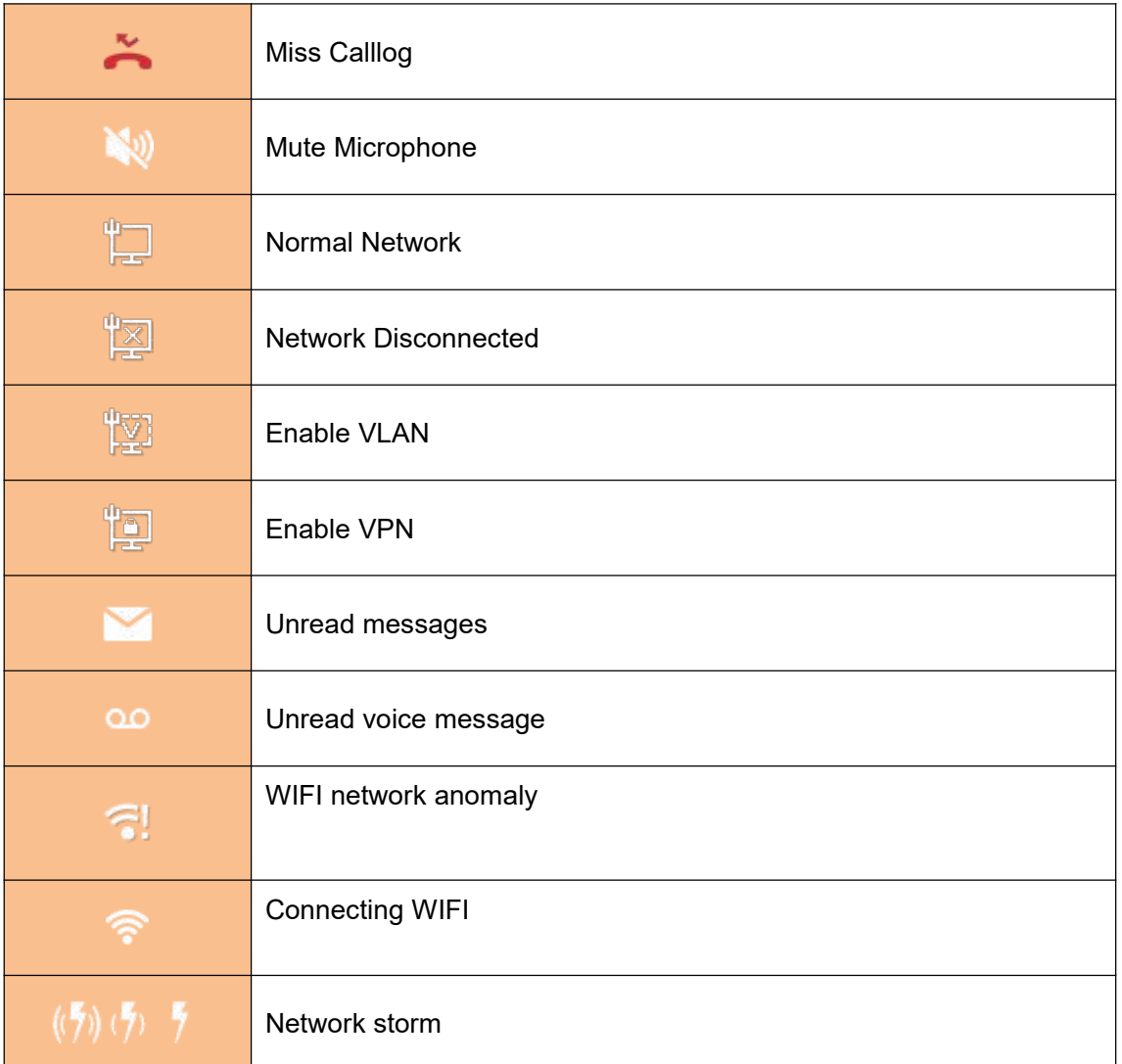

# **18.4 Appendix IV - Function Key Status Definition**

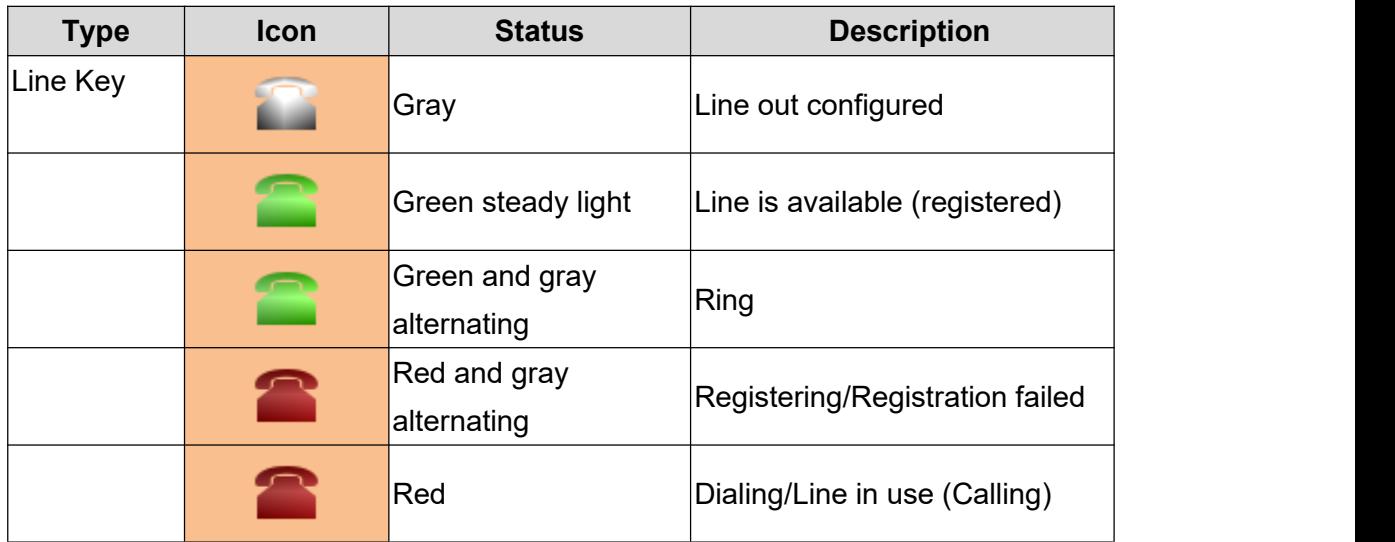

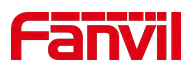

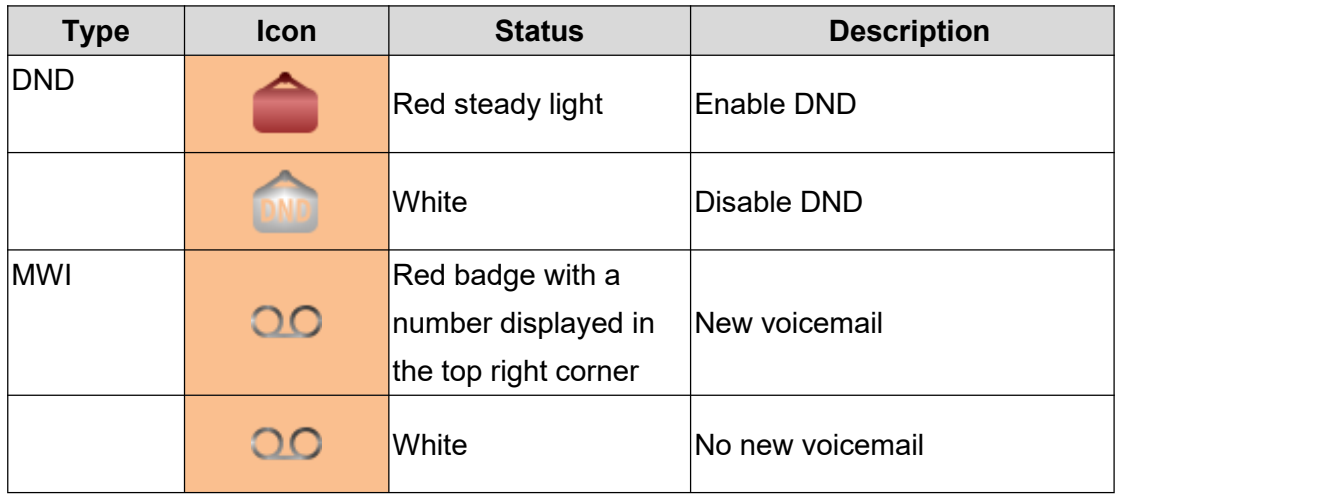

# **18.5 Appendix V – Keyboard Character Lookup Table**

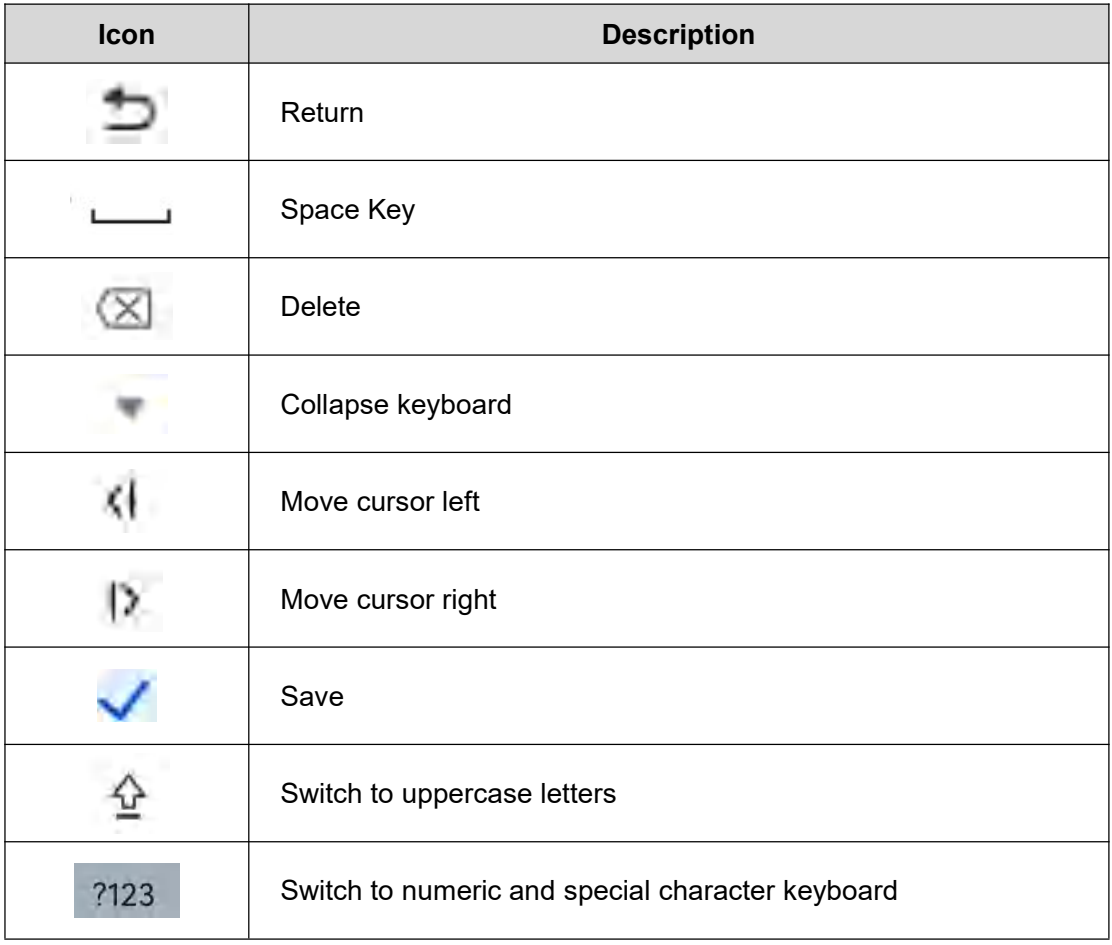